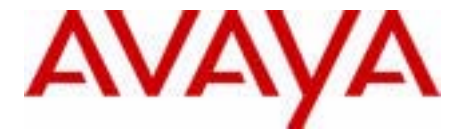

# Avaya 1150E IP Deskphone User Guide

Avaya Communication Server 1000

Document Status: **Standard** Document Version: **05.01** Part Code: **NN43114-100** Date: **October 2010**

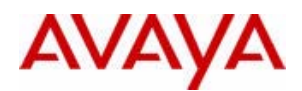

Download from Www.Somanuals.com. All Manuals Search And Download.

#### © 2010 Avaya Inc. All Rights Reserved.

#### **Notices**

While reasonable efforts have been made to ensure that the information in this document is complete and accurate at the time of printing, Avaya assumes no liability for any errors. Avaya reserves the right to make changes and corrections to the information in this document without the obligation to notify any person or organization of such changes.

#### **Documentation disclaimer**

Avaya shall not be responsible for any modifications, additions, or deletions to the original published version of this documentation unless such modifications, additions, or deletions were performed by Avaya. End User agree to indemnify and hold harmless Avaya, Avaya's agents, servants and employees against all claims, lawsuits, demands and judgments arising out of, or in connection with, subsequent modifications, additions or deletions to this documentation, to the extent made by End User.

#### **Link disclaimer**

Avaya is not responsible for the contents or reliability of any linked Web sites referenced within this site or documentation(s) provided by Avaya. Avaya is not responsible for the accuracy of any information, statement or content provided on these sites and does not necessarily endorse the products, services, or information described or offered within them. Avaya does not guarantee that these links will work all the time and has no control over the availability of the linked pages.

Warranty<br>Avaya provides a limited warranty on this product. Refer to your sales agreement to establish the terms of the limited warranty. In addition, Avaya's standard warranty language, as well as information regarding support for this product, while under warranty, is available to Avaya customers and other parties through the Avaya Support Web site: http://www.avaya.com/ support

Please note that if you acquired the product from an authorized reseller, the warranty is provided to you by said reseller and not by Avaya.

#### **Licenses**

THE SOFTWARE LICENSE TERMS AVAILABLE ON THE AVAYA WEBSITE, HTTP://SUPPORT.AVAYA.COM/ LICENSEINFO/ ARE APPLICABLE TO ANYONE WHO DOWNLOADS, USES AND/OR INSTALLS AVAYA SOFTWARE, PURCHASED FROM AVAYA INC., ANY AVAYA AFFILIATE, OR AN AUTHORIZED AVAYA RESELLER (AS APPLICABLE) UNDER A COMMERCIAL AGREEMENT WITH AVAYA OR AN AUTHORIZED AVAYA RESELLER. UNLESS OTHERWISE AGREED TO BY AVAYA IN WRITING, AVAYA DOES NOT EXTEND THIS LICENSE IF THE SOFTWARE WAS OBTAINED FROM ANYONE OTHER THAN AVAYA, AN AVAYA AFFILIATE OR AN AVAYA AUTHORIZED RESELLER, AND AVAYA RESERVES THE RIGHT TO TAKE LEGAL ACTION AGAINST YOU AND ANYONE ELSE USING OR SELLING THE SOFTWARE WITHOUT A LICENSE. BY INSTALLING, DOWNLOADING OR USING THE SOFTWARE, OR AUTHORIZING OTHERS TO DO SO, YOU, ON BEHALF OF YOURSELF AND THE ENTITY FOR WHOM YOU ARE INSTALLING, DOWNLOADING OR USING THE SOFTWARE (HEREINAFTER REFERRED TO INTERCHANGEABLY AS "YOU" AND "END USER"), AGREE TO THESE TERMS AND CONDITIONS AND CREATE A BINDING CONTRACT BETWEEN YOU AND AVAYA INC. OR THE APPLICABLE AVAYA AFFILIATE ("AVAYA").

#### **Copyright**

Except where expressly stated otherwise, no use should be made of the Documentation(s) and Product(s) provided by Avaya. All content in this documentation(s) and the product(s) provided by Avaya including the selection, arrangement and design of the content is owned either by Avaya or its licensors and is protected by copyright and other intellectual property laws including the sui generis rights relating to the protection of databases. You may not modify, copy, reproduce, republish, upload, post, transmit or distribute in any way any content, in whole or in part, including any code and software. Unauthorized reproduction, transmission, dissemination, storage, and or use without the express written consent of Avaya can be a criminal, as well as a civil offense under the applicable law.

#### **Third Party Components**

Certain software programs or portions thereof included in the Product may contain software distributed under third party agreements ("Third Party Components"), which may contain terms that expand or limit rights to use certain portions of the Product ("Third Party Terms"). Information regarding distributed Linux OS source code (for those Products that have distributed the Linux OS source code), and identifying the copyright holders of the Third Party Components and the Third Party Terms that apply to them is available on the Avaya Support Web site: http://support.avaya.com/Copyright.

#### **Trademarks**

*The trademarks, logos and service marks ("Marks") displayed in this site, the documentation(s) and product(s) provided by Avaya are the registered or unregistered Marks of Avaya, its affiliates, or other third parties. Users are not permitted to use such Marks without prior written consent from Avaya or such third party which may own the Mark. Nothing contained in this site, the documentation(s) and product(s) should be construed as granting, by implication, estoppel, or otherwise, any license or right in and to the Marks without the express written permission of Avaya or the applicable third party.* Avaya is a registered trademark of Avaya Inc. All non-Avaya trademarks are the property of their respective owners.

#### **Downloading documents**

For the most current versions of documentation, see the Avaya Support. Web site: http://www.avaya.com/support

#### **Contact Avaya Support**

Avaya provides a telephone number for you to use to report problems or to ask questions about your product. The support telephone number is 1-800-242-2121 in the United States. For additional support telephone numbers, see the Avaya Web site: http://www.avaya.com/support

## **Revision history**

### **October 2010**

Standard 05.01. This document is up-issued to support Unistim 5.0 and Avaya Communication Server 1000 Release 7.5.

### **June 2010**

Standard 04.02. This document is up-issued to reflect changes in technical content for Call Log Options, and to add Record on Demand content.

### **June 2010**

Standard 04.01. This document is up-issued to support Avaya Communication Server 1000 Release 7.0.

### **October 2009**

Standard 02.01. This document is up-issued to support Communication Server 1000 Release 6.0 for UNIStim 4.0. Because of the similarity of the UNIStim 4.0 features between Communication Server 1000 Release 6.0 and Release 5.5, UNIStim 4.0 Release 6.0 documentation is also used for Release 5.5.

### **April 2009**

Standard 01.09. This document is up-issued to reflect changes in the technical content found in the section "Connecting the components of the phone".

### **January 2009**

Standard 01.08. This document is up-issued to reflect changes in the technical content found in the section "Connecting the components of the phone".

#### **January 2009**

Standard 01.07. This document is up-issued to add technical content to section "Additional Call Features".

### **October 2008**

Standard 01.06. This document is up-issued to reflect changes in the technical content found in the "Using virtual office" section.

#### **April 2008**

Standard 01.05. This document is up-issued to support Communication Server 1000 Release 5.5 software for UNIStim 3.0.

### **November 2007**

Standard 01.04. This document is up-issued to support Communication Server 1000 Release 5.0 software. This document was up-issued to reflect a change in technical content.

### **May 2007**

Standard 01.03. This document is up-issued to support Communication Server 1000 Release 5.0 software. This document was up-issued to 01.03 to reflect a change in technical content found in the Regulatory section.

### **October 2006**

Standard 01.02. This document is up-issued to support Communication Server 1000 Release 4.5 software. This document was up-issued to 01.02 to reflect a change in technical content found in the Regulatory section.

### **October 2006**

Standard 01.01. This document is up-issued to support Communication Server 1000 Release 4.5 software. This document was up-issued to 01.01 to reflect a change in technical content found in the Regulatory section.

## **Contents**

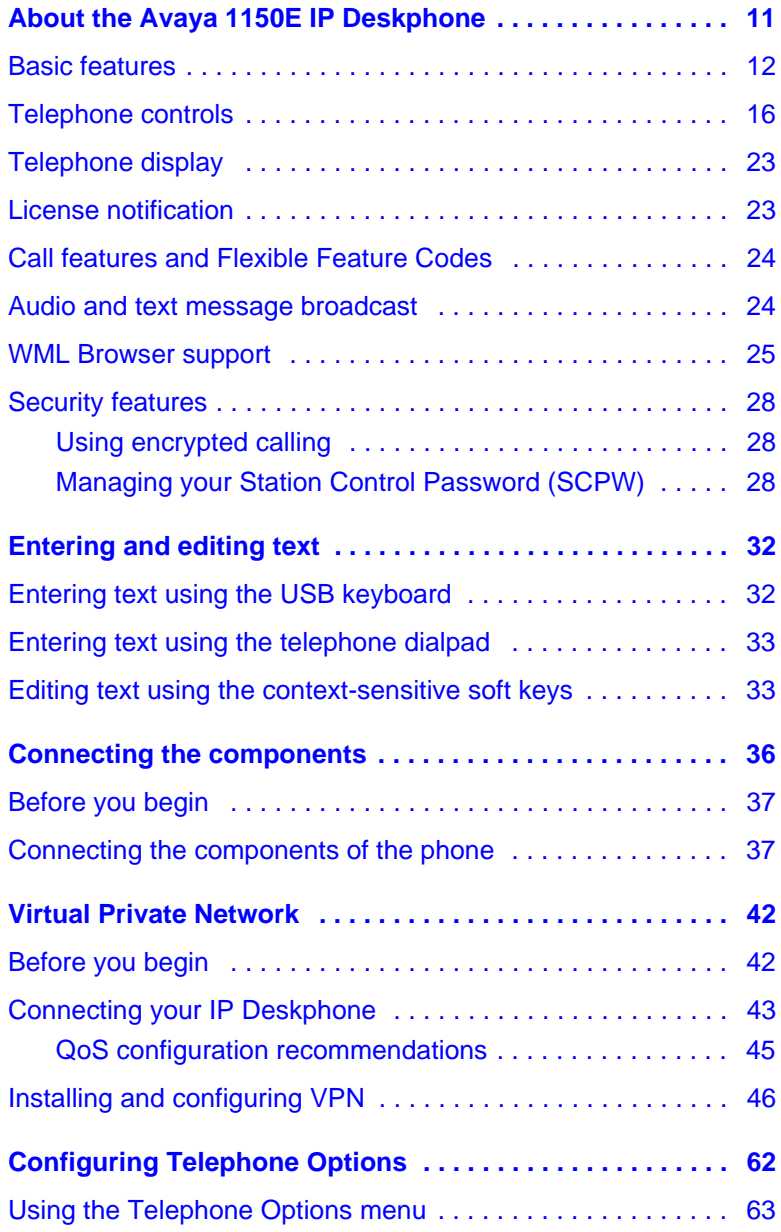

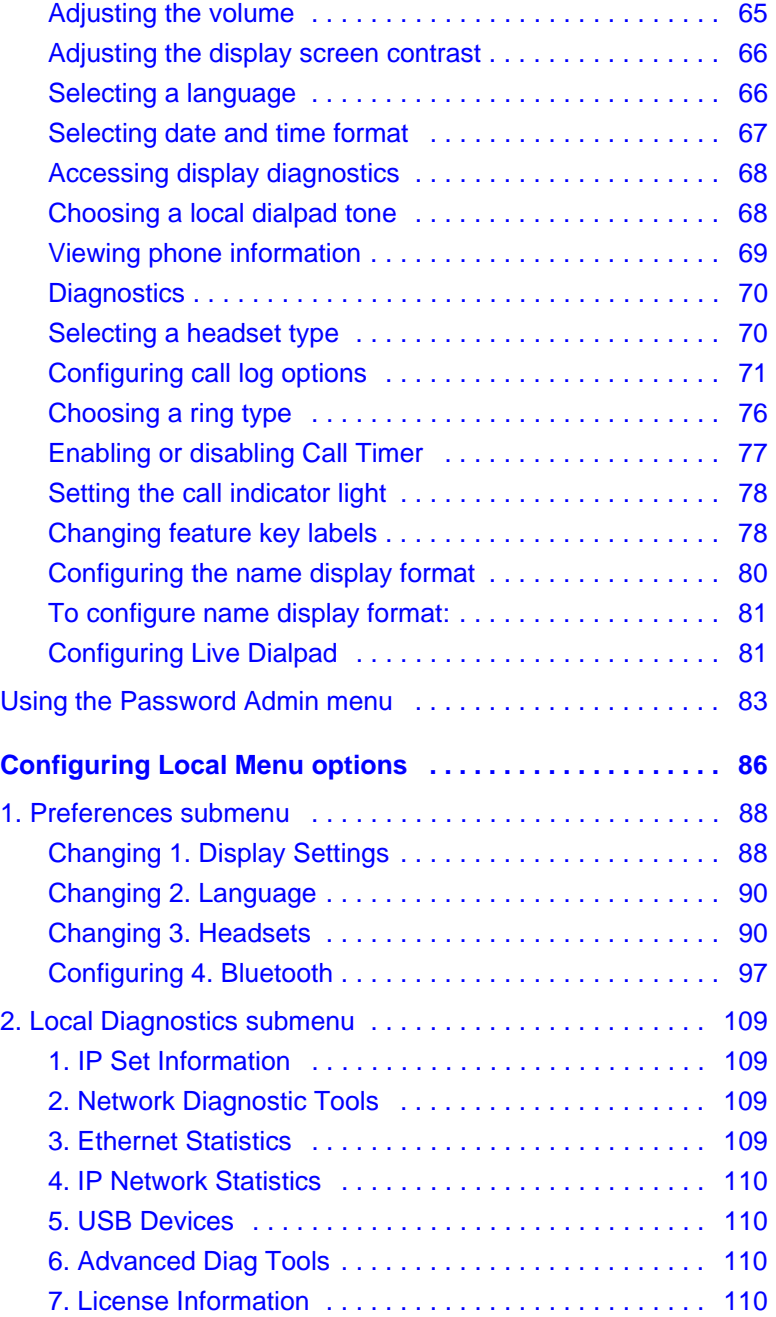

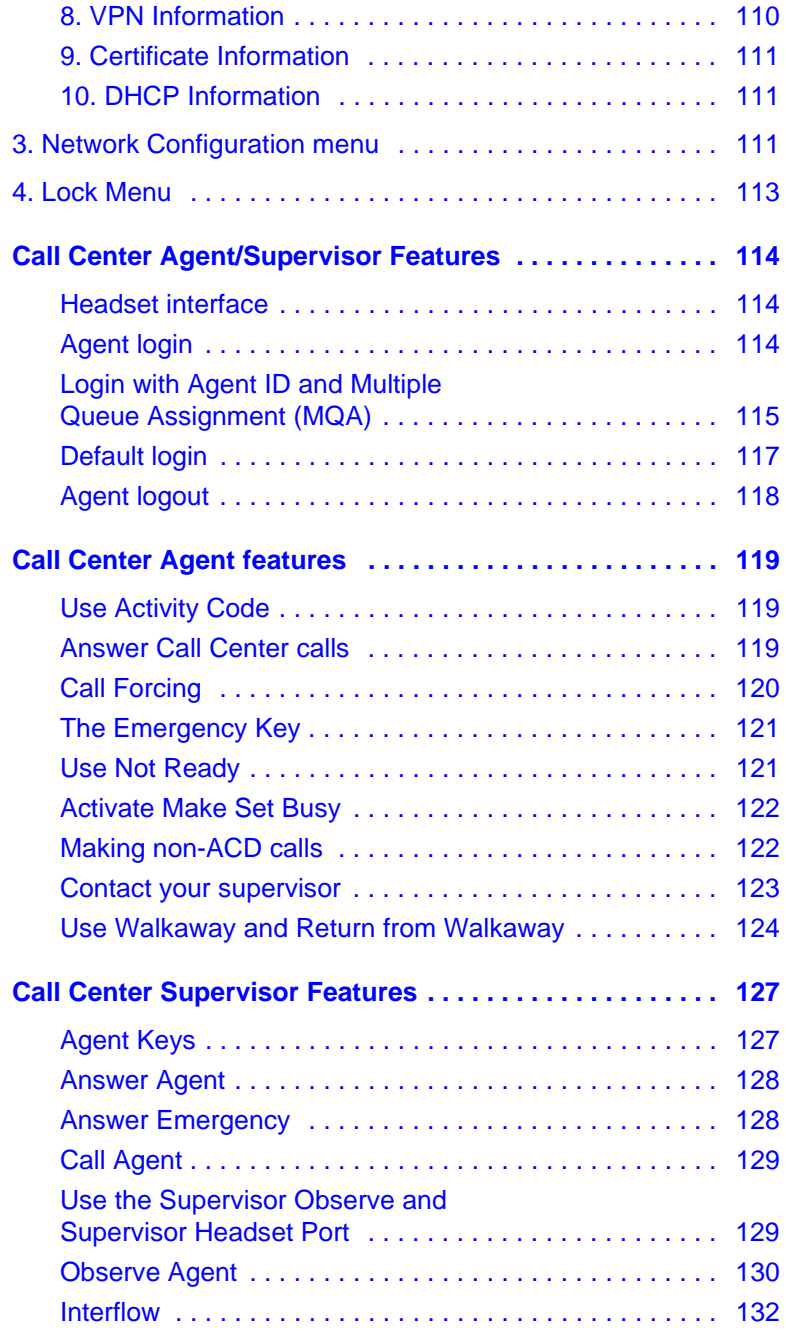

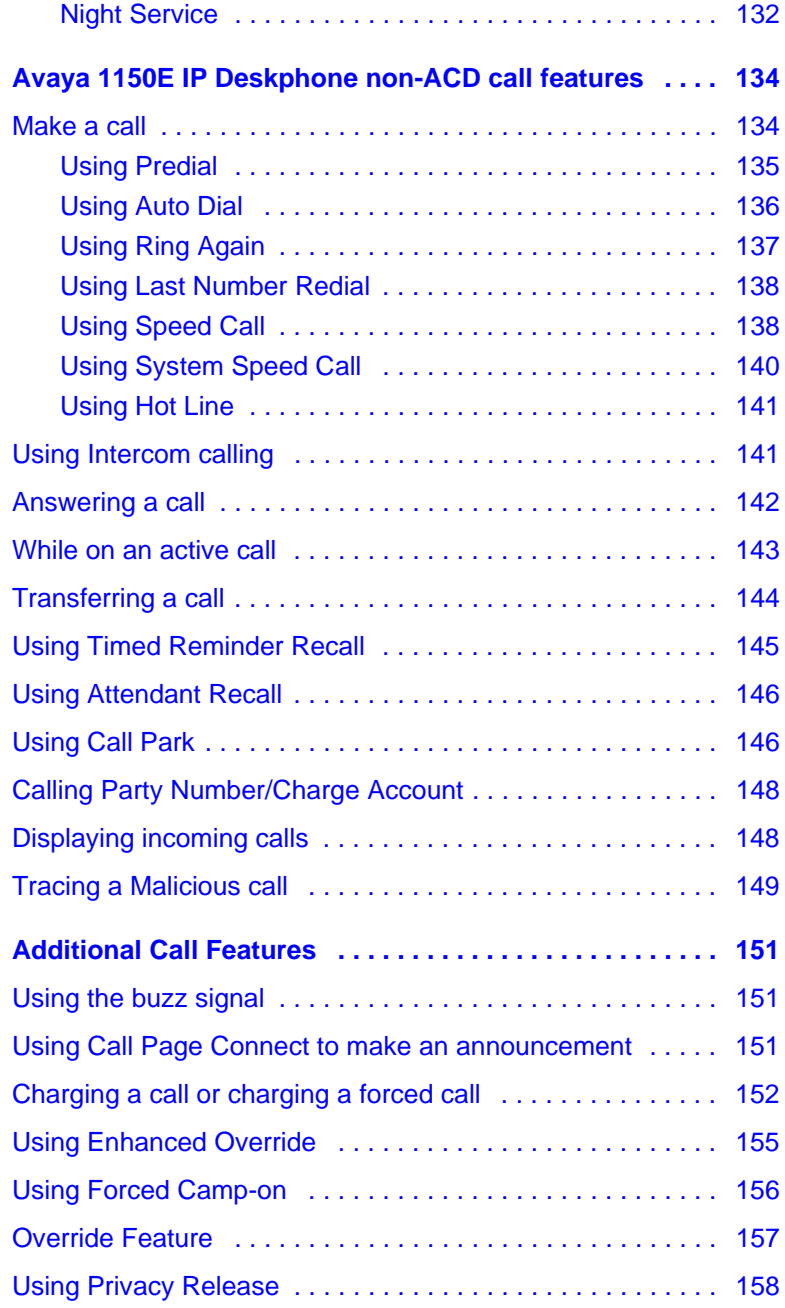

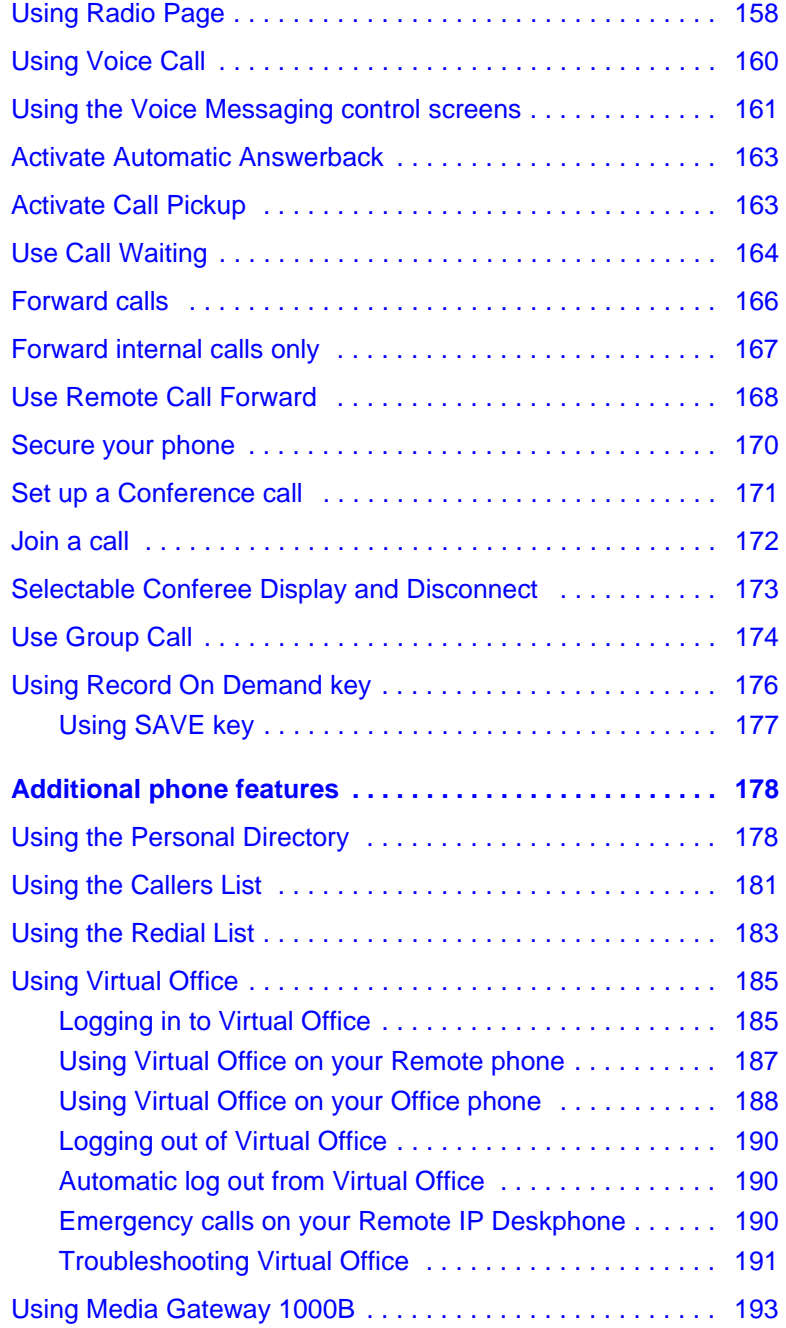

### **Contents**

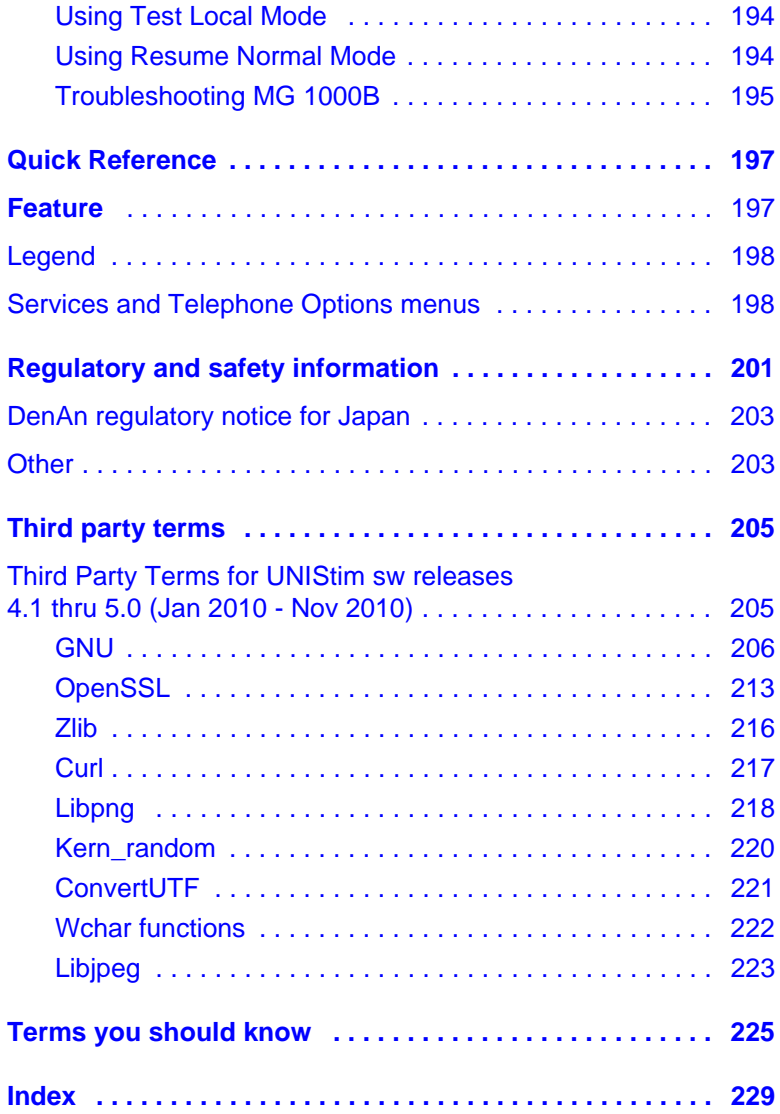

## <span id="page-10-0"></span>**About the Avaya 1150E IP Deskphone**

The Avaya 1150E IP Deskphone provides easy access to a wide range of business features. Your network administrator assigns features to your feature keys and provides you with passwords and other codes as required. The Avaya Communication Server 1000 system automatically controls incoming call routing to answering positions, and can provide music or recorded announcements to waiting callers.

The Avaya 1150E IP Deskphone can be configured for either an Agent, or Supervisor. It is shipped in the Agent configuration, but can be modified to support the Supervisor configuration. Depending on your role, you will have been provided with one of the two configurations.

In this document, *Call Center phone* and *Automatic Call Distribution phone (ACD)* are interchangeable terms for the Avaya 1150E IP Deskphone.

*Note:* Wideband audio is not supported on the Avaya 1150E IP Deskphone.

**Figure 1: Self-labeled line/programmable feature keys and contextsensitive soft keys** 

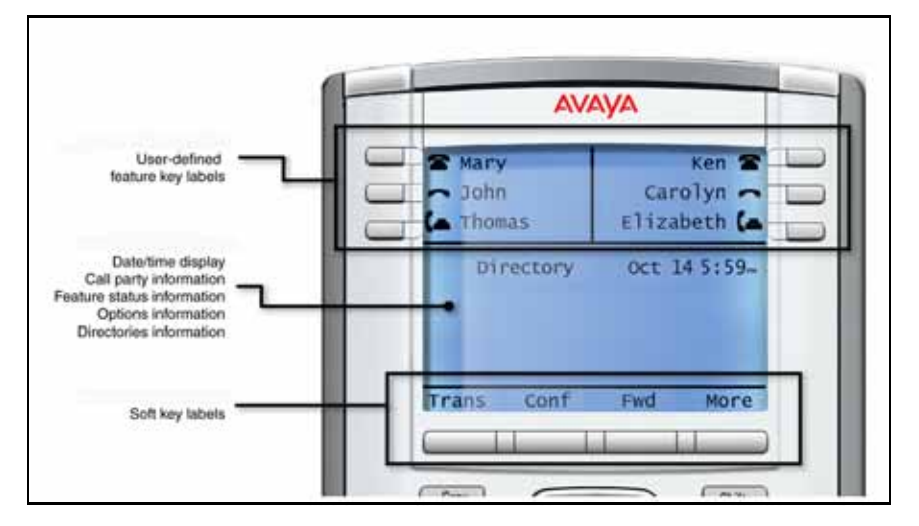

### <span id="page-11-0"></span>**Basic features**

The Avaya 1150E IP Deskphone supports the following features:

- six self-labeled line/programmable with labels and indicators
- four context-sensitive soft keys providing access to a maximum of nine features

For information about context-sensitive soft keys, *Features and Services Fundamentals (NN43001-106)*.

Some Avaya 1150E IP Deskphone phones are not configured to support soft key functionality. Contact your system administrator.

- graphical, high-resolution pixel-based display, backlit, with adjustable contrast
- volume control keys for adjusting ringer, speaker, and headset volume
- seven specialized feature keys:
	- Copy
	- Services
	- Quit/Stop
	- Message/Inbox
	- Shift/Outbox
	- Directory
	- Feature (reserved for future use)
- seven dedicated Automatic Call Distribution (ACD) fixed keys for default Agent key configuration with an integrated LED (configured by your system administrator):
	- Supervisor Talk/Listen
	- Emergency
	- Supervisor
	- Make Busy
	- Not Ready
- In-Calls
- Activity
- eight dedicated ACD fixed keys for Supervisor key configuration with an integrated LED (configured by your system administrator):
	- Supervisor Talk/Listen
	- Display Agents
	- Interflow
	- Answer Emergency
	- Answer Agent
	- Call Agent
	- Observe Agent
	- In-Calls
- Call Duration Timer
- Corporate Directory
- Personal Directory
- Redial List
- Callers List
- Password Administration
- Virtual Office
- Branch Office
- integrated Gigabit Ethernet switch for shared PC access
	- LAN Ethernet port
	- PC Ethernet port
- Agent headset port
- Supervisor headset port
- USB port to support standard USB keyboard, mouse, or powered hub

*Note:* Powered downstream 1.1-compliant USB hubs are supported, including USB 2.0 hubs, if they offer USB 1.1-backwards compliancy.

- automatic network configuration
- Hearing Aid Compatibility (HAC) as per FCC Part 68
- wireless device support (Agent port, only) through Bluetooth® **Bluetooth** 1.2 compliant Audio Gateway Headset Profile)
- language support: English, French, Swedish, Danish, Norwegian, German, Dutch, Portuguese, Czech, Finnish, Hungarian, Italian, Polish, Spanish, Russian, Latvian, Turkish, and Katakana
- supports the ability to deliver text messages to the display and audio messages to the speaker (see ["Audio and text message broadcast"](#page-23-1)  [on page 24\)](#page-23-1)
- supports the WML Browser (see ["WML Browser support" on page 25\)](#page-24-0)

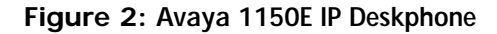

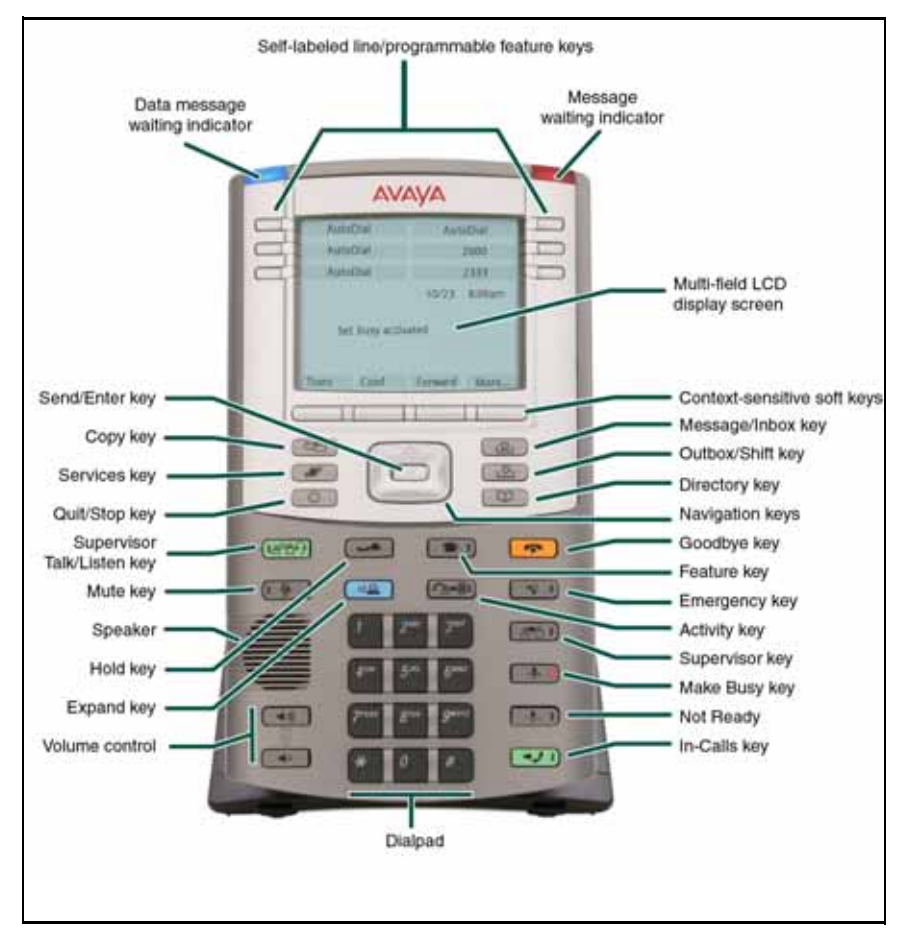

### <span id="page-15-0"></span>**Telephone controls**

This section describes the controls on your Avaya 1150E IP Deskphone. In some geographic regions, the Avaya 1150E IP Deskphone is offered with key caps that have English text labels. Text in parentheses indicates labels appearing on the key caps, for example (Services).

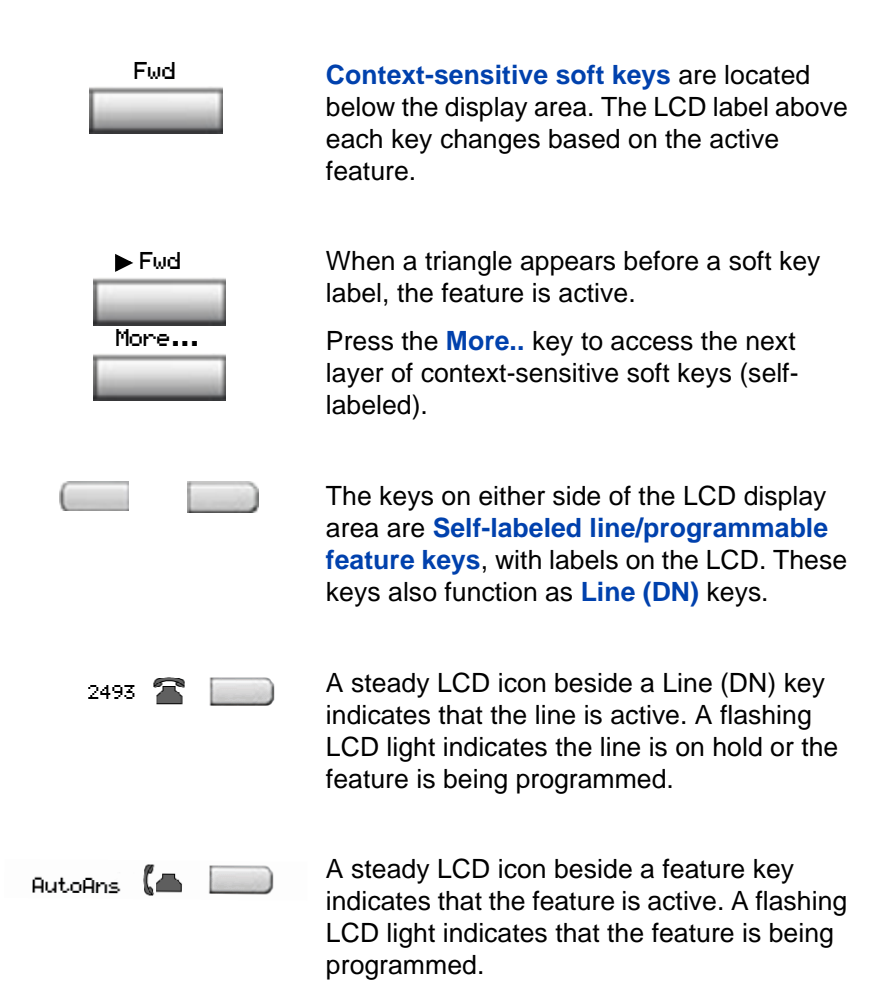

### **About the Avaya 1150E IP Deskphone**

Use the **Volume control** buttons to adjust the volume of the ringer, headset, and speaker. Press the top button to increase the volume, and press the bottom button to decrease the volume.

Use the **Navigation** keys to scroll through menus and lists appearing on the LCD display screen. The outer part of this key cluster rocks for up, down, left, and right movements.

Use Up and Down keys to scroll up and down in lists, and the Left and Right keys to position the cursor. You can also use the Left and Right keys to select editable fields that appear on the phone. Press the Right key to select the field below the current position, or press the Left key to select the field above the current position.

Use the **Send/Enter** key, at the center of the Navigation key cluster, to confirm menu selections.

*Note:* In most menus, you can use the **Send/Enter** key instead of the **Select** soft key.

Press the **Hold** key to put an active call on hold. Tap the flashing line (DN) soft key to return to the caller on hold.

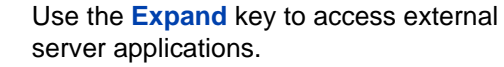

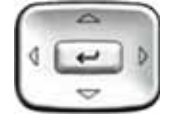

(Volume +)

(Volume -)

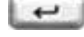

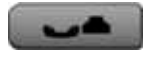

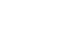

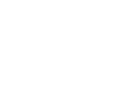

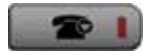

Feature key (reserved for future use)

Activity key (reserved for future use)

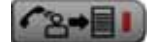

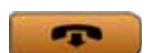

Use the **Goodbye** key to terminate an active call.

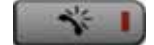

Press the **Emergency** key to join the supervisor into a call that you judge to be an emergency situation.

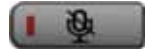

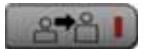

Your **Mute** key functionality is enabled or disabled by your system administrator. Contact your system administrator to determine if your **Mute** key is enabled.

If your **Mute** key is enabled, press the **Mute** key to listen to the receiving party without transmitting your voice. Press the **Mute** key again to return to two-way conversation.

*Note 1:* If your **Mute** key is not enabled, pressing the **Mute** key places the call on hold. Press the **Mute** key again to restore the active call or press the line key to restore the active call. You cannot retrieve this call from hold by pressing the Hold key.

*Note 2:* The Mute LED indicator, located on the **Mute** key, flashes to indicate that the microphone is muted.

*Note 3:* The **Supervisor** key acts as a mute key for the Supervisor. It is active when flashing.

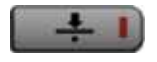

Press the **Make Busy** key to log out of the ACD queue and agent position.

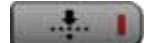

Press the **Not Ready** key to exit the ACD queue without logging out.

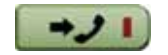

Press the **In-Calls** key to answer incoming ACD calls.

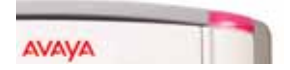

When a message is waiting, or there is an incoming call, the red Message Waiting\Incoming Call Indicator LED at the top center of the IP Deskphone flashes. The flash cadence for each alert is different.

*Note:* You may also hear an audio Message Waiting Indicator (stutter or beeping dial tone) when you go off-hook.

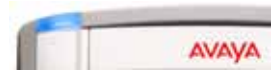

When a data-related message, such as an instant message, is received, the blue **Feature Status Lamp** flashes. Also, this indicator flashes when a contact has come online.

*Note:* This function requires server support and, therefore, is not available on all phones; consult your administrator.

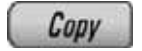

Press the **Copy** Key to copy entries to your Personal Directory from other lists, such as the Callers List, Redial List, and Corporate Directory.

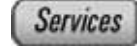

Press the **Services** key and use the navigation keys to access the following items:

- Telephone Options:
	- Volume adjustment
	- Contrast adjustment
	- Language
	- Date/Time
	- Display diagnostics
	- Local Dialpad Tone
	- Set Info
	- Diagnostics
	- Headset Type
	- Call Log Options
	- Ring type
	- Call Timer
	- Call Indicator Light
	- Change Feature Key Label
	- Name Display Format
	- Live Dialpad

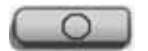

Press the (**Quit)** key to exit an active menu or dialog. Pressing the **Quit** key does not affect the status of active calls.

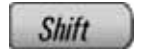

Press the **Shift/Outbox** key to toggle between two feature key pages and to access an additional six lines/features.

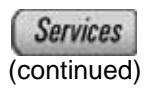

- Password Admin:
	- Station Control Password

*Note:* The **Password Admin** menu is not available on all Avaya 1150E IP Deskphone phones. Consult your system administrator.

• Display Network Diagnostics Utilities

*Note:* Only your system administrator or service provider can use Display Network Diagnostics Utilities to perform Internet diagnostics.

- Virtual Office Login and Virtual Office Logout (if Virtual Office is configured)
- Test Local Mode and Resume Local Mode (if Media Gateway 1000B is configured)

Press the **Services** key to exit from any menu or menu item.

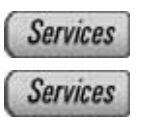

Press the **Services** key twice to access the **Local Tools** menu, and use the navigation keys to access the following items:

- 1. Preferences
- 2. Local Diagnostics
- 3. Network Configuration
- 4. Lock Menu

Press the **Services** key to exit from any menu or menu item.

*Note:* Your system administrator can establish a password for the Local Tools menu. If you attempt to access the Local Tools menu and a dialog box appears prompting you for a password, contact your system administrator.

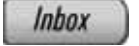

Press the **Message/Inbox** key to access your voice mailbox.

*Note:* This function is not available on all phones; consult your system administrator.

The following telephone controls are Avaya 1150E IP Deskphone Supervisor phones only.

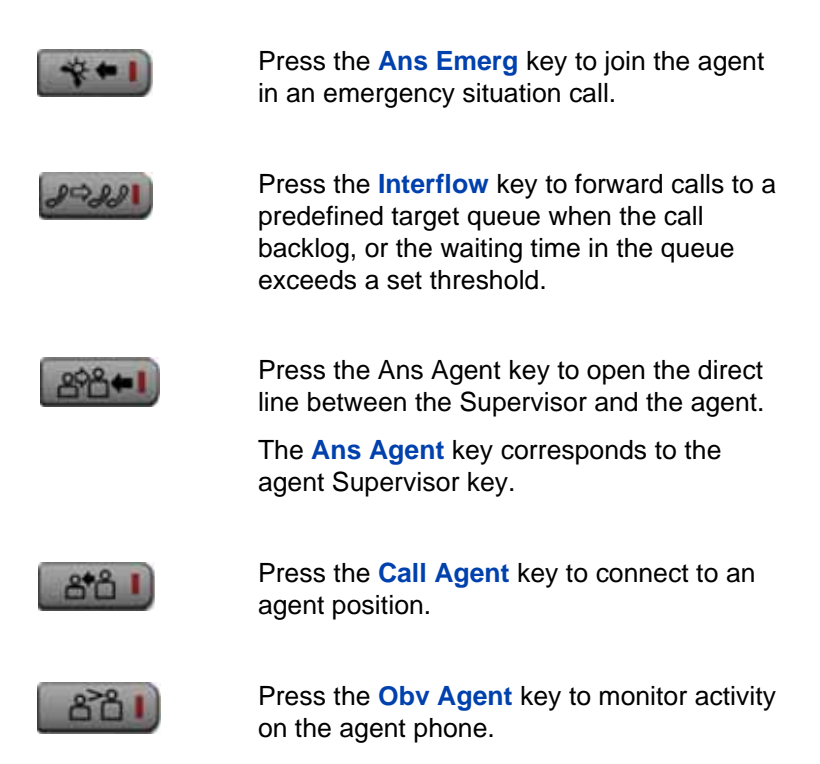

## <span id="page-22-0"></span>**Telephone display**

Your Avaya 1150E IP Deskphone has three display areas:

- The upper display area provides line and feature key status.
- The middle display area contains single-line information for items such as caller number, caller name, Call Timer, feature prompt strings, user-entered digits, date and time information, and telephone information.
- The lower display area provides feature soft key label information.

**Figure 3: Avaya 1150E IP Deskphone LCD screen** 

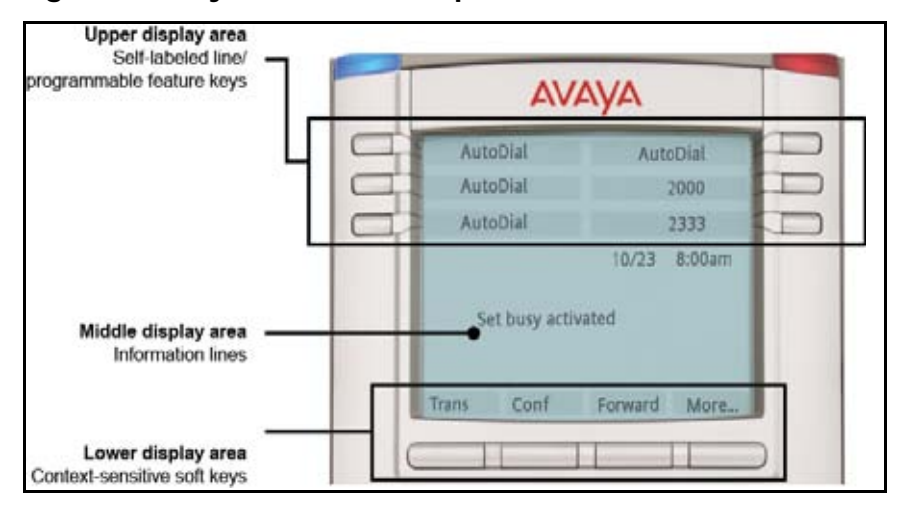

### <span id="page-22-1"></span>**License notification**

Notify your system administrator if your phone displays a message in a pop-up window about the licensing feature or evaluation period. License notification provides details to help diagnose why the features are disabled on the phone. You can press the Stop key or lift the handset to close the window. The window redisplays every 24 hours at 1:00 AM (default). The time and time frame can be configured when you provision the phone. For information about provisioning the IP Deskphones, see *Avaya Communication Server 1000 IP Deskphones Fundamentals* (NN43001-368).

### <span id="page-23-0"></span>**Call features and Flexible Feature Codes**

Some features are not available on all telephones. Call features and Flexible Feature Codes (FFC) must be assigned to your telephone and supported by system software. Contact your system administrator to configure these features and codes on your telephone.

### <span id="page-23-1"></span>**Audio and text message broadcast**

The Avaya 1150E IP Deskphone can display special messages in the display area of your telephone, and can play special audio messages through the speaker. Your administrator broadcasts these messages, which can be used to inform you of events like company news, meeting reminders, and weather bulletins. The message can be preceded by an audio alert (a series of beeps).

The Avaya 1150 IP Deskphone supports the following special messages:

- display: content in the form of a WML web page is displayed on a WML browser on the IP deskphone
- audio: an audio message streams to the telephone

When an audio message starts, the Interrupt Screen displays. While the audio message plays, you can switch to your handset or headset to listen to the message. Depending on the priority of the message, the message can barge-in during an active telephone call, during an incoming call alert, or when another message is playing.

You can also cancel the audio using the following methods:

- if listening on the speaker, pressing the Handsfree key
- if listening on the handset, placing the handset on hook
- if listening on the headset, pressing the Headset key
- by pressing the Cancel soft key
- by pressing any Line or Feature key

### <span id="page-24-0"></span>**WML Browser support**

The Avaya 1150 IP Deskphone includes a WML Browser. This browser supports the display of WML pages containing text and images from your administrator. You can also use it in the same way as you would use a browser on a smartphone.

One or more tones may precede content displayed in the WML Browser.

There are two modes of content display: normal and barge. Normal display of content occurs if you are not actively using the phone; barge display of content occurs at any time.

You configure your IP Deskphone to support the WML Browser, including configuring a WML home page. For more information, see ["3. Network](#page-110-2)  [Configuration menu" on page 111.](#page-110-2) Your administrator may have already configured the browser for you.

When you access a WML page (called a deck) using the browser, the pages (called a set of cards) download to your IP Deskphone. The browser handles navigation between the cards in the downloaded deck. After a card loads, it can cause a timer to be activated. When this timer expires, the action defined on the card occurs.

When a card is active, but you have not done anything on the card for a configurable amount of time, an inactivity page can display, if configured.

If you have a keyboard and mouse attached to your IP Deskphone, you can use the mouse and keyboard on the WML page. Use the mouse to navigate on the page, and to select or activate items. Use the keyboard to navigate and input text.

The WML Browser supports basic HTTP authentication. If you connect to a WML page that requires authentication, the browser leads you through the authentication steps.

When you are browsing, the following soft keys on your IP Deskphone can appear:

• Home: Pressing this soft key causes the page defined in the WML Home field to display.

- Refresh: Pressing this soft key causes the current page to reload, including a complete refresh of the deck.
- Cancel: Pressing this soft key causes the active WML page request to be cancelled.

The displayed WML page can have its own soft keys. These additional soft keys can span multiple levels, so you use the More soft key to display the next level of soft keys.

The following table describes some of the typical conditions and the soft keys displayed.

### **Table 1: WML softkey display**

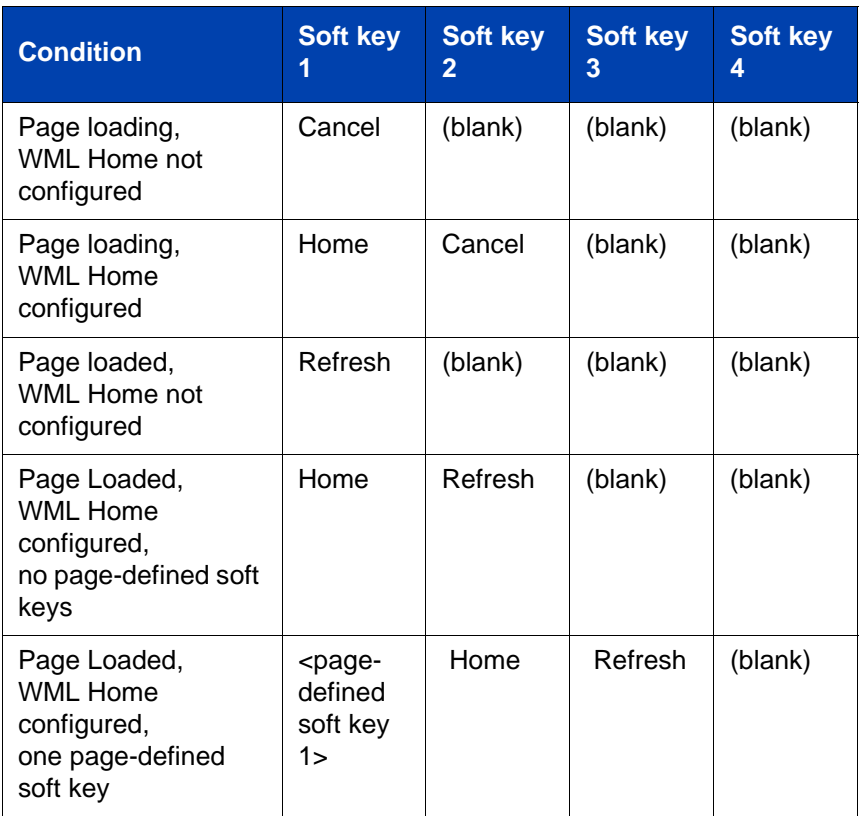

### **Table 1: WML softkey display**

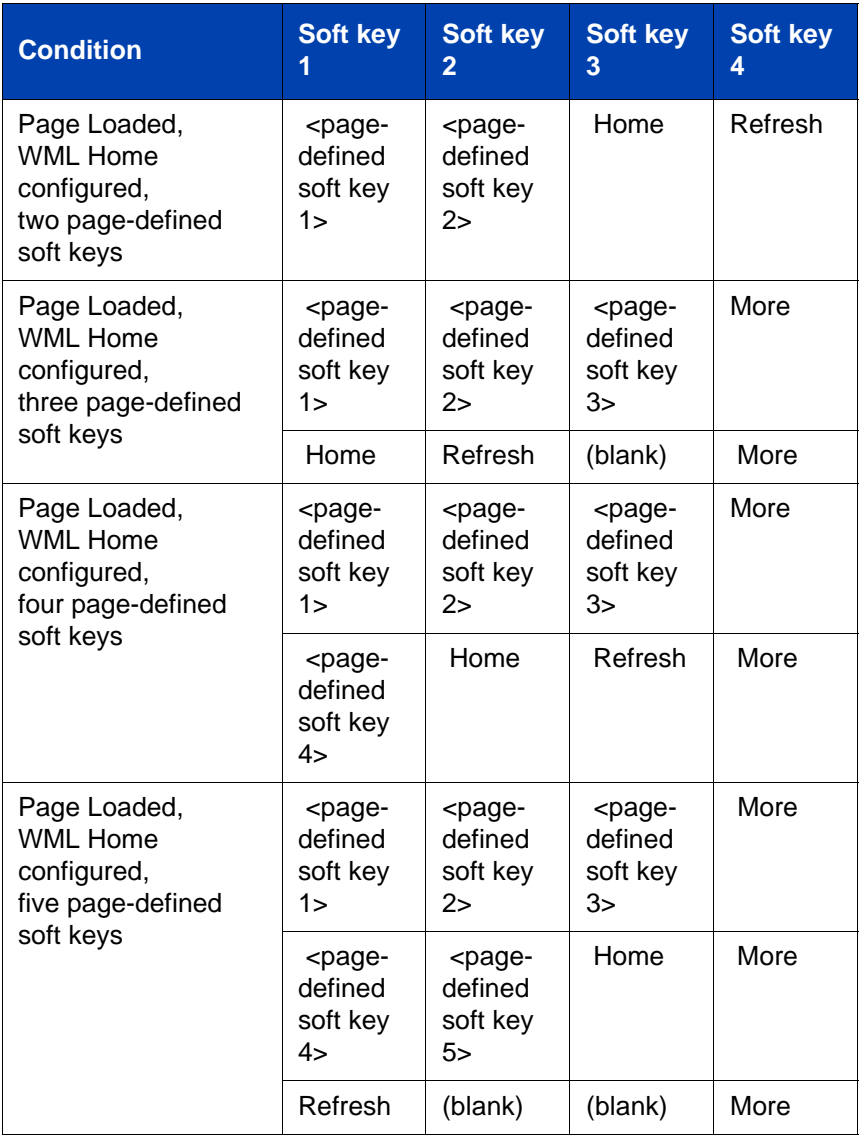

Some web pages enable you to use Click to Dial from the browser. When a handset icon displays, the number shown beside the icon is the phone number that will be dialed when the icon is selected. Highlight the icon

and select it to place a call; the web browser screen does not display during the call.

Use the up and down arrow keys to highlight items on a page.

The browser tracks a history of the pages displayed. When the history has items to display, you can see left and right arrows in the bottom right corner of the display; these arrows indicate the directions available for moving over the display.

Activate an item using the Enter key or the Feature keys located on either side of the display.

*Note:* The Access key feature allows you to select items using dialpad keys (such as pressing 1 for room service.) This function must be configured.

### <span id="page-27-0"></span>**Security features**

The following security features are available on your Avaya 1150E IP Deskphone:

- Using encrypted calling
- • [Managing your Station Control Password \(SCPW\)](#page-27-2)

### <span id="page-27-1"></span>**Using encrypted calling**

Your Avaya 1150E IP Deskphone supports secure communication using SRTP media encryption. If the feature is enabled, a security icon appears on the screen when your call is secured using SRTP media encryption. Contact your system administrator to find out if this feature is available for your use.

### <span id="page-27-2"></span>**Managing your Station Control Password (SCPW)**

Your Station Control Password (SCPW) enables the following security features:

• Electronic Lock to prevent others from making calls from your telephone

• password-protected telephone features (for example, Personal Directory, Redial List, and Callers List)

Your system administrator defines your initial SCPW. Contact your system administrator for detailed information.

### **To change your SCPW:**

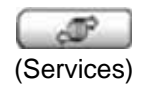

1. Press the **Services** key.

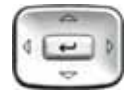

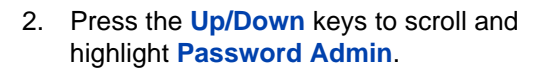

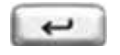

3. Press the **Send/Enter** key.

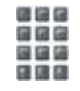

4. Use the dialpad to enter your password at the prompt.

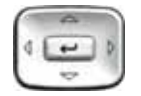

5. Press the **Up/Down** keys to scroll and highlight **New Password**.

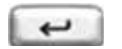

国语区 388 国国語 自動体

- 6. Press the **Send/Enter** key.
- 7. Use the dialpad to enter the new password.

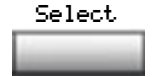

8. Press the **Select** soft key to accept the new password.

If you are locked out of your Avaya 1150E IP Deskphone, or if you forget your SCPW, contact your system administrator.

*Note:* The default configuration for Password Protection is off.

### **To turn Password Protection on or off:**

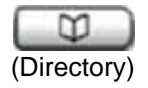

1. Press the **Directory** key.

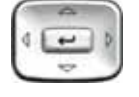

2. Press the **Up/Down** navigation keys to scroll and highlight **Change Protection Mode**.

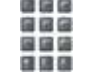

3. Use the dialpad to enter your password (if Password Protection is enabled).

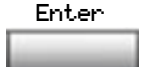

4. Press the **Enter** soft key.

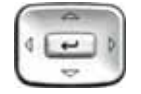

- 5. Press the **Up/Down** navigation keys to scroll and highlight one of the following:
	- **Enable Password Protection**
	- **Disable Password Protection**

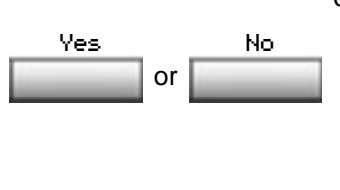

- 6. Choose one of the following contextsensitive soft keys:
	- **Yes** to accept the selection
	- **No** to return to the Directory menu

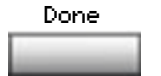

7. Press the **Done** soft key.

## <span id="page-31-0"></span>**Entering and editing text**

You can enter and edit text on your Avaya 1150E IP Deskphone using the following methods:

- ["Entering text using the telephone dialpad" on page 33](#page-32-0)
- ["Editing text using the context-sensitive soft keys" on page 33](#page-32-1)

The use of any of these methods for text entry or editing depends on the application. [Table 2](#page-31-2) shows the applications and input devices that you can use for text entry.

### <span id="page-31-2"></span>**Table 2: Application text entry**

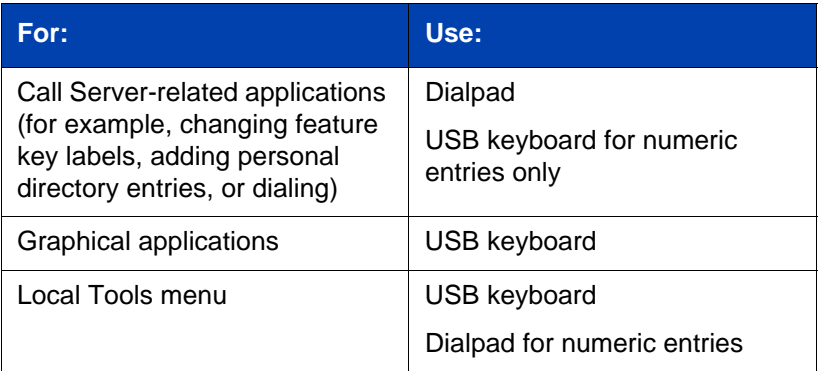

## <span id="page-31-1"></span>**Entering text using the USB keyboard**

You can use the USB keyboard, when connected, to enter text in the tools and graphical applications.

For number entry in telephone applications (for example, when dialing), you can use the keyboard to enter digits (0–9), as well as \* and #. Other characters are ignored.

When on a call, you can use the function keys (f1, f2, f3, f4, f5, f6, f7, and f8) to control the telephone. [Table 3](#page-32-2) shows the function keys and their associated action during telephone calls.

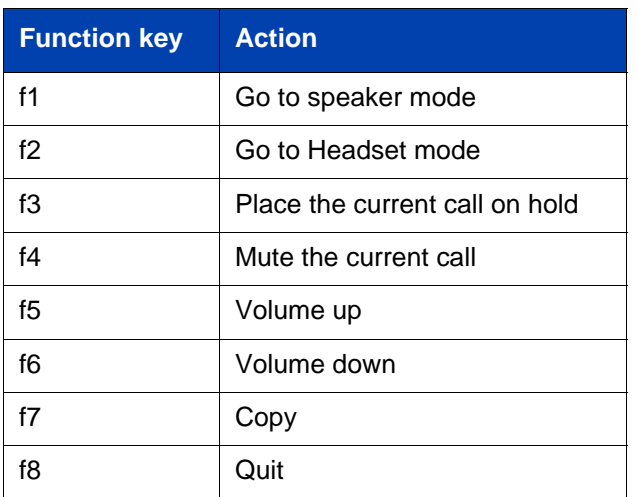

<span id="page-32-2"></span>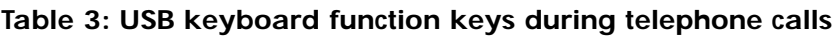

## <span id="page-32-0"></span>**Entering text using the telephone dialpad**

You can use the dialpad to enter text when you use features such as Personal Directory, Redial List, and Callers List. Use the dialpad in conjunction with the context-sensitive soft keys.

For example, if you want to enter the letter A, press the number **2** key once. If you want to enter the letter C, press the number **2** key three times. No letters are associated with the number 1 or the 0 keys.

## <span id="page-32-1"></span>**Editing text using the context-sensitive soft keys**

You can use context-sensitive soft keys to edit text when you use features such as Personal Directory, Redial List, and Callers List. Use the contextsensitive soft keys in conjunction with the dialpad.

To edit an entry in your Personal Directory, press the **Directory** key, and select the desired entry from your Personal Directory.

### **To edit text with the context-sensitive soft keys:**

- 1. Press the **Edit** soft key.
- 2. Press the **Left/Right** navigation keys to move through the text.
- 3. Select the appropriate editing soft key for the operation you want to perform.
- 4. If the character you want is not visible, press the **More...** contextsensitive soft key to access the next layer of context-sensitive soft keys.
- 5. To add non-alphanumeric symbols, press the **Symbol** contextsensitive soft key, and perform the following:
	- a. Press the **Up** navigation key to access the symbols.
	- b. Press the **Left/Right** navigation keys to move to a specific symbol.
	- c. Press the **Choose** soft key to select a symbol.
- 6. Press the **Next** soft key to submit your changes.

When you are editing text using the context-sensitive soft keys, various commands are available on the soft keys to help you, as described in [Table 4](#page-33-0).

### <span id="page-33-0"></span>**Table 4: Editing context-sensitive soft key description (Part 1 of 2)**

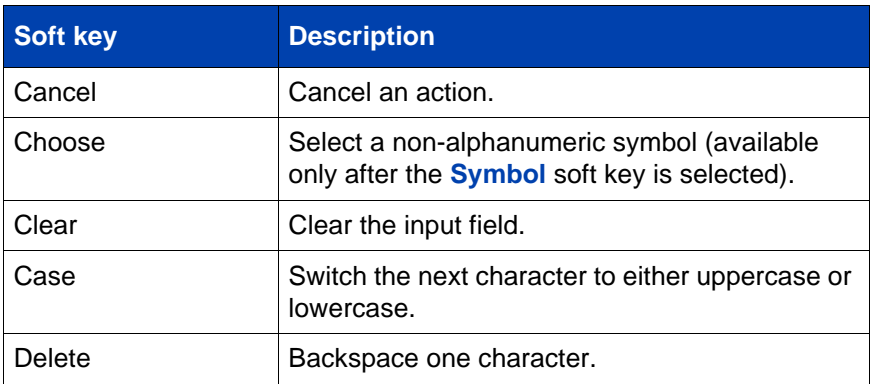

### **Table 4: Editing context-sensitive soft key description (Part 2 of 2)**

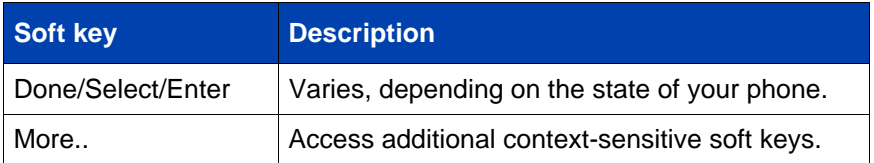

## <span id="page-35-0"></span>**Connecting the components**

[Figure 4 on page 36](#page-35-1) shows connections on the Avaya 1150E IP Deskphone.

<span id="page-35-1"></span>**Figure 4: Avaya 1150E IP Deskphone connections**

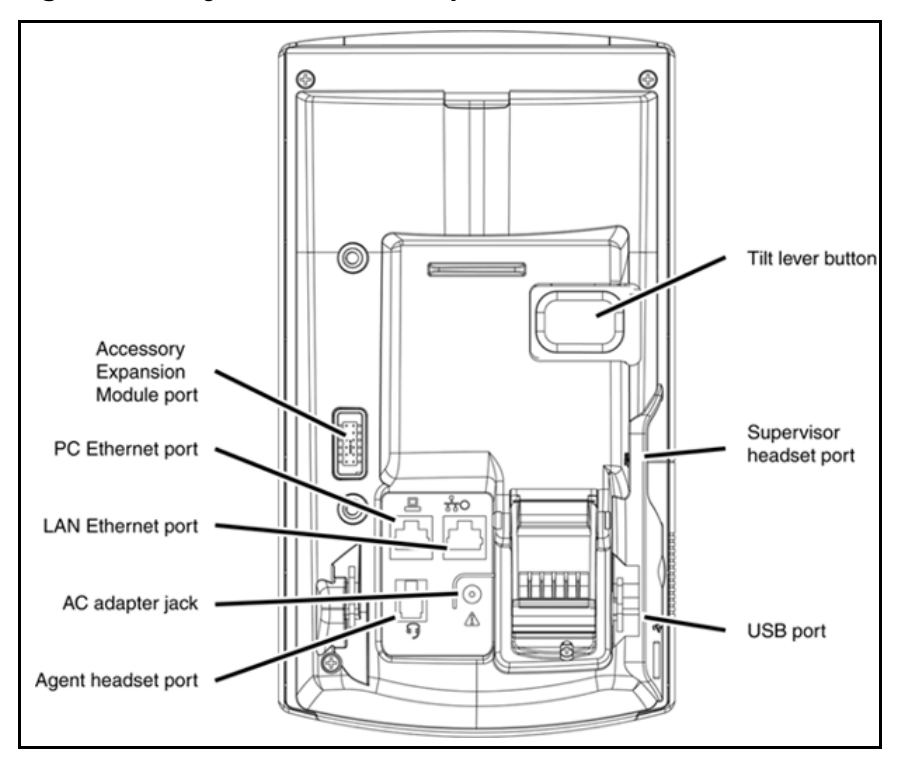

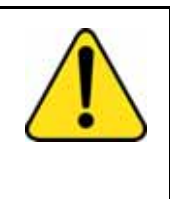

**WARNING** Ensure that the protective rubber cap on the Avaya 1150E IP Deskphone Accessory Expansion Module port is in place when the port is not in use. Connecting anything other than the proper Accessory Expansion Module connector to this port can cause damage to the phone.
# **Before you begin**

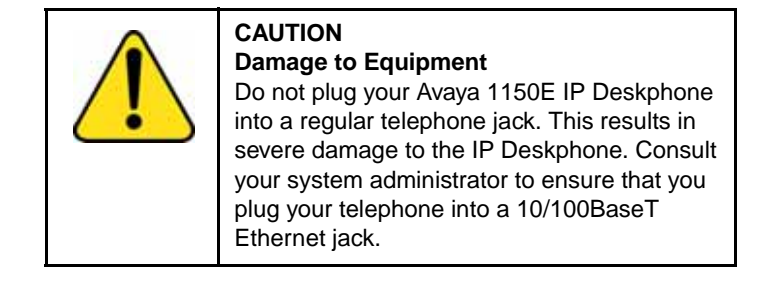

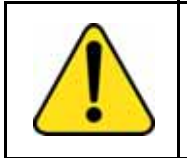

#### **CAUTION**

Your Avaya 1150E IP Deskphone is designed for use in an indoor environment only.

# **Connecting the components of the phone**

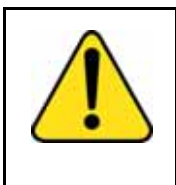

**WARNING** Your Avaya 1150E IP Deskphone is shipped with the base locked in position. To avoid damaging your phone, press the wall-mount lever, located under the base, to release the stand and pull it away from the phone.

1. Remove the stand cover. Pull upward on the center catch as indicated in [Figure 5, "Removing the stand", on page 38,](#page-37-0) and remove the stand cover. The cable routing tracks are now accessible.

<span id="page-37-0"></span>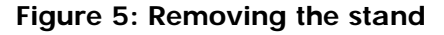

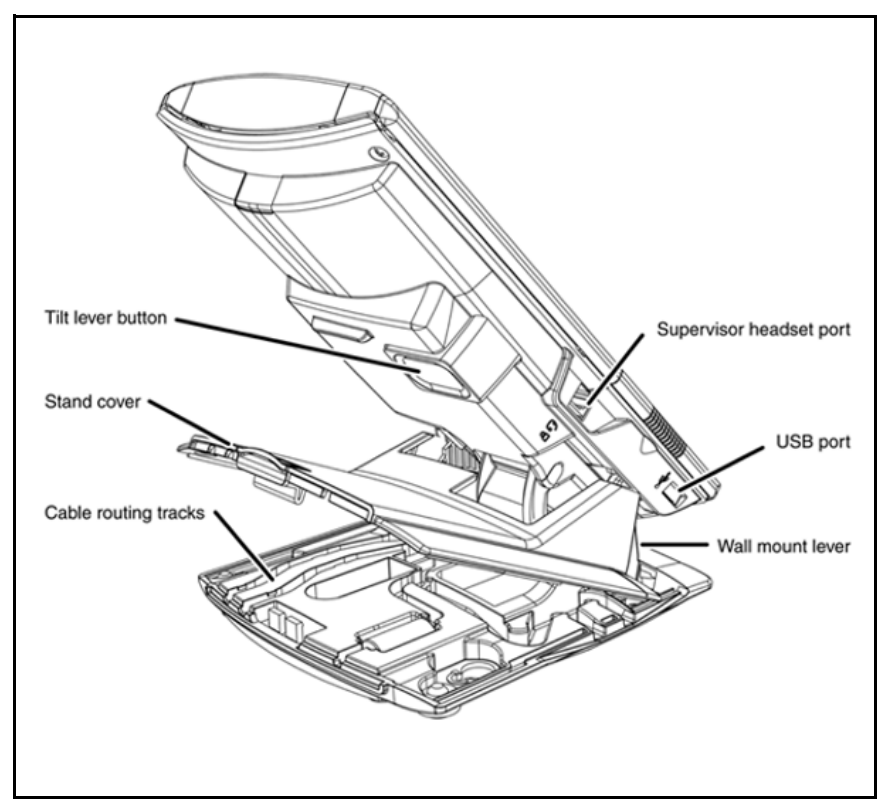

2. Connect the global power supply (optional). Connect the global power supply to the AC adapter jack in the bottom of the phone. Form a small bend in the cable, and then thread the adapter cord through the channels in the stand.

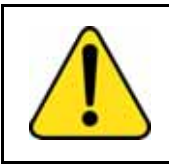

### **WARNING**

Use your Avaya 1150E IP Deskphone with the approved global power supply (model NTYS17BAE6).

*Note 1:* Your Avaya 1150E IP Deskphone supports both AC power and Power over Ethernet options, including IEEE 802.3af standard power. To use local AC power, the optional global power supply can be ordered separately. To use Power over Ethernet, where power is

delivered over the CAT5e cable, the LAN must support Power over Ethernet, a global power supply is not required.

*Note 2:* You must use CAT5e (or later) cables if you want to use gigabit Ethernet.

- 3. Install the headset. Connect the end of the handset cable with the short straight section into the handset. Connect the end of the handset cable with the long straight section to the back of the phone, using the RJ-9 handset jack marked with the symbol ). Form a small bend in the cable, and then thread the handset cord through the channels in the stand so that it exits behind the handset on the right side, in the Handset cord exit in the stand base, as shown in Figure 6: ["Cable routing tracks" on page 40](#page-39-0)
- 4. Install the Ethernet cable. Connect one end of the supplied Ethernet cable to the back of your phone using the RJ-45 connector marked with the symbol %, and thread the network cable through the channel marked with the symbol %.
- 5. If you are connecting your PC through the phone, you require a second CAT5e cable. Only one cable is included with the Avaya 1150E IP Deskphone package. Install the Ethernet cable connecting the PC to the phone (optional). Connect one end of the PC Ethernet cable to your phone using the RJ-45 connector marked with the symbol  $\epsilon$  and thread it through the channel marked with the symbol  $\mathbf C$ . Connect the other end to the LAN connector on the back of your PC.
- 6. Install additional cables. If applicable, plug in optional USB devices. Connect the Ethernet cable to the LAN Ethernet connection. If you are using a global power supply, plug the global power supply into an AC outlet.

<span id="page-39-0"></span>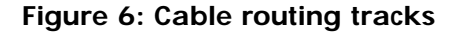

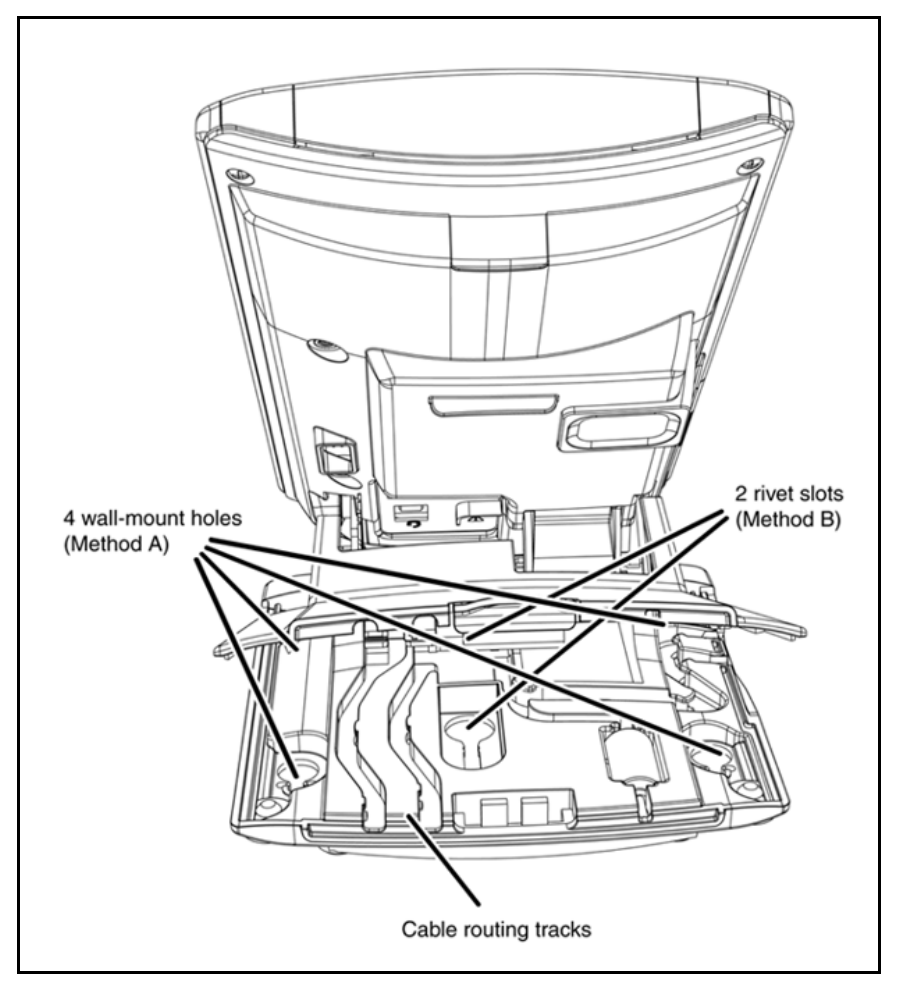

- 7. Wall-mount your phone (optional). Your Avaya 1150E IP Deskphone can be mounted either:
	- using the mounting holes on the bottom of the phone stand (Method A), or
	- using a traditional-style wall-mount box with RJ-45 connector and 15-cm (6-inch) RJ-45 cord (not provided) (Method B).

*Complete steps 1-7, as needed, before you wall-mount your phone:*

**Method A:** Press the wall-mount lever, and pull the phone away from the stand as shown in [Figure 6: "Cable routing tracks" on page 40.](#page-39-0) Using the stand cover (the part you removed in step 1), mark the wallmount holes by pressing the bottom of the stand cover firmly against the wall in the location where you want to install the phone. Four small pins on the bottom of the stand cover make marks on the wall. Use the marks as a guideline for installing the wall-mount screws (not provided). Install the screws so that they protrude 3 mm (1/8 inch) from the wall, and then install the phone stand mounting holes over the screw heads as indicated in [Figure 6 on page 40](#page-39-0) (Method A). You may need to remove the phone from the wall to adjust the lower screws. When the lower screws are snug, install the phone on the mounting screws, and then tighten the top screws.

**Method B:** Attach the 15-cm (6-inch) CAT5e cable, position the stand over the mounting rivets, and slide the phone down the wall so that the rivets fit into the slots on the stand, indicated in [Figure 6 on page](#page-39-0)  [40](#page-39-0) (Method B).

- 8. Replace the stand cover. Ensure that all cables are neatly routed and press the stand cover into place until you hear a click.
- 9. Put the phone in the wall-mount position (optional). If you wallmounted your phone, put it in the wall-mount position by holding the Tilt lever and pressing the phone towards the base until the phone is parallel with the base. Release the Tilt lever and continue to push the phone towards the base until you hear an audible click. Ensure the phone is securely locked in position.

# **Virtual Private Network**

A Virtual Private Network (VPN) is a network that uses a public network infrastructure, such as the Internet, to provide you with secure access to the private network of your organization.

The IP Deskphone VPN feature allows you to connect to your organization's private network from a public or remote network. For example, you can use your home public Internet connection to connect to your organization's private network.

This chapter describes the procedure to upgrade the software of your IP Deskphone (if required) and configure the VPN on your IP Deskphone. An installation wizard helps you perform the necessary steps.

*Note:* The Avaya Phone VPN Configuration Wizard uses the default language of the operating system of your PC. If the language is not supported by the wizard, the default wizard language is English.

Your system administrator provides you with all the necessary files you require to configure your IP Deskphone for VPN, and helps you to resolve any errors that occur during configuration.

# <span id="page-41-0"></span>**Before you begin**

Before you upgrade the IP Deskphone software and configure VPN on your IP Deskphone, complete the following checklist:

- Ensure that your PC is using one of the following operating systems:
	- Windows XP
	- Windows Vista
	- Macintosh OS
- Ensure that you received a copy of the provisioning files from your network administrator. The following files should be included:
	- Avaya Phone VPN Configuration Wizard.jar
	- provisioning files (for example: system.prv)
- .bin files (for example: 0625C7C)
- Java Virtual Machine (JVM) version 1.2 or later must be installed on your PC. Check **Start**, **Settings**, **Control Panel**, **Java** [to see if JVM](http://www.java.com)  [is installed on your machine and the version of it. If it is not installed,](http://www.java.com)  contact your system administration to help you to install it. To [download the latest JVM, go to](http://www.java.com) www.java.com.
- Ensure that your PC has a firewall that allows incoming communication to the following ports:
	- UDP Port 69 (TFTP)
	- TCP Port 80 (HTTP)
	- UDP Port 49000

*Note:* The Avaya Phone VPN Configuration Wizard.jar file creates a log.txt file during execution. This file is helpful to troubleshoot problems you experience using the Avaya Phone VPN Configuration Wizard.jar. The log.txt file is located in the same directory as Avaya Phone VPN Configuration Wizard.jar.

# **Connecting your IP Deskphone**

Before you connect your IP Deskphone to your PC, ensure that components of your phone are connected properly. For more information about connecting your IP Deskphone, see ["Connecting the components"](#page-35-0)  [on page 36.](#page-35-0)

Connect your IP Deskphone using one of the following methods:

- connect to your modem. See [Figure 7, "IP Deskphone connected to](#page-43-0)  [the modem", on page 44](#page-43-0).
- connect to your router. See Figure 8, "IP Deskphone connected to the [router", on page 44](#page-43-1).
- connect to your wireless access point and modem. See [Figure 9, "IP](#page-44-0)  [Deskphone connected to the wireless access point and modem", on](#page-44-0)  [page 45](#page-44-0).

<span id="page-43-0"></span>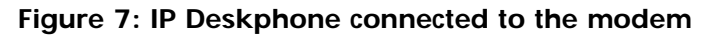

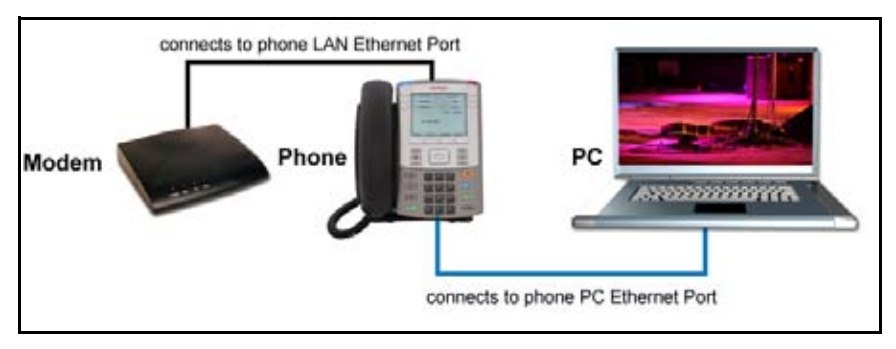

## <span id="page-43-1"></span>**Figure 8: IP Deskphone connected to the router**

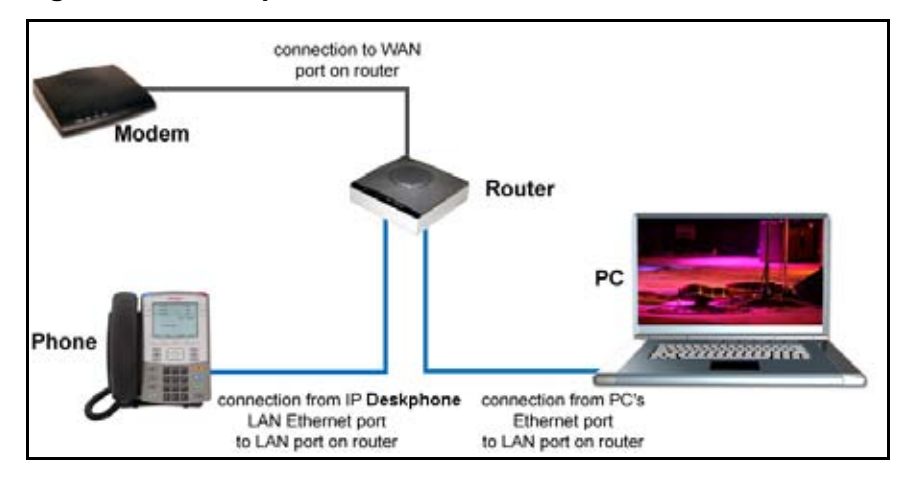

### <span id="page-44-0"></span>**Figure 9: IP Deskphone connected to the wireless access point and modem**

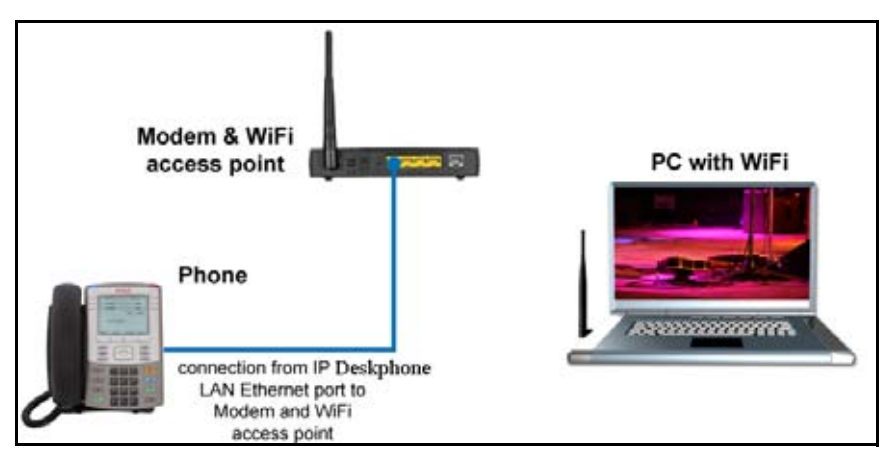

*Note:* If your home network is not configured as shown in the above figures, contact your system administrator for assistance.

*Note:* You cannot connect multiple PCs directly to the PC port on the IP Deskphone.

*Note:* The Avaya Phone VPN Configuration Wizard requires direct communication with the IP Deskphone on the network. Ensure that your network allows devices to communicate with each other on the local network. Some network equipment allows you to isolate devices from each other. If you are unsure, it is recommended that you temporarily connect your PC to the IP Deskphone to run the initial Avaya Phone VPN Configuration Wizard. See [Figure 8, "IP](#page-43-1)  [Deskphone connected to the router", on page 44](#page-43-1).

## **QoS configuration recommendations**

Avaya recommends that you connect the PC to the IP Deskphones PC Ethernet Port as the IP Deskphone provides Quality of Service (QoS) on outbound traffic.

If other PCs share the internet connection, then Avaya recommends that you configure QoS for outbound traffic and prioritize the IP Deskphone traffic. Typical QoS methods that are available are port based priority,

MAC Address based Priority, and IP Address based Priority. To configure QoS, see your router documentation.

# **Installing and configuring VPN**

Use the following procedure to install and configure VPN on your IP Deskphone.

*Note:* Depending on the version of software installed on your IP Deskphone, you may need to upgrade the software on the IP Deskphone prior to configuring the VPN feature.

#### **To install and configure VPN**

- 1. To obtain the required files, follow the instructions provided by your system administrator.
- 2. Power-down the IP Deskphone.
- 3. Run the Avaya Phone VPN Configuration Wizard.jar file.

The **Welcome & language selection** window of the Wizard appears, as shown in [Figure 10 on page 47.](#page-46-0)

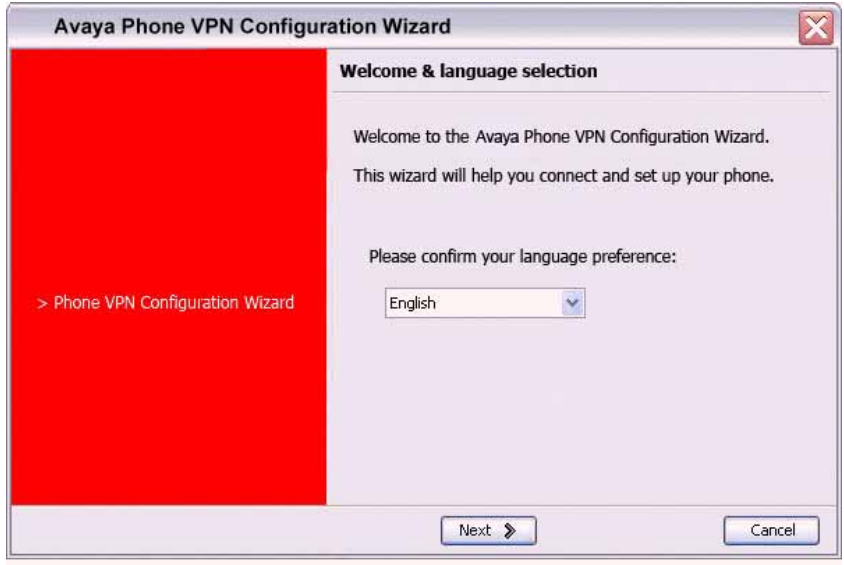

## <span id="page-46-0"></span>**Figure 10: Welcome & language selection window**

- 4. Select your language preference. The following languages are supported:
- Arabic
- Chinese simplified
- Chinese traditional
- Czech
- Danish
- Dutch
- English
- Finnish
- French
- German
- Greek
- Hebrew
- Hungarian
- Italian
- Japanese Katakana
- Japanese Kanji
- Korean
- Latvian
- Norwegian
- Polish
- Portuguese
- Russian
- Spanish
- Swedish
	- •Turkish
- 5. Click **Next**.

The **Equipment Setup and VPN** window appears, as shown in [Figure 11 on page 49.](#page-48-0)

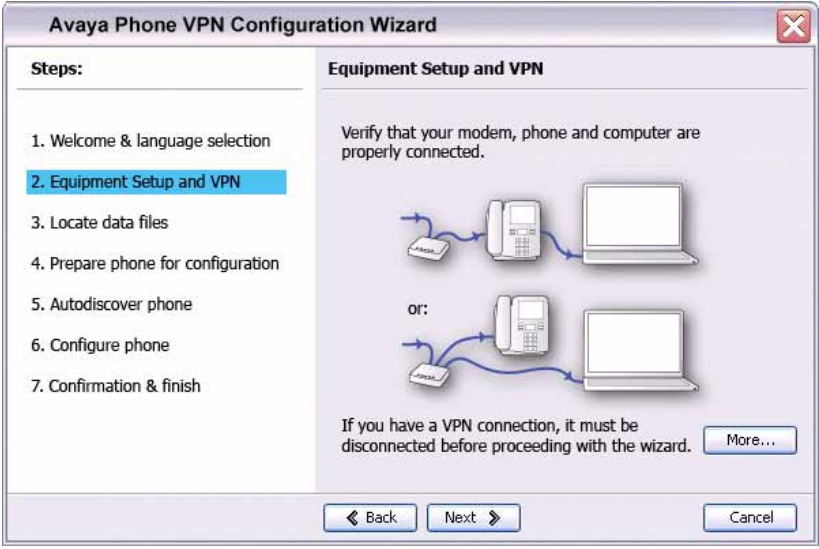

## <span id="page-48-0"></span>**Figure 11: Equipment Setup and VPN window**

- 6. Verify that the modem, IP Deskphone, and PC are connected properly.
- 7. Disconnect any VPN connection currently running on your PC. See [Figure 4, "Avaya 1150E IP Deskphone connections", on page 36](#page-35-1) to confirm that your LAN Ethernet Port and PC Ethernet Port on the IP Deskphone are connected correctly.

*Note:* Connect the IP Deskphone LAN Ethernet port, marked with the % symbol on the back of the phone to your network equipment only. Connect only 1 PC (if applicable) to the PC Ethernet port, marked with the  $\epsilon$  symbol on the back of the phone.

*Note:* Optional: Click **More** to read a description of VPN.

8. Click **Next**.

The **Locate Data Files** window appears, as shown in [Figure 12 on](#page-49-0)  [page 50](#page-49-0).

## <span id="page-49-0"></span>**Figure 12: Locate Data Files window**

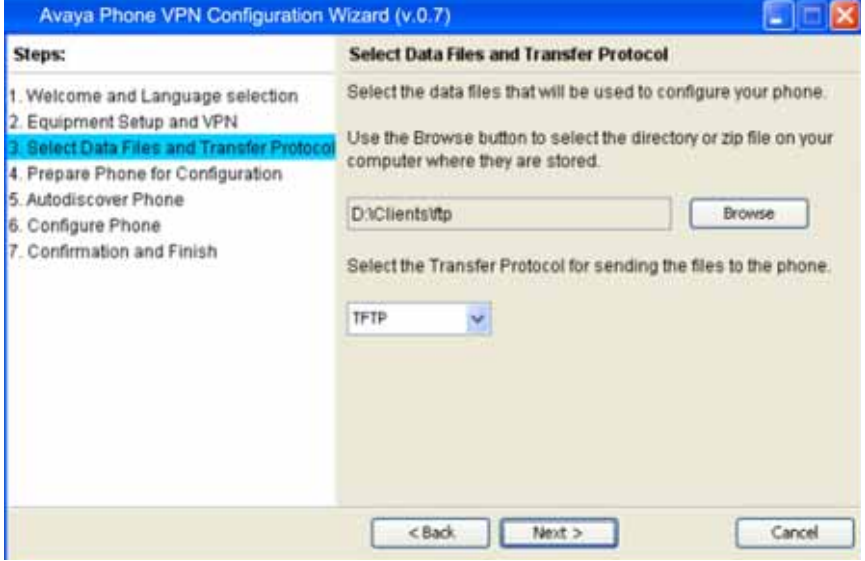

- 9. If the wizard was not able to locate the files, click **Browse** to locate the provisioning files provided by your network administrator.
- 10. Click **Next**.

The **Prepare Phone for Configuration** window appears as shown in [Figure 13 on page 51.](#page-50-0)

### <span id="page-50-0"></span>**Figure 13: Prepare Phone for Configuration window**

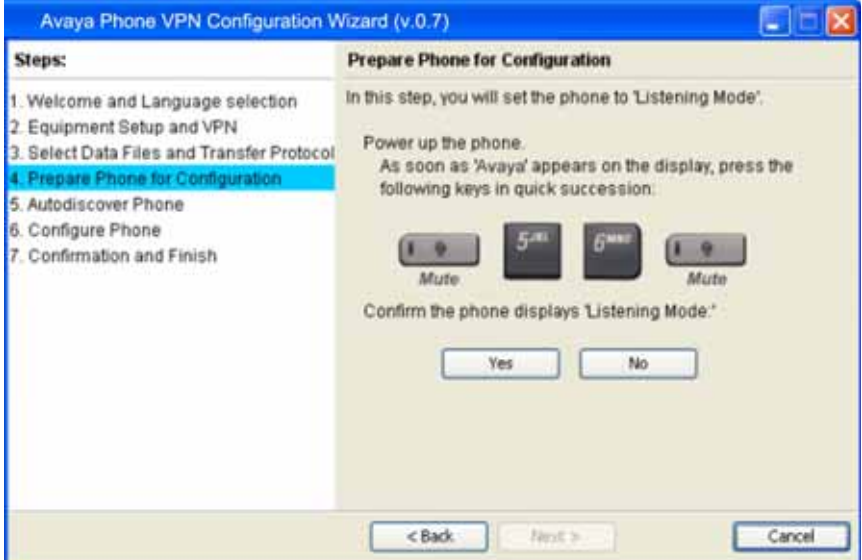

- <span id="page-50-2"></span>11. Power on your IP Deskphone.
- <span id="page-50-1"></span>12. After you hear the chimes tune and the text **AVAYA** appears on the IP Deskphone display screen, quickly press the following keys in order.

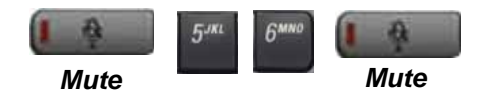

*Note:* Depending on the current software version on the IP Deskphone "Listening Mode" may not be detected. If your phone does not enter "Listening Mode", follow the steps below.

13. Verify that the IP Deskphone displays **Listening Mode**.

*Note:* The IP Deskphone can take up to 60 seconds for "Listening Mode" to appear in the display area.

If the IP Deskphone displays **Listening Mode**, click **Yes** and go to [Step 15 on page 56.](#page-55-0) OR

If the IP Deskphone does not display **Listening Mode** then your IP Deskphone requires a software upgrade in order to proceed.

Click **No** to proceed to a software upgrade. Follow the next steps to perform a software upgrade on your phone.

The **Prepare Phone for Configuration** (Try again) window appears, as shown in [Figure 14 on page 52](#page-51-0).

## <span id="page-51-0"></span>**Figure 14: Prepare Phone for Configuration (Try again) window**

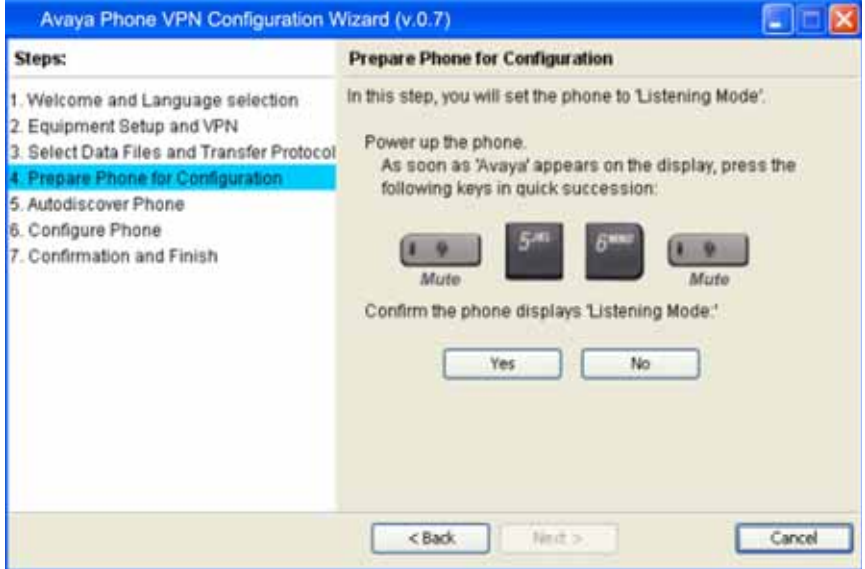

- a. Power off your IP Deskphone and power it back on again.
- 14. As soon as the word **Avaya** appears on the IP Deskphone display screen, quickly press the following keys in order.

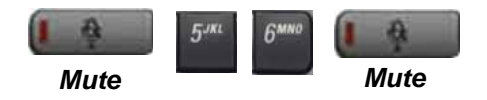

*Note:* The IP Deskphone can take up to 60 seconds for "Listening Mode" to appear in the display area.

b. If the IP Deskphone displays **Listening Mode**, click **Yes** and go to [Step 15 on page 56](#page-55-0).

#### OR

If the IP Deskphone does not display **Listening Mode** then your IP Deskphone requires a software upgrade in order to proceed. Click **No** to proceed to a software upgrade. Follow the next steps to perform a software upgrade on your phone.

The **Prepare Phone for Configuration** window appears as shown in [Figure 15 on page 53](#page-52-0).

#### <span id="page-52-0"></span>**Figure 15: Prepare Phone for Configuration window**

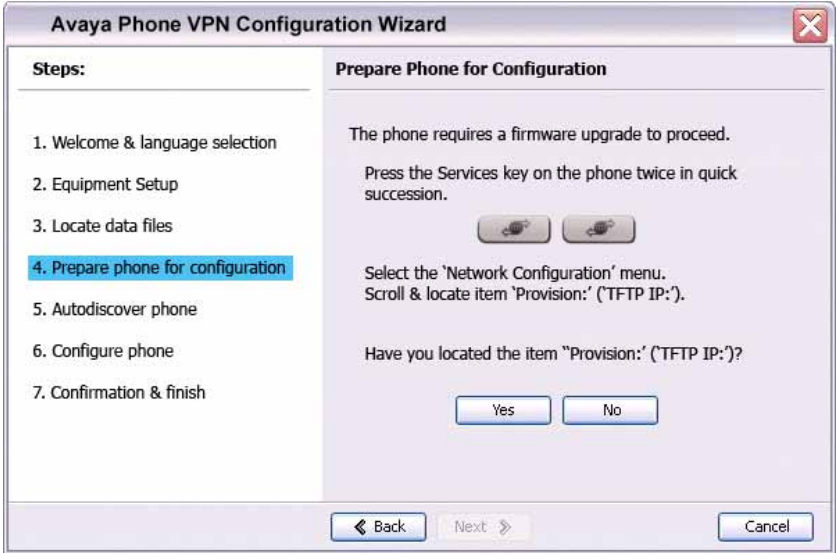

<span id="page-52-1"></span>c. Double-press the **Services** key on the IP Deskphone quickly. Select the **Network Configuration** menu item. Move the cursor to locate **Provision:** or **(TFTP IP:)** in the Network Configuration menu, and then write down the existing address of the provisioning server, so you can return to it after you complete this procedure.

*Note:* A password prompt dialog box appears; press Cancel. Wait until your IP Deskphone display completes the "Starting DHCP…" screen, then perform [Step c](#page-52-1) again.

For information about entering and editing text in the Local menu, see ["Configuring Local Menu options" on page 86.](#page-85-0)

d. If you are able to navigate to the **Provision:** or **(TFTP IP:)** parameter, and edit this field, click **Yes**. The **Prepare Phone for Configuration (Input Provisioning Server IP address)** window appears, as shown in [Figure 17 on](#page-54-0)  [page 55](#page-54-0). OR

If you are not able to navigate and edit the address in **Provision:**  or **(TFTP IP:)** in the Network Configuration menu, or you were not able to edit this field, click **No**.

The **Prepare Phone for Configuration (Alternate Provisioning Server)** window appears. See [Figure 16 on page 54.](#page-53-0)

### <span id="page-53-0"></span>**Figure 16: Prepare Phone for Configuration (Alternate Provisioning Server) window**

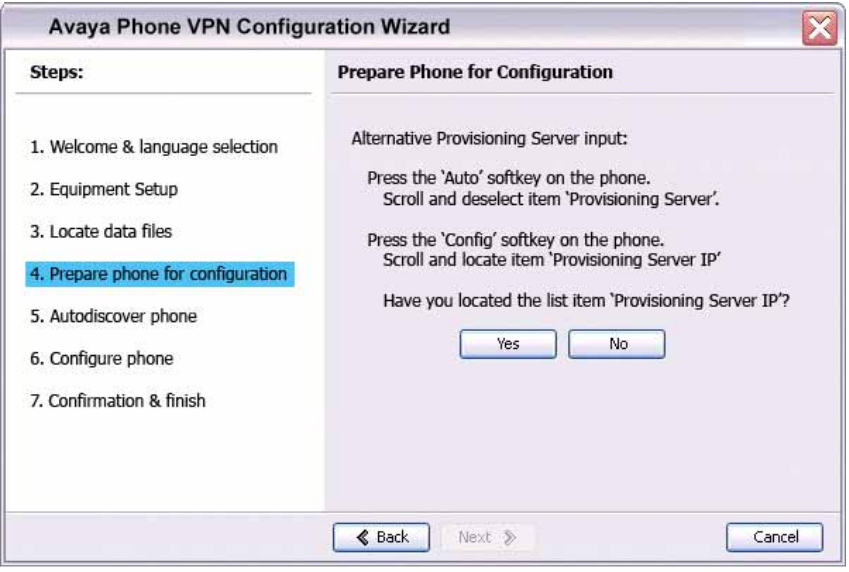

e. Press the **Auto** soft key on the IP Deskphone. Navigate to **12. Provisioning Server**. Clear the **Provisioning Server** check box.

f. Press the **Config** soft key on the IP Deskphone. Navigate to the **Provision:** item.

**Note:** If you can locate the existing provisioning server address, write it down so you can revert to it after you complete this procedure, then click **Yes**.

Observe the Provision: or (TFTP IP) address, as shown in [Figure 17](#page-54-0)  [on page 55.](#page-54-0) This is the IP Address of your PC running the Wizard tool. Use the IP Deskphone keypad to enter the Provision: or (TFTP IP) address of the provisioning server.

*Note:* To enter a dot (period) when entering an IP address using the IP Deskphone keypad, either press the **1** key repeatedly or doublepress the asterisk (**\***) key.

<span id="page-54-0"></span>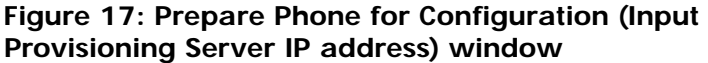

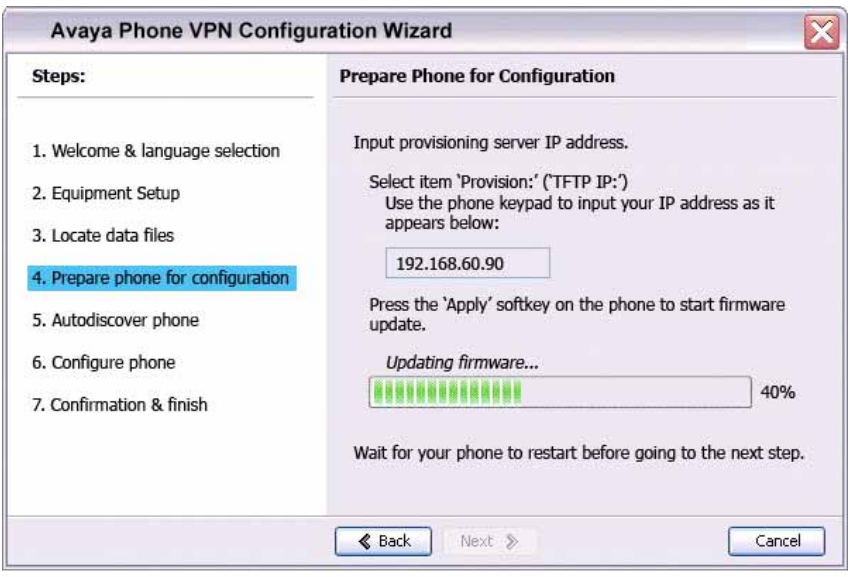

### OR

If you cannot locate the **Provisioning Server** address, contact your network administrator to obtain the IP address and follow the administrator instructions.

Click **No** to return to the **Prepare Phone for Configuration** window shown in [Figure 15 on page 53](#page-52-0).

- g. To reset the IP Deskphone and begin the software update, press the **Apply&Reset** key on the IP Deskphone. The progress bar displays the percent complete of the software transfer.
- h. Restart your IP Deskphone.
- i. Click **Next**.
- j. Go back to Step 12 on page  $51$  and repeat the steps.
- <span id="page-55-0"></span>15. When the **Autodiscover Phone** window appears, as shown in [Figure 18 on page 57,](#page-56-0) click **Autodiscover Phone** to discover connected IP Deskphones.

*Note:* Click **Stop** to stop the search.

The text "Searching for connected phones" displays while the connected IP Deskphones are located. The text "Autodiscovery complete" displays in the Avaya Phone VPN Configuration Wizard tool when the search is finished.

If the search is successful, "Listening Mode: Connected" appears in the IP Deskphone display area.

If the search is not successful, do the following

- Ensure that the IP Deskphone continues to display "Listening Mode: Listening…" during the Autodiscovery process. If your IP Deskphone does display this message, power down the IP Deskphone and repeat the steps, starting with [Step 11 on page 51.](#page-50-2)
- Ensure that UDP Port 49000 is not currently blocked by your PC firewall.
- Ensure that UDP Port 49000 is not already in use by existing applications on your PC.
- Review the log.txt file for additional information.

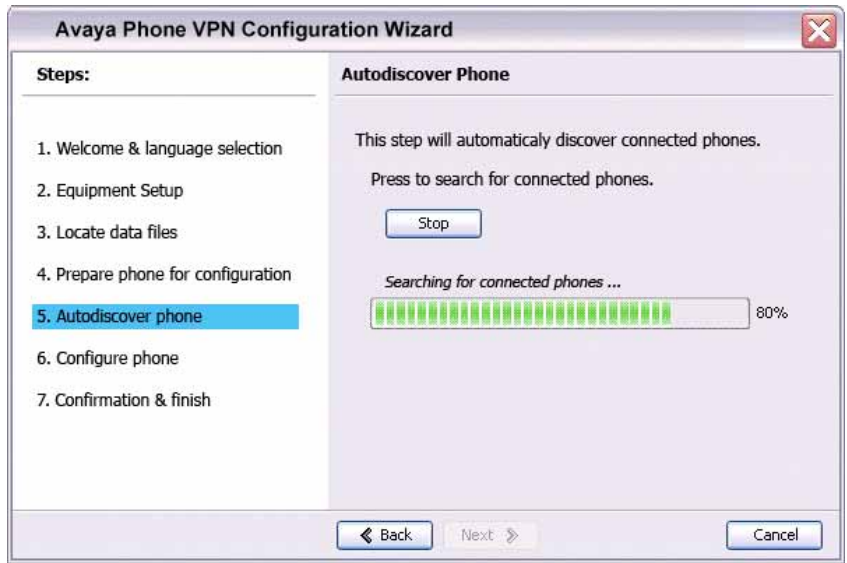

## <span id="page-56-0"></span>**Figure 18: Autodiscover Phone window**

### 16. Click **Next**.

If more than one connected IP Deskphone was discovered, the **Autodiscover Phone (More than one phone was discovered)** window appears. See [Figure 19 on page 58](#page-57-0).

## <span id="page-57-0"></span>**Figure 19: Autodiscover Phone (more than one phone was discovered) window**

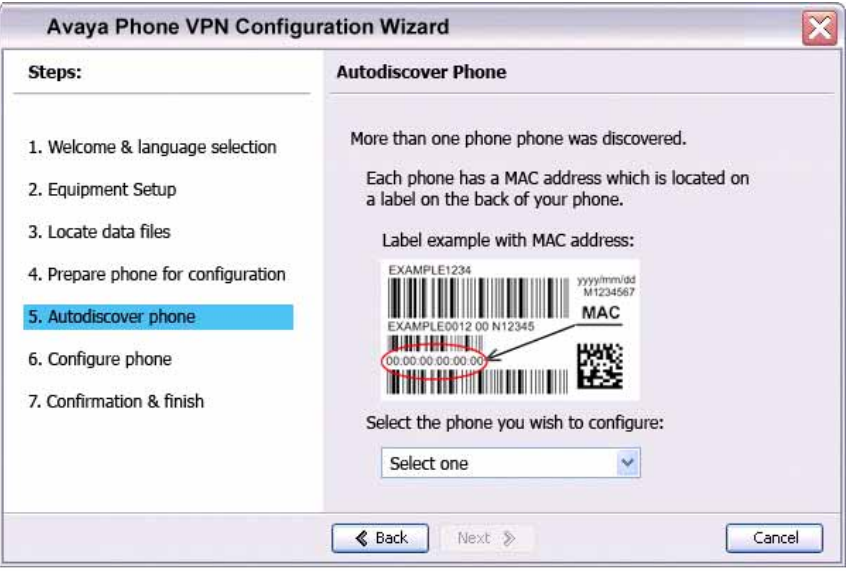

- a. Obtain the MAC address of the IP Deskphone for which you are configuring the VPN. The MAC address is printed on a label located on the back of the IP Deskphone.
- b. Select the IP Deskphone to configure from the drop-down list.
- c. Click **Next**.
- 17. When the **Configure phone** window appears, as shown in [Figure 20](#page-58-0)  [on page 59,](#page-58-0) click **Configure phone** to initiate the provisioning session that configures the VPN feature on the IP Deskphone.

<span id="page-58-0"></span>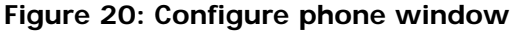

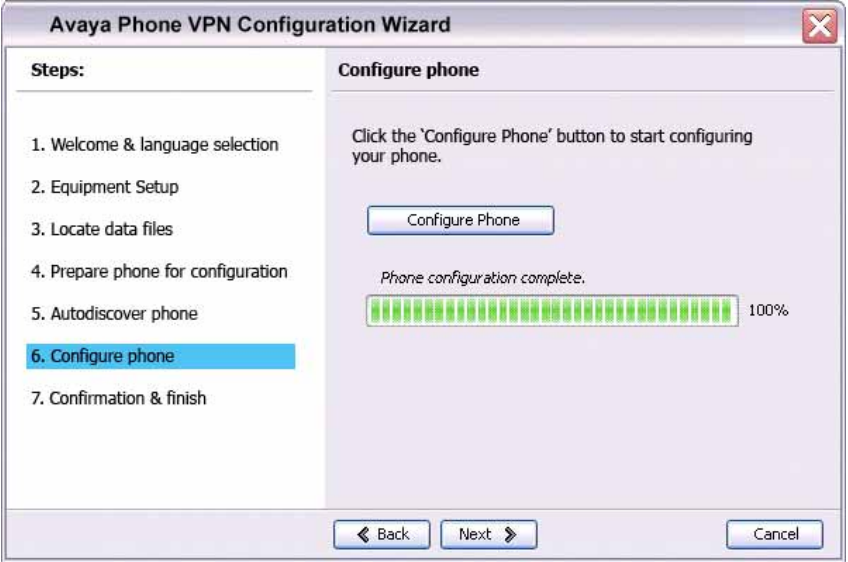

The progress bar displays the percent complete of the provisioning file transfer.

**Configuring phone** is displayed during the file transfer.

18. When **Phone configuration complete** is displayed, click **Next**.

The **Confirmation & Finish** window appears. See [Figure 21 on page](#page-59-0)  [60](#page-59-0).

## <span id="page-59-0"></span>**Figure 21: Confirmation & Finish window**

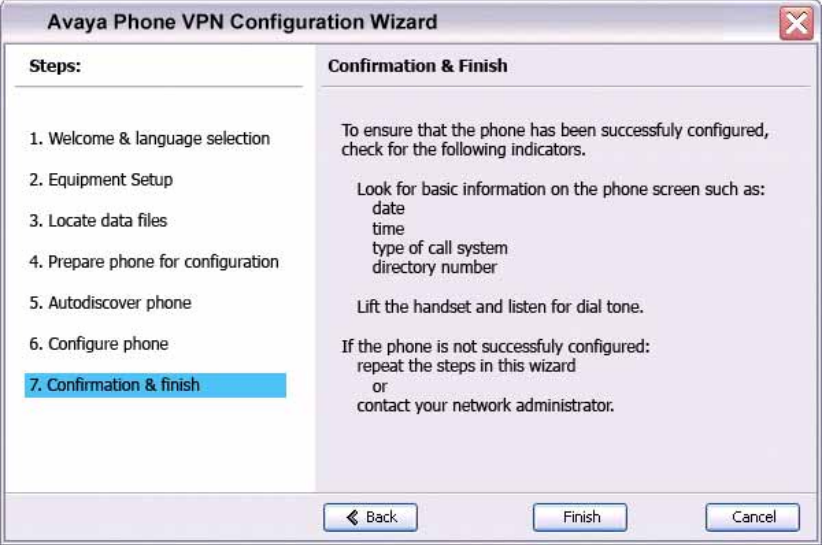

19. Verify that the IP Deskphone is successfully configured.

*Note:* You may be prompted to enter a User ID and Password before the IP Deskphone registers with the system. This information is provided by your system administrator. The following list provides character key mappings.

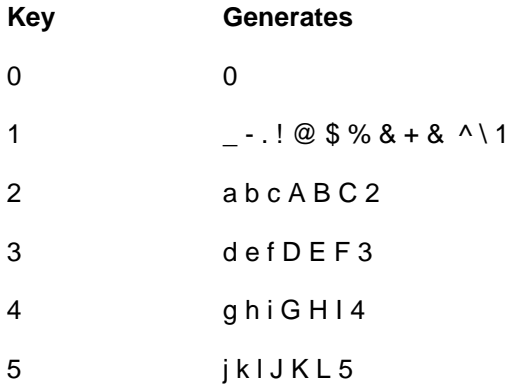

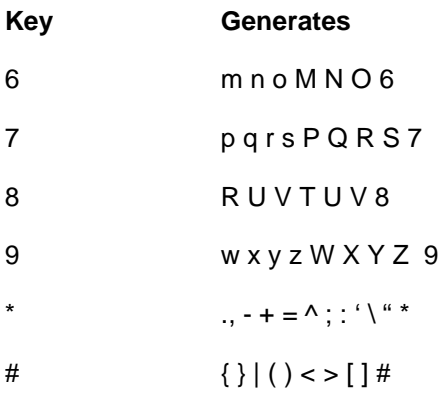

- a. Look for the following information on the IP Deskphone display:
- Date
- Time
- Type of call server
- Directory number
- b. Lift the IP Deskphone handset and listen for a dial tone.

If the IP Deskphone is not configured successfully, ensure that the basic requirements are met; repeat the steps in the Avaya Phone VPN Configuration Wizard or contact your system administrator. For more information about basic requirements, see ["Before you begin" on](#page-41-0)  [page 42](#page-41-0).

# **Configuring Telephone Options**

The Avaya 1150E IP Deskphone allows you to customize certain characteristics. Screen prompts take you step-by-step through procedures to keep you informed on the status of various settings.

The Avaya 1150E IP Deskphone **Services** menu lists the following submenus:

- The **Telephone Options** menu enables you or your system administrator to configure phone preferences. The **Telephone Options** menu offers the options shown in [Figure 22 on page 62](#page-61-0).
- The **Password Admin** menu enables you or your system administrator to change the Station Control Password (SCPW).
- The **Virtual Office Login** and **Test Local Mode** (for branch office) menus are listed when an Avaya 1150E IP Deskphone Class of Service is configured for Virtual Office and branch office. For more information, see ["Using Virtual Office" on page 185](#page-184-0).

*Note:* The **Password Admin**, **Virtual Office Login**, and **Test Local Mode** menus are not available on all Avaya 1150E IP Deskphone phones. Consult your system administrator.

### <span id="page-61-0"></span>**Figure 22: Telephone Options menu**

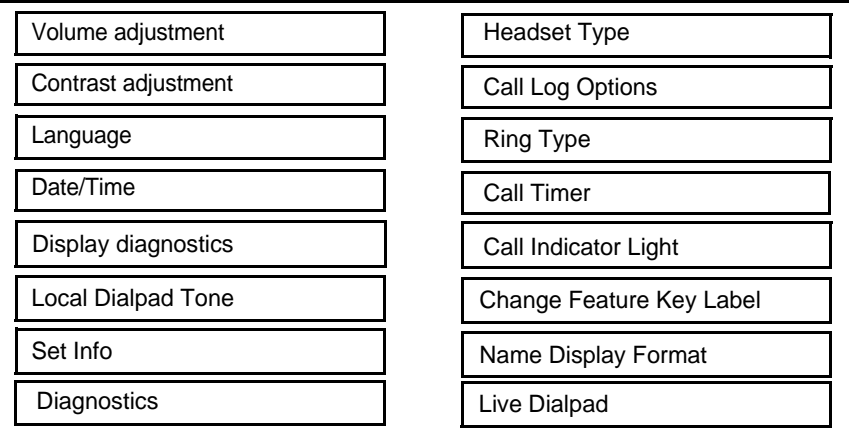

*Note:* When an option has a sublist, an ellipsis (...) appears after the option.

# **Using the Telephone Options menu**

Use the **Telephone Options** menu to access the following:

- ["Adjusting the volume" on page 65](#page-64-0)
- ["Adjusting the display screen contrast" on page 66](#page-65-0)
- ["Selecting a language" on page 66](#page-65-1)
- ["Selecting date and time format" on page 67](#page-66-0)
- ["Accessing display diagnostics" on page 68](#page-67-0)
- ["Choosing a local dialpad tone" on page 68](#page-67-1)
- ["Viewing phone information" on page 69](#page-68-0)
- ["Diagnostics" on page 70](#page-69-0)
- ["Selecting a headset type" on page 70](#page-69-1)
- ["Configuring call log options" on page 71](#page-70-0)
- ["Choosing a ring type" on page 76](#page-75-0)
- ["Enabling or disabling Call Timer" on page 77](#page-76-0)
- ["Setting the call indicator light" on page 78](#page-77-0)
- ["Changing feature key labels" on page 78](#page-77-1)
- ["Configuring the name display format" on page 80](#page-79-0)
- ["Configuring Live Dialpad" on page 81](#page-80-0)

### **To use the Telephone Options menu:**

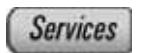

1. Press the **Services** key.

#### **Configuring Telephone Options**

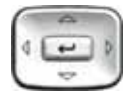

- 2. Press the **Up/Down** navigation keys to scroll and highlight **Telephone Options**.
- 3. Press the **Send/Enter** key.

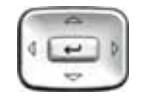

4. Press the **Up/Down** navigation keys to scroll and highlight an option (for example, **Language…**).

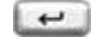

- 5. Press the **Send/Enter** key. The display provides information required to adjust your selection.
- 6. Choose one of the following:
	- Press the **Select** soft key to save changes and return to the **Telephone Options** menu.
	- Press the **Cancel** soft key to keep existing configurations.

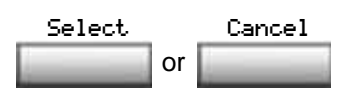

Download from Www.Somanuals.com. All Manuals Search And Download.

# <span id="page-64-0"></span>**Adjusting the volume**

To adjust the volume, press the **Services** key and select **Telephone Options**, and select **Volume adjustment...**

### **To adjust the volume:**

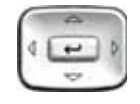

- 1. Press the **Up/Down** navigation keys to scroll and highlight one of the following:
	- **Headset talk**
	- **Ringer**
	- **Headset listen**
	- **Buzzer**
- 2. Press the **Send/Enter** key.

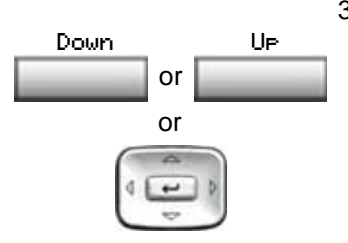

 $\overline{ }$ 

- 3. To increase or decrease the volume, do one of the following:
	- Press the **Down** and **Up** contextsensitive soft keys.
	- Press the **Up/Down** navigation keys.

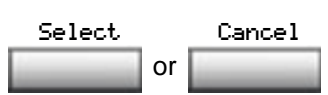

- 4. Choose one of the following:
	- Press the **Select** soft key to save the volume level and return to the **Telephone Options** menu.
	- Press the **Cancel** soft key to keep existing configurations.

Download from Www.Somanuals.com. All Manuals Search And Download.

## <span id="page-65-0"></span>**Adjusting the display screen contrast**

To adjust the LCD screen contrast, press the **Services** key, select **Telephone Options**, and select **Contrast adjustment**.

*Note 1:* If you have an Expansion Module for the Avaya 1150E IP Deskphone attached to your phone, adjusting the phone LCD screen contrast also adjusts the display screen contrast configuration for the Expansion Module.

*Note 2:* You can also adjust the contrast using the Local Tools menu; Avaya recommends that you use the control in the **Telephone Options** menu.

#### **To adjust the display screen contrast:**

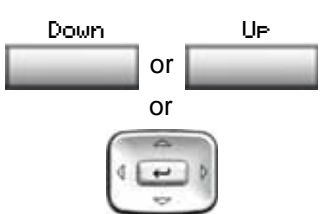

- 1. To increase or decrease the display contrast level, choose one of the following:
	- Press the **Down** and **Up** contextsensitive soft keys.
	- Press the **Up/Down** navigation keys.
- 2. Choose one of the following:
	- Press the **Select** soft key to save the changes and return to the **Telephone Options** menu.
	- Press the **Cancel** soft key to keep existing configurations.

## <span id="page-65-1"></span>**Selecting a language**

or Select Cancel

The display is available in multiple languages. To choose a language, press the **Services** key, select **Telephone Options**, and select **Language…**

If the Language setting is password-protected, you must enter a password (SCPW) to change the language. If you enter an incorrect password, an error message is displayed. If you enter an incorrect password more than three times, the password functionality is locked. Contact your system administrator to unlock the password.

*Note:* This language setting controls the language used by features on your phone only. To set the language used elsewhere on your phone, press **Services** twice, select **Preferences**, and select **Language**.

### **To select a language:**

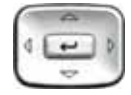

or Select Cancel

- 1. Press the **Up/Down** navigation keys to scroll and highlight the desired language (for example, German [Deutsche]).
- 2. Choose one of the following:

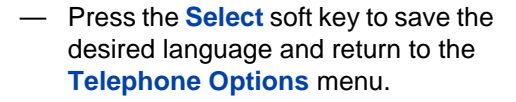

— Press the **Cancel** soft key to keep existing configurations.

## <span id="page-66-0"></span>**Selecting date and time format**

Several date and time formats are available. Formats are based on the 12-hour and 24-hour clocks. To select the date and time format, press the **Services** key, select **Telephone Options**, and select **Date/Time…**

### **To select a date and time format:**

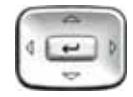

1. Press the **Up/Down** navigation keys to scroll and highlight the desired format. Sample formats appear on the upperright side of the display area.

or Select Cancel

- 2. Choose one of the following:
	- Press the **Select** soft key to save the format and return to the **Telephone Options** menu.
	- Press the **Cancel** soft key to keep existing configurations.

## <span id="page-67-0"></span>**Accessing display diagnostics**

The Display diagnostics option tests the phone display screen and indicator lights.To access Display diagnostics, press the **Services** key, select **Telephone Options**, and select **Display diagnostics**.

### **To use Display diagnostics:**

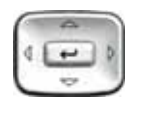

1. Press the **Up/Down** navigation keys to scroll through the list to view display capabilities.

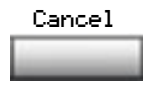

2. Press the **Cancel** soft key to return to the **Telephone Options** menu.

## <span id="page-67-1"></span>**Choosing a local dialpad tone**

The Local DialPad Tone option produces Dual-Tone Multi-Frequency (DTMF) sounds, a single tone, or no sound when you press a key on the dialpad. To choose a local dialpad tone, press the **Services** key, select **Telephone Options**, and select **Local DialPad Tone**.

**To choose a local dialpad tone:**

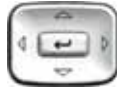

- 1. Press the **Up/Down** navigation keys to scroll and highlight one of the following dialpad tones:
	- **None** to disable all tones
	- **Short Click** to enable a single tone for all keys
	- **DTMF** to turn on a separate DTMF tone for each key
- 2. Choose one of the following:
	- Press the **Select** soft key to save the tone selection and return to the **Telephone Options** menu.
	- Press the **Cancel** soft key to keep existing configurations.

# <span id="page-68-0"></span>**Viewing phone information**

The Set Info option displays the following phone-specific information:

- IP address
- Hardware ID of the IP Deskphone
- Current firmware version

or Select Cancel

To view phone information, press the **Services** key, select **Telephone Options**, and select **Set Info**.

## **To view phone information:**

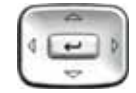

1. Press the **Up/Down** navigation keys to scroll through the list to view phone information.

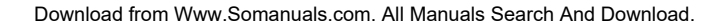

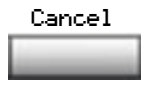

2. Press the **Cancel** soft key to return to the **Telephone Options** menu.

# <span id="page-69-0"></span>**Diagnostics**

The Diagnostics option displays the following phone-specific information:

- Diag Tools (Ping, do Route Traces)
- EtherStats (Speed, Auto Neg, CRC Errors, Collision)
- IP Stats (Packet Info)
- RUDP Stats (Message receive or transmit)
- QOS Stats

To view diagnostic information, press the **Services** key, select **Telephone Options**, and select **Diagnostics**.

### **To view diagnostic information:**

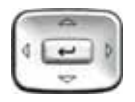

1. Press the **Up/Down** navigation keys to scroll through the list of diagnostic information.

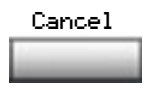

2. Press the **Cancel** soft key to return to the **Telephone Options** menu.

# <span id="page-69-1"></span>**Selecting a headset type**

You can configure your Avaya 1150E IP Deskphone to select a headset type:

- **Plantronics**
- GN Netcom
- Avaya handset

To select a headset type, press the **Services** key, select **Telephone Options**, and select **Headset Type**.

### **To select a headset type:**

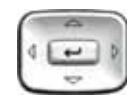

1. Press the **Up/Down** navigation keys to scroll and highlight **Headset Type**.

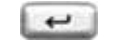

2. Press the **Send/Enter** key.

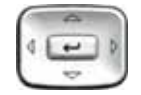

- 3. Press the **Up/Down** navigation keys to scroll and highlight a headset type.
- 4. Choose one of the following:

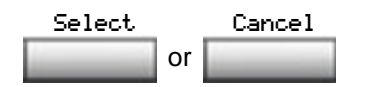

- Press the **Select** soft key to save the configuration.
- Press the **Cancel** soft key to keep existing configurations.

# <span id="page-70-0"></span>**Configuring call log options**

Use the call log option to configure the following preferences:

- ["Configuring the Callers List log" on page 71](#page-70-1)
- ["Configuring New Call Indication" on page 73](#page-72-0)
- ["Configuring Preferred Name Match" on page 74](#page-73-0)
- ["Configuring Area Code Setup" on page 74](#page-73-1)

### <span id="page-70-1"></span>**Configuring the Callers List log**

You can configure the Callers List to log all incoming calls or only unanswered calls. The default configuration is Log all calls.

To log only unanswered calls, press the **Services** key, select **Telephone Options**, and select **Call Log Options** from the main menu.

### **To log only unanswered calls:**

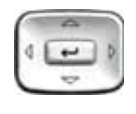

1. Press the **Up/Down** navigation keys to scroll and highlight the **Log Mode** option.

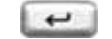

2. Press the **Send/Enter** key.

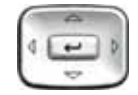

- 3. Press the **Up/Down** navigation keys to scroll and highlight **Log unanswered calls**.
- 4. Choose one of the following:

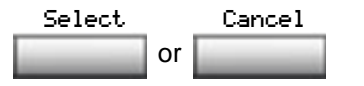

- Press the **Select** soft key to save the configuration.
- Press the **Cancel** soft key to keep existing configurations.

### **To log all incoming calls including calls while IP Deskphone is busy:**

To log all incoming calls including calls while your IP Deskphone is busy, press the **Services** key and select **Call Log Options** from the Telephone Options menu.

- Press the Up/Down navigation keys to scroll and highlight the **Incoming Calls** option.
- Press the **Select** soft key.
- Press the Up/Down navigation keys to scroll and highlight **Log calls if busy**.
- Choose one of the following:
	- Press the **Select** soft key to save the configuration.
• Press the **Cancel** soft key to keep existing configurations.

# **Configuring New Call Indication**

You can configure your Avaya 1150E IP Deskphone to display a message to indicate that a new incoming call was received. The default configuration is On. To configure new call indication, press the **Services** key, select **Telephone Options**, and select **Call Log Option**.

# **To configure New Call Indication:**

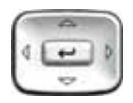

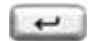

- 1. Press the **Up/Down** navigation keys to scroll and highlight the **Log Mode** option.
- 2. Press the **Send/Enter** key.

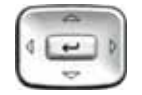

3. Press the **Up/Down** navigation keys to scroll and highlight **New Call Indication**.

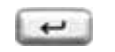

4. Press the **Send/Enter** key.

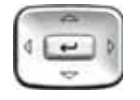

or Select Cancel

- 5. Press the **Up/Down** navigation keys to scroll and highlight one of the following:
	- **New call indication off**
	- **New call indication on**
- 6. Choose one of the following:
	- Press the **Select** soft key to save the configuration.
	- Press the **Cancel** soft key to keep existing configurations.

## **Configuring Preferred Name Match**

You can configure your Avaya 1150E IP Deskphone to display the name of the caller as defined in your Personal Directory. The default configuration is Off. To configure Preferred Name Match, press the **Services** key, select **Telephone Options**, and select **Call Log Option**.

## **To configure Preferred Name Match:**

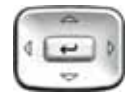

1. Press the **Up/Down** navigation keys to scroll and highlight **Preferred Name Match**.

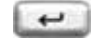

2. Press the **Send/Enter** key.

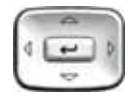

- 3. Press the **Up/Down** navigation keys to scroll and highlight one of the following:
	- **Preferred name match on**
	- **Preferred name match off**
- 4. Choose one of the following:

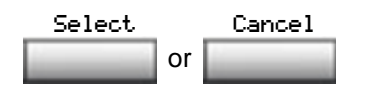

- Press the **Select** soft key to save the configuration.
- Press the **Cancel** soft key to keep existing configurations.

# **Configuring Area Code Setup**

Use the **Area Code Setup** menu to save up to three area codes. When an incoming call arrives with an area code that matches one of the three stored area codes, the incoming call number is reordered to display the phone number followed by the area code (as opposed to the area code followed by the phone number).

This reordering is also performed when you scroll through your Callers List. To configure area codes, press the **Services** key, select **Telephone Options**, and select **Call Log Option**.

# **To configure default area codes (maximum of three):**

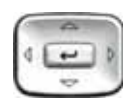

1. Press the **Up/Down** navigation keys to scroll and highlight **Area Code Setup**.

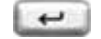

2. Press the **Send/Enter** key.

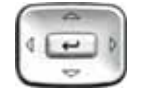

- 3. Press the **Up/Down** navigation keys to scroll and highlight one of the following:
	- Area Code # 1
	- Area Code # 2
	- $-$  Area Code # 3

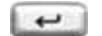

4. Press the **Send/Enter** key.

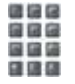

or Select Cancel

- 5. Use the dialpad to enter the number at the prompt.
- 6. Choose one of the following:
	- Press the **Select** soft key to save the configuration.
	- Press the **Cancel** soft key to keep the existing configurations.

Download from Www.Somanuals.com. All Manuals Search And Download.

#### **To edit area code display:**

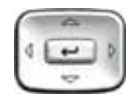

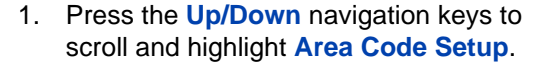

2. Press the **Send/Enter** key.

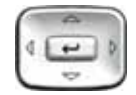

- 3. Press the **Up/Down** navigation keys to scroll and highlight one of the following:
	- Area Code # 1
	- $-$  Area Code # 2
	- $-$  Area Code # 3

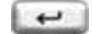

4. Press the **Send/Enter** key.

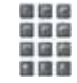

- 5. Use the dialpad to edit the number.
- 6. Choose one of the following:

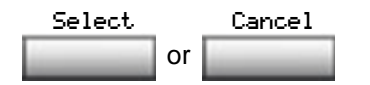

- Press the **Select** soft key to save the configuration.
- Press the **Cancel** soft key to keep existing configurations.

# **Choosing a ring type**

The Ring type… option configures the phone ring tone. To choose a ring type, press the **Services** key, select **Telephone Options**, and select **Ring type…**

## **To select a ring type:**

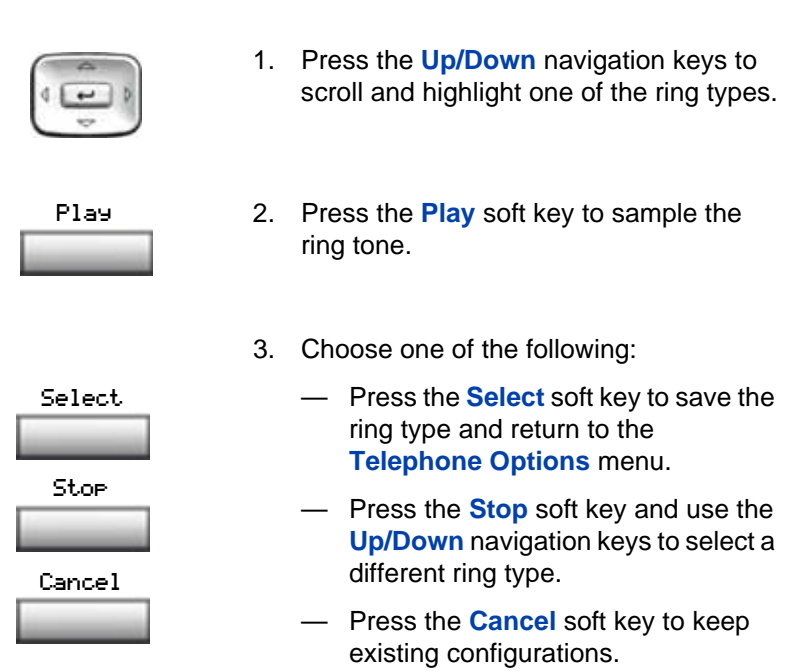

# **Enabling or disabling Call Timer**

The call timer measures how long you are on each call. To enable Call Timer, press the **Services** key, select **Telephone Options**, and select **Call Timer**. When Call Timer is enabled, it is shown in the Date/Time area of the display.

# **To enable or disable Call Timer:**

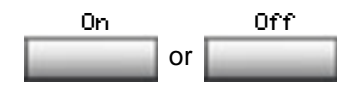

- 1. Choose one of the following:
	- To turn on the call timer, press the **On** soft key.
	- To turn off the call timer, press the **Off** soft key.

or Select Cancel

- 2. Choose one of the following:
	- Press the **Select** soft key to save the configuration and return to the **Telephone Options** menu.
	- Press the **Cancel** soft key to keep existing configurations.

# **Setting the call indicator light**

To select a headset type, press the **Services** key, select **Telephone Options**, and select **Call Indicator Light**.

**To turn the call indicator light on or off:**

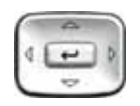

1. Press the **Up/Down** navigation keys to scroll and highlight **Headset Type**.

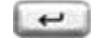

2. Press the **Send/Enter** key.

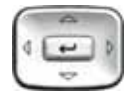

- 3. Press the **Up/Down** navigation keys to scroll and highlight a headset type.
- 4. Choose one of the following:

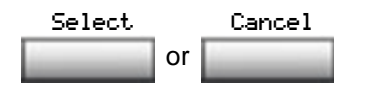

- Press the **Select** soft key to save the configuration.
- Press the **Cancel** soft key to keep existing configurations.

# **Changing feature key labels**

The Change feature key label option renames the label displayed next to each feature key or restores the default labels to the keys (collectively or

individually). To rename feature key labels, press the **Services** key, select **Telephone Options**, and select **Change feature key labels**.

If the feature key label setting is password-protected, you must enter a password (SCPW) to change the feature key label. If you enter an incorrect password, an error message is displayed. If you enter an incorrect password more than three times, the password functionality is locked. Contact your system administrator to unlock the password.

*Note:* If a feature key is configured as an auto-dial key, the label does not change if the auto-dial key configuration changes.

# **To rename the labels:**

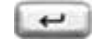

- 2493
- 1. Press the **Send/Enter** key.
- 2. Press the feature key that you are changing.

*Note:* If you press a prime DN key, an error message appears.

- 3. Enter the new information for the feature key label. To enter special characters, press the **Up** navigation key.
- 4. Choose one of the following:

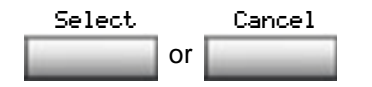

- Press the **Select** soft key to save the changes and return to the **Telephone Options** menu.
- Press the **Cancel** soft key to keep existing configurations.

## **To restore the default labels:**

To restore feature key labels, press the **Services** key, select **Telephone Options**, and select **Change feature key labels**.

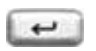

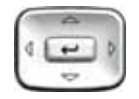

- 1. Press the **Send/Enter** key.
- 2. Use the **Up/Down** navigation keys to scroll and highlight one of the following:
	- a. Restore all key labels
	- Press the **Yes** soft key to change all feature keys to default values.
	- b. Restore one key label
	- Press the **Select** soft key.
	- Press the feature key.
	- Press the **Yes** soft key to change the selected feature key label to the default value.

*Note:* When labels are changed to default values, you cannot undo the change. The label configurations must be reentered.

# **Configuring the name display format**

You can configure your Avaya 1150E IP Deskphone to display the name of the incoming calling party in the following formats:

- first name, last name
- last name, first name

To configure name display format, press the **Services** key, select **Telephone Options**, and select **Name Display Format**.

# **To configure name display format:**

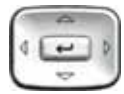

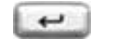

- 1. Press the **Up/Down** navigation keys to scroll and highlight **Name display format**.
- 2. Press the **Send/Enter** key.

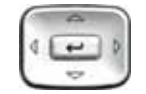

or Select Cancel

- 3. Press the **Up/Down** navigation keys to scroll and highlight one of the following:
	- **first name, last name**
	- **last name, first name**
- 4. Choose one of the following:
	- Press the **Select** soft key to save the configuration.
	- Press the **Cancel** soft key to keep existing configurations.

# **Configuring Live Dialpad**

The Live Dialpad option activates the Primary DN key when you make a call by dialing a directory number on the dialpad without picking up the handset or pressing the handsfree key.first name, last name

To configure Live Dialpad, press the **Services** key, select **Telephone Options**, and select **Live Dialpad**.

# **To configure Live Dialpad:**

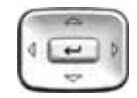

1. Press the **Up/Down** navigation keys to scroll and highlight **Live Dialpad**.

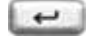

2. Press the **Send/Enter** key.

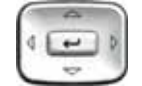

3. Press the **Up/Down** navigation keys to scroll and highlight one of the following:

**— On**

- **Off** (default)
- 4. Choose one of the following:

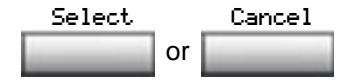

- Press the **Select** soft key to save the configuration.
- Press the **Cancel** soft key to keep existing configurations.

# **Using the Password Admin menu**

The Password Admin menu allows you to set or change your SCPW and to enable or disable Password Protection.

# **To change your SCPW:**

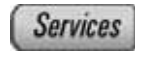

1. Press the **Services** key.

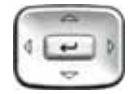

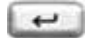

ほほほ 最後最 国籍籍

- 
- 2. Press the **Up/Down** keys to scroll and highlight **Password Admin**.
- 3. Press the **Send/Enter** key.
- 4. Use the dialpad to enter your password at the prompt.

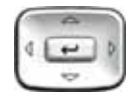

5. Press the **Up/Down** keys to scroll and highlight **New Password**.

- 信保房 888 国籍語 **CB DR FB**
- 6. Press the **Send/Enter** key.
- 7. Use the dialpad to enter the new password.

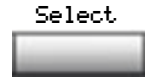

8. Press the **Select** soft key to accept the new password.

*Note:* If you are locked out of your Avaya 1150E IP Deskphone, or if you forget your SCPW, contact your system administrator.

*Note:* The default configuration for Password Protection is *off*.

## **To turn Password Protection on or off:**

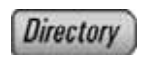

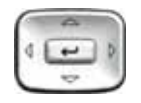

- 1. Press the **Directory** key.
- 2. Press the **Up/Down** navigation keys to scroll and highlight **Change Protection Mode**.

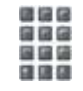

3. Use the dialpad to enter your password (if Password Protection is enabled).

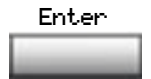

4. Press the **Send/Enter** soft key.

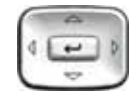

- 5. Press the **Up/Down** navigation keys to scroll and highlight one of the following:
	- **Enable Password Protection**
	- **Disable Password Protection**

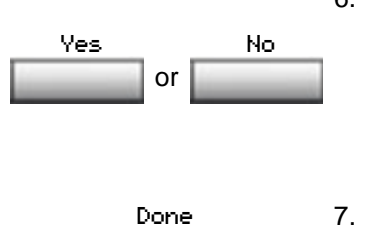

- 6. Choose one of the following contextsensitive soft keys:
	- **Yes** to accept the selection
	- **No** to return to the Directory menu
- 7. Press the **Done** soft key.

# **Configuring Local Menu options**

*Note:* Many of the options discussed in this section are for administrator use only; do not make any changes unless instructed by an administrator.

Your system administrator can establish a password for the Local Tools menu. In that case, a password prompt dialog box appears when you attempt to access the Local Tools menu. You must then type the correct password, using the dial pad, and press the Enter key to access the Local Tools menu.

**Note:** In case of an incorrect password, the Local Tools menu does not open. If this occurs, contact your system administrator.

Your Avaya 1150E IP Deskphone has both local and server-based options. Press the **Services** key twice to access the **Local Tools** menu, which is organized into the following submenus:

- ["1. Preferences submenu" on page 88](#page-87-0)
- ["2. Local Diagnostics submenu" on page 109](#page-108-0)
- ["3. Network Configuration menu" on page 111](#page-110-0)
- ["4. Lock Menu" on page 113](#page-112-0)

If a menu entry has a number in front of it, you can select that entry by pressing the associated key on the dialpad. For example, in the Local Tools menu, you can access **2. Local Diagnostics** by pressing the 2 key on the dialpad.

The function of some keys on the IP Deskphone varies depending on the situation. The key functions in the menus are described in [Table 5](#page-85-0).

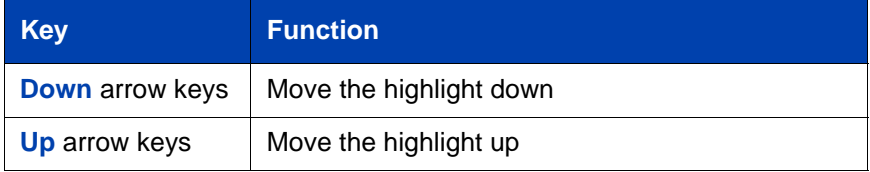

## <span id="page-85-0"></span>**Table 5: Navigation key functions in menus (Part 1 of 2)**

# **Table 5: Navigation key functions in menus (Part 2 of 2)**

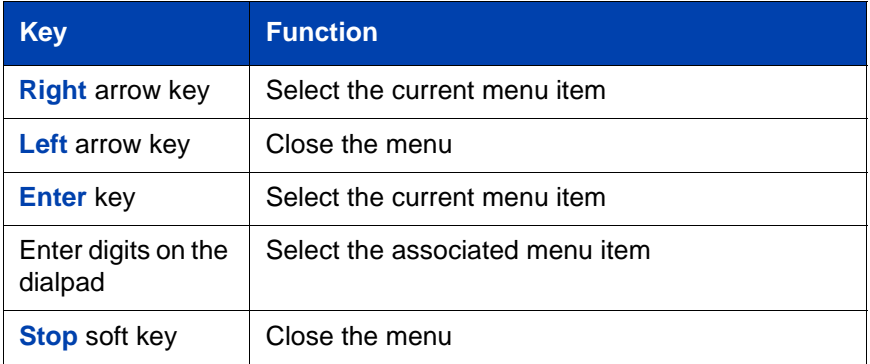

The key functions in dialog boxes are described in [Table 6.](#page-86-0)

# <span id="page-86-0"></span>**Table 6: Navigation key functions in dialog boxes**

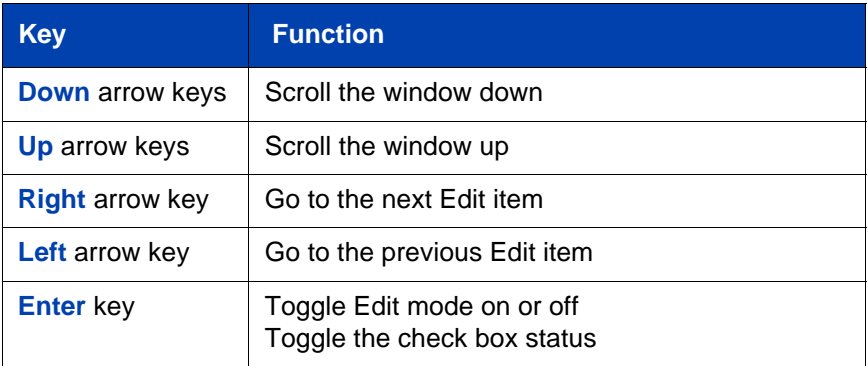

If you are working in Edit mode, the first field of the item is highlighted and a blinking cursor is to the right of the current edit position. The navigation key functions in Edit mode are described in [Table 7.](#page-86-1)

# <span id="page-86-1"></span>**Table 7: Navigation key functions in Edit mode (Part 1 of 2)**

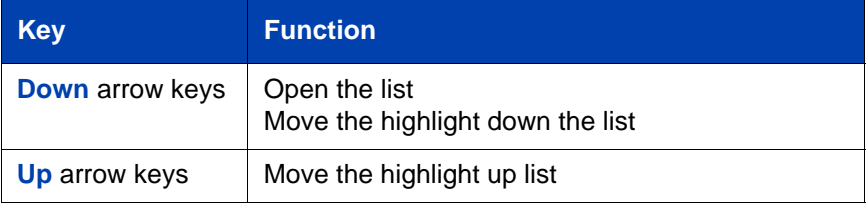

# **Table 7: Navigation key functions in Edit mode (Part 2 of 2)**

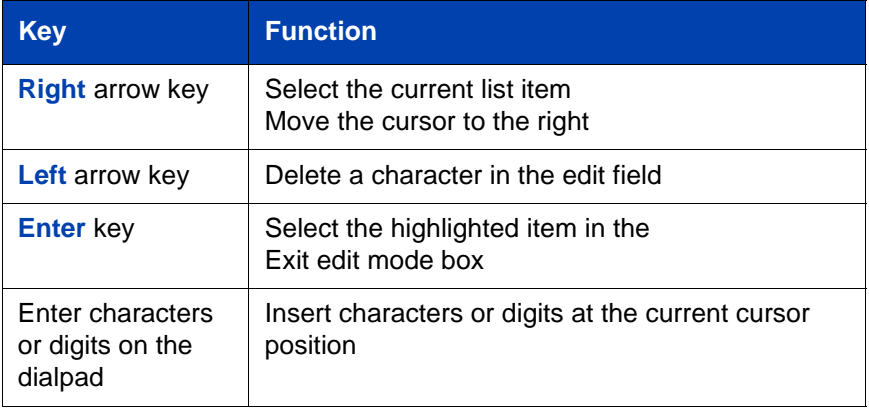

If you are using a USB mouse, right-click on the Telephony screen to open the Local Tools menu, and click on an item to select it.

# <span id="page-87-0"></span>**1. Preferences submenu**

The Local Tools menu **1. Preferences** submenu offers the following choices:

- ["Changing 1. Display Settings" on page 88](#page-87-1)
- ["Changing 2. Language" on page 90](#page-89-0)
- ["Changing 3. Headsets" on page 90](#page-89-1)
- ["Configuring 4. Bluetooth" on page 97](#page-96-0)

# <span id="page-87-1"></span>**Changing 1. Display Settings**

The Display Settings menu provides access to two tools: **Contrast** and **Sleep**. Use the **Contrast** tool to alter the physical settings of the display. Use the **Sleep** tool to control how long the display remains lit if the phone is inactive.

*Note:* Changes you make to contrast in this menu are lost if the phone is reset. To avoid losing your changes, Avaya recommends that you use the Contrast Adjustment control in the Telephone Options menu.

To adjust Contrast or Sleep settings, press the **Services** key twice to open the Local Tools menu, press the 1 key on the dialpad to select **1. Preferences**, and then press the 1 key on the dialpad to select **1. Display Settings.**

# **To adjust Contrast or Sleep settings:**

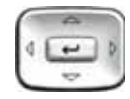

1. Press the **Up/Down** arrow keys to scroll up or down, and highlight one of the following:

**— Contrast**

**— Sleep** 

Sleep appears in the format xxx, where xxx is a time in minutes or hours.

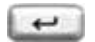

2. Press the **Enter** key.

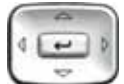

3. Press the **Up/Down** arrow keys to increase or decrease the selected value.

Available values for Sleep are as follows: 5m (5 minutes) 15m (15 minutes) 30m (30 minutes) 1h (1 hour — default) 2h (2 hours) Never (screen does not go black)

*Note:* Extending the sleep time, or setting it to Never, reduces the life span of the display screen.

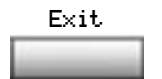

4. Press the **Exit** soft key to exit to the main display. Changes are saved automatically.

# <span id="page-89-0"></span>**Changing 2. Language**

Use the Preferences menu item to configure local preferences. Use the **Language...** tool to select the language used on your phone.

*Note:* This language setting controls the language used in the local menus on your phone only. To select the language used by features on your phone, press the **Services** key, select **Telephone Options,** and select **Language…**

To select the language used in the local menus: press the **Services** key twice to open the Local Tools menu, press the 1 key on the dialpad to select **1. Preferences**, and then press the 2 key on the dialpad to select **2. Language...**

#### **To select the language used in local menus:**

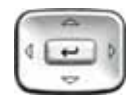

- 1. Press the **Up/Down** navigation keys to scroll up or down, and highlight the desired language (for example, German [Deutsche]).
- 2. Choose one of the following:

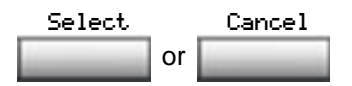

- Press the **Select** soft key to save the desired language and return to the **Telephone Options** menu.
- Press the **Cancel** soft key to keep existing configurations.

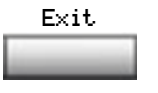

3. Press the **Exit** soft key to exit to the main display. Changes are saved automatically.

# <span id="page-89-1"></span>**Changing 3. Headsets**

#### **Selecting Active Headset Device**

To select the Active Headset Device, press the **Enter** key. Press the **Up/ Down** navigation keys to select the desired headset.

## **To select the active headset device**

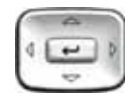

- 1. Press the **Up/Down** navigation keys to scroll up or down, and highlight the **Headsets...** menu.
- 2. Choose one of the following:

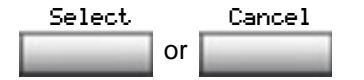

- Press the **Select** soft key to save the desired headset and return to the **Telephone Options** menu.
- Press the **Cancel** soft key to keep existing configurations.

*Note:* You can select a headset, even if it is not connected to the IP Deskphone 1150E.

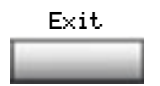

3. Press the **Exit** soft key to exit to the main display. Changes are saved automatically.

# **Enabling HID Commands**

To enable HID Commands, press the **Right/Left** navigation key to open the Local Tools menu, press the 1 key on the dialpad to select **1. Preferences**, and then press the 3 key on the dialpad to select **3. Headsets...**

## **To enable HID Commands:**

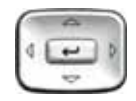

1. Press the **Up/Down** navigation keys to scroll up or down, and highlight the **Headsets...** menu.

or Select Cancel

Exit

- 2. Select the **Enable HID Commands** checkbox.
- 3. Choose one of the following:
	- Press the **Select** soft key to save the desired selection and return to the **Telephone Options** menu.
	- Press the **Cancel** soft key to keep existing configurations.
- 4. Press the **Exit** soft key to exit to the main display. Changes are saved automatically.

## **Enabling USB Headset**

The wireless USB headset support included in UNIStim firmware release 3.1 for IP Deskphones is the Jabra GN9330E USB4 and the Plantronics CS50-USB and CS60-USB. The Plantronics CS50-USB utilizes 900MHz wireless technology whereas the Plantronics CS60- USB and Jabra GN9330E USB utilize 1.9Mz DECT wireless technology. These wireless headsets provide wireless freedom typically in the range of 60 meters or 200 feet. The actual distance allowed, before acceptable audio quality is threatened, is dependant on the operating environment.

Included in the support of the Jabra and Plantronics headsets is compliance to GN Netcom's and Plantronic's USB Human Interface Device (HID) respectively. Compliance to their HID allows the phone to recognize call controlling features from the headset, including off-hook (call answer/call initiate), on-hook (call release), mute, and volume control.

## **To enable USB headset**

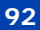

1. Choose the **Headset...** option in the **Preferences** menu of the Avaya 1150E IP Deskphone. See the following figure.

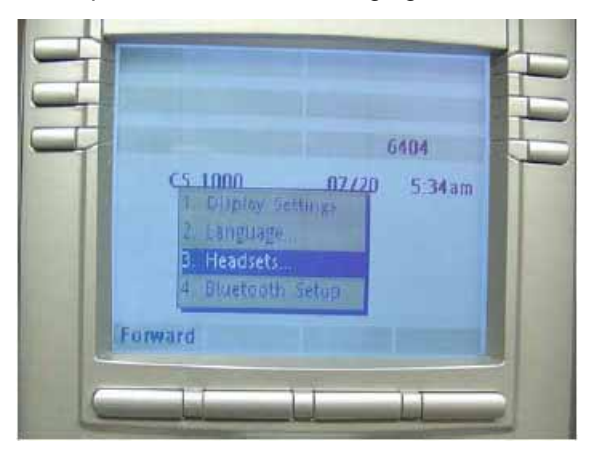

Making a change in the **Headsets...** menu page takes affect immediately, but only temporarily, depending on what further action is taken.

- 2. Press the **Apply** button to make the changes permanent.
- 3. Press **Cancel** button to discard any changes.

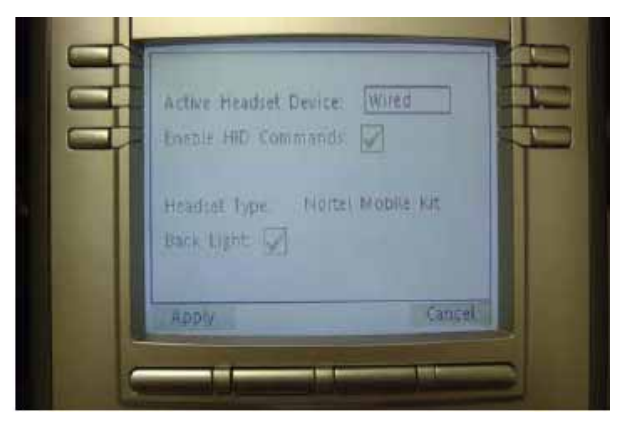

4. Select the appropriate headset type in the **Active Headset Device**  field from a list of Wired, USB, or Bluetooth as depicted in the following figure.

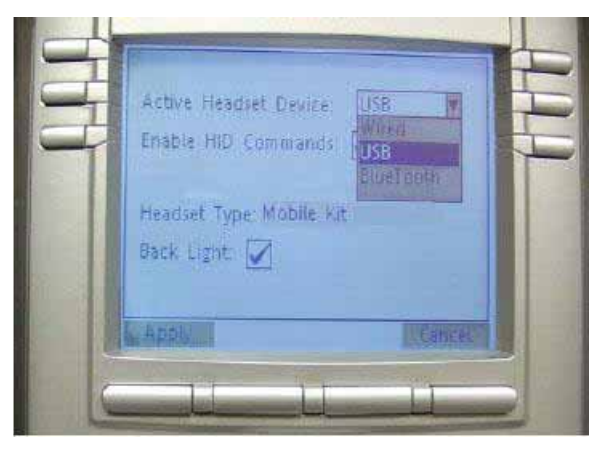

- 5. Select the **Enable HID Commands** check box to provide full HID for supported headsets.
- 6. Select the Headset type from the following list of headsets.
- DuraPlus-B (GN Netcom DuraPlus Binaural Headset)
- DuraPlus-M (GN Netcom DuraPlus Monaural Headset)
- GN2020 (GN Netcom GN2020 NC Monaural Headset)
- GN2100 (GN Netcom GN2100 Monaural Headset)
- GN2115 (GN Netcom GN2115 ST Binaural Headset)
- GN2117 (GN Netcom GN2117 ST Monaural Headset)
- GN2125 (GN Netcom GN2125 NC Binaural Headset)
- GN2220 (GN Netcom GN2220 NC Monaural Headset)
- GN2225 (GN Netcom GN2225 NC Binaural Headset)
- Avaya Mobile Kit
- Avaya Handset

You can select the headset type and configure as the active headset device regardless of whether the headset is connected or not.

*Note:* You can select the Headset Type only for the Avaya USB Headset Adapters. If the Avaya USB Headset Adapter is not detected, the Headset Type selection is disabled and cannot be modified.

7. Select the **Back Light** check box to control the backlight on the Avaya USB Headset Adapters. (This check box is selected by default.)

**Note:** If the Avaya USB Headset Adapter is not detected, this item is disabled and cannot be modified.

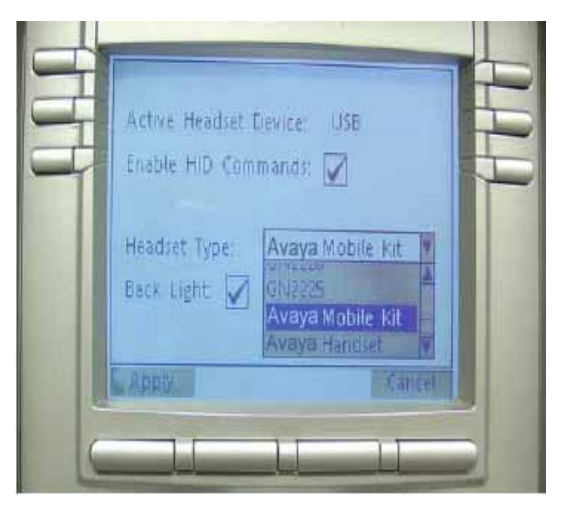

# **Limitations and Advisories**

- USB headsets consume power from the USB port in order to operate. The USB port on the IP Deskphone imposes a limit of only 100mA. The limit of 100mA is sufficient to power the Avaya USB Adapters but is not sufficient to power the wireless headsets from GN Netcom and Plantronics. Also 100mA is not sufficient to power the Algo 4900 USB ATA.
- USB Audio support does not include stereo audio.
- Changes have occurred regarding the provisioning of Bluetooth on the IP Deskphone 1150E. With UNIStim 3.1, the Bluetooth Setup page no longer provides the option to select Bluetooth headset as this choice is moved to the Headsets menu.
- Users of USB Audio, when connected to a BCM system, may experience constant beeping from the wireless headsets, if the user inadvertently hits a call control keys in error.
- For the Avaya USB Adapters, the firmware of this device must be V2.0.32 or later.
- For the Algo 4900 USB ATA, the firmware of this device must be v1.00.32 or later.
- The Algo 4900 USB ATA is classified as a high power USB device and must be connected to the phone through a powered USB hub.
- The Plantronics CS50-USB and CS60-USB must be AC-powered before connecting them to the phone.
- For the Plantronics CS50-USB and CS60-USB, ensure that the headset base is in ready mode (that is, the green LED on the right hand side of the headset cradle is solid) before using the headset.
- For the Plantronics CS50-USB and CS60-USB to go off hook, press the On Hook/Off Hook button for 3 seconds.
- At the time of this writing, GN Netcom produces four models of the Jabra GN9300 series headsets: Jabra GN9330, Jabra GN 9330E, Jabra GN 9350, and Jabra GN9350E. The USB Audio feature in the IP Deskphones only supports the Jabra GN9330E and Jabra GN9350E connected via USB.
- For the GN Netcom 9300 series, occasionally a single ring is lost between the phone and the headset but is recovered at the next ring.
- For the GN Netcom 9300 series, occasionally a drop in audio quality may be experienced when a 3-way conference is established.

# **Avaya Mobile Headset Adapter properties**

You can use the Avaya Mobile Headset Adapter to answer calls whenever the Avaya 1150E IP Deskphone is running.

To access the Avaya Mobile Headset Adapter (MHA) properties, press the **Services** key twice to open the **Local Tools** menu, press the **1** key on the dialpad to select **1. Preferences**, and then press the **3** key on the dialpad to select **3. Headsets...**

*Note:* The Headset type and Backlight options are only available when MHA is attached.

Table 7 describes the features of the Avaya Mobile Headset Adapter.

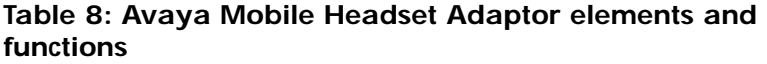

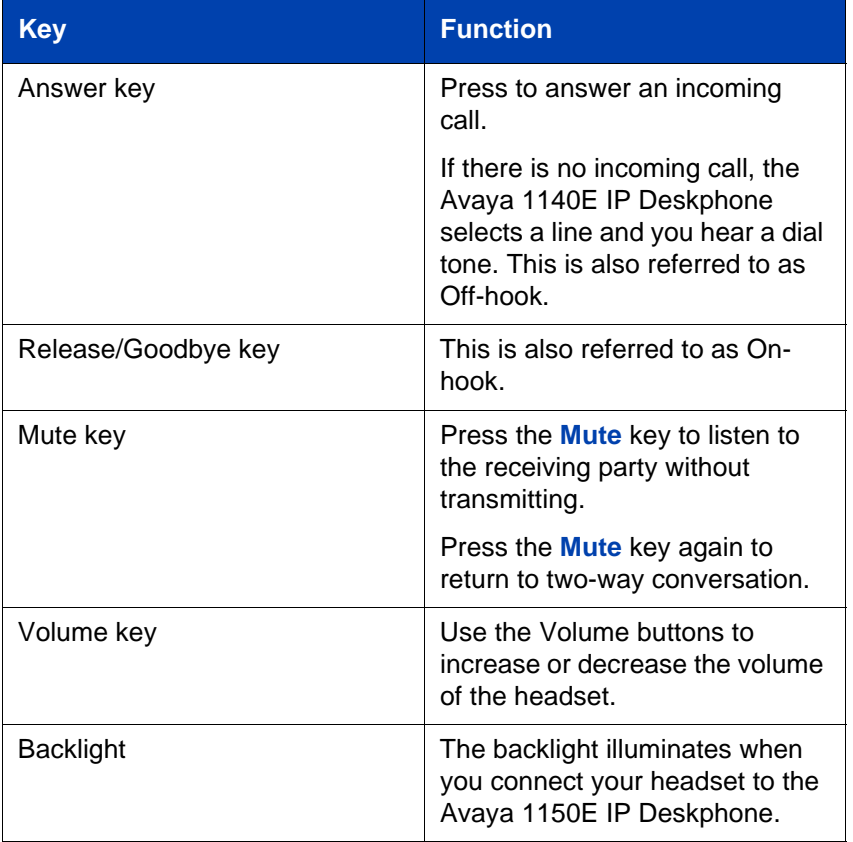

# <span id="page-96-0"></span>**Configuring 4. Bluetooth**

Your Avaya 1150E IP Deskphone is equipped with a radio system to support Bluetooth wireless technology enabled headsets. Double press the **Headset** key to open the Bluetooth Setup dialog box. You must be familiar with the operation of the navigation keys to work in the Bluetooth Setup dialog box.

The Bluetooth Setup menu entry is not available on all phones. If the Bluetooth Setup menu entry appears dimmed, or fails to open when you double press the Headset key, the feature is not enabled on your phone. Before you can use a wireless headset with your phone, the feature must be enabled by the system administrator. Contact your administrator to find out if Bluetooth wireless technology functionality is available for your use.

*Note:* Avaya recommends that you not pair more than one headset of the same model, because they have identical names in the Paired list.

#### **To pair a wireless headset with your phone:**

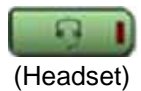

1. Double-press the **Headset** key to open the Bluetooth Setup dialog box.

The **Enable Bluetooth** check box is highlighted.

If the **Bluetooth Setup** menu fails to open when you double press the Headset key, Bluetooth wireless technology feature is not enabled on your phone. Contact your administrator.

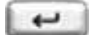

2. Press the **Enter** key to activate Bluetooth wireless technology.

> A check mark is displayed on the **Enable Bluetooth** item to indicate that the Bluetooth wireless technology is activated. The message "Bluetooth Enabled" appears at the bottom of the display.

<span id="page-98-0"></span>3. Put your Bluetooth technology headset in its pairing or search mode. The procedure for doing this can be different for each headset. Refer to the documentation that accompanied your headset, or contact the vendor.

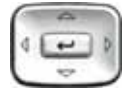

- <span id="page-99-0"></span>4. Search devices.
	- a. Ensure that your headset is in Pairing or Search Mode.
	- b. Press the **Right** navigation key twice, and highlight the **Search** button, displayed next to the Search Devices item.
	- c. Press the **Enter** key.

The message "Searching…." appears. It can take up to two minutes for the search to complete.

If the search is successful, the message "Search Completed Found Device(s)" appears, and a list of devices that support Bluetooth wireless technology appears in the **Found**: list.

- d. Choose one of the following:
- If the search is successful, proceed to step [5](#page-100-0).
- If the search is not successful, the message "Search completed. No device found" appears. If this happens, or if the headset times out and exits search/pairing mode, power off the headset, and repeat steps [3](#page-98-0) and [4.](#page-99-0)

If pairing is still unsuccessful, pair the phone to another wireless headset, or contact the headset vendor.

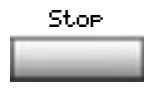

- <span id="page-100-0"></span>5. When the name of your headset appears in the Found: box, press the **Stop** soft key or wait for the search to finish. When the search is complete, the message "Search Completed Found Device(s)" appears.
- 6. Choose one of the following:
- If the name of your headset appears in the **Found**: box, proceed to step [7.](#page-101-0)
- If your headset is not displayed in the **Found**: box, select your headset from the list, as follows:
	- a. Press the **Right** navigation key one or more times to highlight the **Found**: box. Press the **Enter** key to start the edit mode.
	- b. Press the **Down** navigation key to open the **Found**: list. Press the **Up/ Down** navigation keys to scroll up or down, and highlight your headset.
	- c. Press the **Enter** key to select the headset and close the list. Press the **Enter** key to exit edit mode.

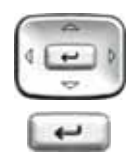

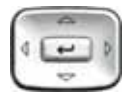

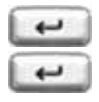

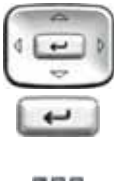

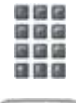

- <span id="page-101-0"></span>7. Press the **Right** navigation key one or more times to highlight the **Pair** button (next to the Pair Device item) and then press the **Enter** key.
	- a. A dialog box appears, with the prompt "Enter PIN#".
	- b. Use the phone dialpad to enter the PIN for the wireless headset and then press the **Enter** key.

Check your headset documentation to find its PIN (sometimes called a passkey). Typically this value is 0000.

- 8. Choose one of the following:
- If the headset is successfully paired with your phone, proceed to step [9.](#page-103-0) To verify that the pairing was successful, ensure that the headset appears in the list next to the Paired: item. If pairing is successful, the message "Pair completed" also appears at the bottom of the screen.
- If the headset is not successfully paired with your phone, an error message appears at the bottom of the screen. If an error message appears:
	- Confirm that the wireless headset is still in search/pair mode.
	- If the headset timed out and exited search/pairing mode, put the headset in pairing mode, as discussed in step [3](#page-98-0), and repeat step [7](#page-101-0).
	- Check that you are using the correct PIN and repeat step [7](#page-101-0).

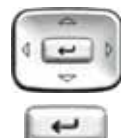

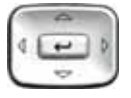

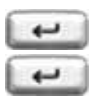

- <span id="page-103-0"></span>9. Choose one of the following:
- If the name of your headset appears in the **Paired**: box, proceed to step [10](#page-104-0).
- If more than one device is paired, and the one you wish to use is not shown in the **Paired:** box, navigate to the one you want, as follows:
	- a. Press the **Right** navigation key one or more times to highlight the **Paired**: box. Press the **Enter** key to start the edit mode.
	- b. Press the **Up/Down** navigation keys to open the list. Press the **Up/Down** navigations key to scroll up or down in the **Paired** list and highlight your headset.
	- c. Press the **Enter** key to select the headset and close the list. Press the **Enter** key to exit edit mode.

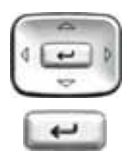

- <span id="page-104-0"></span>10. Choose one of the following:
- If only one headset is paired, proceed to step [11.](#page-104-1)
- If more than one wireless headset is paired, the first headset paired is automatically made the active device. To make a different headset active, do the following.
	- Press the **Right** navigation key one or more times to highlight the **Set** button (next to the Set Active Device item).
	- Press the **Enter** soft key.

The message "Set active: "device name" appears. This means the headset named is now the active headset and is used when you press the headset key.

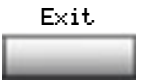

<span id="page-104-1"></span>11. Press the **Exit** soft key to exit to the main display. Changes are saved automatically.

# **Dual Pairing Headsets**

Take special care when using a "dual pairing" type of Bluetooth wireless technology headset, which can be paired to its base as well as to the Avaya 1150E IP Deskphone. If it is paired to both, the Avaya 1150E IP Deskphone is the second device, and the following applies:

Press the headset "telephone" key:

- If a single tone sounds, the headset is connected to the base.
- If a double beep sounds, the headset is connected to the Avaya 1150E IP Deskphone.

If the base is powered off, the headset is only paired to the Avaya 1150E IP Deskphone and pressing the "telephone" key connects you to the Avaya 1150E IP Deskphone.

*Note:* Unless you need to dual pair a headset, operating the headset with the Avaya 1150E IP Deskphone is simpler if the headset is only used with its charging-only base. The desktop IP Deskphone base should be powered off if it is not in use.

## **Interaction with wired headsets**

If you connect a Bluetooth wireless technology headset and a wired headset to the same Avaya 1150E IP Deskphone, the "Use Bluetooth headset" item switches between the wired headset and the Bluetooth headset. If you select the "Use Bluetooth Headset" check box, the Bluetooth headset provides the audio. If you clear the "Use Bluetooth Headset" check box, the wired headset provides the audio.

The Bluetooth wireless technology headset can work only if it is within range of the phone; as the wireless headset approaches the edge of its radio range, the audio quality degrades and radio interference noise increases. When the wireless headset is in connecting range, the **Headset** key controls the wireless headset, even if a wired headset is attached. If a wireless headset moves out of connecting range, a special beep sounds in the headset indicating the connection was lost.

# **When you do not want to use your Bluetooth technology headset**

If a Bluetooth wireless technology headset is connected, and you want to use the wired headset, you can switch between the two. It is not necessary to unpair or disable the wireless headset.

You can switch between a wired and wireless headset and back again either when the phone is idle or during an active call.

# **To switch between a wired headset and a wireless headset:**

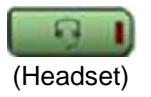

1. Double-press the **Headset** key to open the Bluetooth Setup dialog.<br>(Headset)

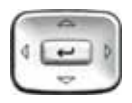

2. Press the **Left/Right** navigation key to select the "Use BT Headset" item.

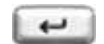

3. Press the **Enter** key to toggle this option on or off.

A check mark indicates that the wireless headset is used. Clear the check mark to use a wired headset. This option is on  $($ o $)$  by default.

# **To unpair a wireless headset:**

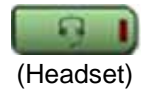

1. Double-press the **Headset** key to open the Bluetooth Setup dialog box.

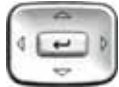

2. Press the **Right** navigation key to select the Paired: item.

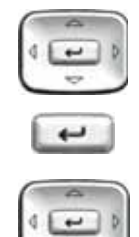

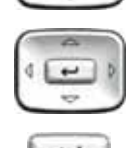

- 3. Choose one of the following:
- If the name of your headset appears in the Paired box, proceed to step [5](#page-107-0).
- If more than one device is paired, and your headset is not already displayed in the Paired box, do the following:
	- a. Press the **Right** navigation key one or more times to highlight the Paired: box. Press the **Enter** key to open edit mode.
	- b. Press the **Up/Down** navigation keys to open the list. Press the **Up/Down** navigations key to scroll up or down in the list and highlight your headset.
	- c. Press the **Enter** key to select the headset and close the box. Press the **Enter** key to exit edit mode.

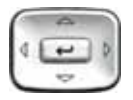

- 4. Press the **Right** navigation key one or more times to highlight the UnPair button (next to the UnPair Device item).
- <span id="page-107-0"></span>5. Press the **Enter** key.

Your Bluetooth wireless technology headset is unpaired and removed from the Paired: item list.

Your Bluetooth wireless technology headset is no longer paired with your phone, and the wired headset can be used. To use the wireless headset again, you must perform the pairing and activation procedure.
### **2. Local Diagnostics submenu**

The Local Tools menu **2. Local Diagnostics** submenu offers the following choices:

- ["1. IP Set Information" on page 109](#page-108-0)
- ["2. Network Diagnostic Tools" on page 109](#page-108-1)
- ["3. Ethernet Statistics" on page 109](#page-108-2)
- ["4. IP Network Statistics" on page 110](#page-109-0)
- ["5. USB Devices" on page 110](#page-109-1)
- ["6. Advanced Diag Tools" on page 110](#page-109-2)
- ["7. License Information" on page 110](#page-109-3)
- ["8. VPN Information" on page 110](#page-109-4)
- ["9. Certificate Information" on page 111](#page-110-1)
- ["10. DHCP Information" on page 111](#page-110-0)

Press the **Return** soft key at any time, while working with tools in the Local Diagnostics submenu, to return to the Local Diagnostics submenu. Use the **Return** key in this way to quickly gather information and run tests, without exiting and reentering the Local Tools menu. For example, you can check the Ethernet Statistics, then press **Return** and enter the Network Diagnostics Tools to ping an IP address.

### <span id="page-108-0"></span>**1. IP Set Information**

A system administrator can use the Network Configuration menu to view reports about IP set operation.

#### <span id="page-108-1"></span>**2. Network Diagnostic Tools**

A system administrator can use the Network Diagnostic Tools menu, which contains tools to diagnose network problems.

### <span id="page-108-2"></span>**3. Ethernet Statistics**

A system administrator can use the Ethernet Statistics menu to view reports about Ethernet operation.

### <span id="page-109-0"></span>**4. IP Network Statistics**

A system administrator can use the IP Networks Statistics menu to view reports about network operation.

### <span id="page-109-1"></span>**5. USB Devices**

The USB Devices tool provides information about any Universal Serial Bus (USB) devices that you connect to your phone. Your Avaya 1150E IP Deskphone automatically detects USB devices when you connect them to the USB port in the back of the IP Deskphone.

To check USB device information: press the **Services** key twice to open the Local Tools menu, press the 2 key on the dialpad to select **2. Local Diagnostics**, and then press the 5 key on the dialpad to select **5. USB Devices.**

#### **To check USB device information:**

The screen displays information about connected devices.

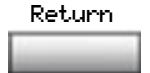

1. Press the **Return** soft key to return to the main display.

### <span id="page-109-2"></span>**6. Advanced Diag Tools**

A system administrator can use the Advanced Diag Tools, which are available to the Avaya support organization, to configure the auto recovery function and remote access.

### <span id="page-109-3"></span>**7. License Information**

A system administrator can use License Information menu to view license information.

### <span id="page-109-4"></span>**8. VPN Information**

A system administrator can use the **VPN Information** menu to view VPN information.

### <span id="page-110-1"></span>**9. Certificate Information**

A system administrator can use the **Certificate Information** menu to view certificate information.

### <span id="page-110-0"></span>**10. DHCP Information**

A system administrator can use the **DHCP Information** menu to view license information.

## **3. Network Configuration menu**

A system administrator can use the Network Configuration tool, which displays information that was configured when the IP Deskphone was installed.

You may need to access this menu to configure specific IP address information to meet the requirements of your network.

#### **To configure an Avaya 1150E IP Deskphone for a static IP address:**

- 1. Press the **Services** key twice.
- 2. Enter the Admin password.
- 3. Select **Network Configuration**.
- 4. Scroll down to **DHCP** and ensure it is unchecked.
- 5. Enter the IP address in the **Set IP** field.
- 6. Enter the Net Mask in the **Net Mask** field.
- 7. Enter the Gateway in the **Gateway** field.
- 8. Enter DNS IPs (if applicable).
- 9. Press **Apply**. The phone reboots.

#### **To obtain an IP Address through DHCP:**

- 1. Press the **Services** key twice.
- 2. Enter the Admin password.
- 3. Select **Network Configuration**.
- 4. Scroll down to **DHCP** and ensure it is checked.

5. Press **Apply**. The phone reboots.

#### **To configure the WML Browser:**

You will need information from your administrator in order to configure the browser. Your administrator may have already configured this information for you.

- 1. Press the **Services** key twice.
- 2. Enter the Admin password.
- 3. Select **Network Configuration**.
- 4. Scroll down to the **WML Browser** section.
- 5. If a proxy is required for the WML Browser, in the **Proxy** field, enter the WML proxy server IP address or DNS name.

For example, www.avaya.com

- 6. If a proxy is required for the WML Browser, in the **Port** field, enter the proxy server port to connect to.
- 7. In the **Exceptions** field, enter any domains that you might need to access that should bypass the proxy server.
- 8. (optional) In the **Home** field, enter the URL of the page you want to open as your home page.

*Note:* Entering a value will enable manual activation of the WML Browser. If Home is defined, you can press the Expand key and display the Home page; if Home is not defined, the WML Browser can only be activated by a display message.

9. In the **Idle URI** field, enter the Uniform Resource Indicator (URI) of the page you want to display after a period of inactivity.

*Note:* If Idle URL is defined, the idle page will be displayed when the phone is inactive for the configured time of the Idle TIme field.

- 10. (optional) In the **Idle Time** field, enter the number of minutes of inactivity that will trigger display of the Idle URI page. If the Idle Time is not configured, the inactivity timer is disabled.
- 11. Press **Apply**. The phone reboots.

## **4. Lock Menu**

A system administrator can use the lock menu tool to protect the Local Tools menu items from accidental or unwanted changes.

# **Call Center Agent/Supervisor Features**

This section describes features and procedures common to both the Call Center Agent and the Call Center Supervisor.

### **Headset interface**

*Note:* Refer to your distributor for recommended headset types for use with the Avaya 1150E IP Deskphone.

Test your headset before using the phone to receive calls. In a noisy environment, an amplified headset is an option. Select Headset type in the Options list and choose Type 1, Type 2, or Amplified. When an amplified headset is used, there are two methods of volume control: the **Volume Control Bar** on the phone and the volume control on the headset amplifier. Adjust the phone volume before adjusting the headset volume. To provide the best communication with the least amount of distortion, the headset volume control should have a higher setting than the phone volume control.

### **Agent login**

#### **To login as an agent:**

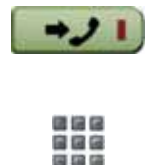

- 1. Press the **In-Calls** Key.
- 2. **Dial** your Agent ID (if required).
- 3. Press either the **In-Calls** Key, or the **Not Ready** Key to enter the ACD queue.

### **Login with Agent ID and Multiple Queue Assignment (MQA)**

The process of logging in using MQA consists of entering your four digit Agent ID followed by a Supervisor ID (if your queue requires one) followed by up to five ACD DNs and priority values (if priority values are being used) terminated by ##.

To choose the default Priority or Supervisor ID, enter # instead of a Priority entry or a Supervisor ID entry. The Priority or Supervisor configured for your Avaya 1150E IP Deskphone will be used.

*Note:* A Supervisor who is logging in to accept ACD calls cannot specify a Supervisor ID (even in the case where agents are required to enter one).

**To login with Agent ID and MQA:**

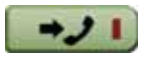

1. Press the **In-Calls** Key.

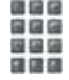

**Dial** your Agent ID # ACD DN 1 # *A*CD DN 2 # ACD DN 3 # ACD DN 4 # ACD DN  $5$  #  $#$ 

**Dial** your Agent ID, Supervisor ID

ACD DN 1 # ACD DN 2 # ACD DN 3 # ACD DN 4 # ACD DN  $5$  #  $#$ 

**Dial** your Agent ID #

ACD DN 1 # Priority 1 # ACD DN 2 # Priority 2 # ACD DN 3 # Priority 3 # ACD DN 4 # Priority 4 # ACD DN 5  $#$  Priority 5  $#$   $#$ 

**Dial** your Agent ID # Supervisor ID #

ACD DN 1 # Priority 1 # ACD DN 2 # Priority 2 # ACD DN 3 # Priority 3 # ACD DN 4 # Priority 4 # ACD DN 5 # Priority 5 # #

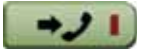

2. Select one of the following four login options:

> **Login without Supervisor ID and without Priority**

**To login with Supervisor ID and without Priority**

**To login without Supervisor ID and with Priority**

**To login with Supervisor ID and with Priority**

3. Press either the **In-Calls** Key, or the **Not Ready** Key to enter the ACD queue.

**To correct errors during the login procedure:**

- 微情情 自由色 国道语 自信店
- 1. **Dial** 0# to correct the previous entry. The Supervisor ID, ACD DNs, and Priorities can be re-entered (see the example below).

#### **Example**

To re-enter ACD DN 1 without using Priority (press # 0 # to correct ACD DN 1):

**Dial** your Agent ID # Supervisor ID # ACD DN 1 # 0 # ACD DN 1 # ACD DN 2 # ACD DN 3 # ACD DN 4 # ACD DN 5  $\#$   $\#$ .

### **Default login**

If you usually use the same phone, you do not need to repeat the entire login process at the beginning of each shift. The default login places you in the same ACD queues and the same supervisor that the Avaya 1150E IP Deskphone had in the previous login.

#### **To use the default login feature:**

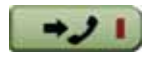

- 36 国籍储 日田田
- 1. Press the **In-Calls** Key.
- 2. **Dial** your Agent ID # # # (if your queue requires a Supervisor ID) or **Dial** your Agent ID # # (if a Supervisor ID is not required).

*Note:* If queues are retained from a prior login by an Agent ID, each queue is displayed for two seconds. Press **In-Calls**, **Not Ready**, or **Make Busy** to cancel display of Multiple Queues.

### **Agent logout**

#### **To logout:**

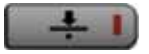

1. Press the **Make Busy** Key and disconnect the headset. The LED indicator lights steadily.

> *Note 1:* If you press the **Make Busy** Key again, the LED indicator will turn off. At this point your phone can accept non-ACD calls, but you are logged out of the queue.

> *Note 2:* If you press the **Make Busy** Key while on an ACD call, you will be logged out automatically when the call is finished.

# **Call Center Agent features**

This section explains the features that are available to ACD agent positions.

### **Use Activity Code**

This feature allows you to record the type of activity you are performing. On the Meridian 1, use the **Activity** Key and activity codes.The Meridian 1 tracks items such as the number of specific types of calls and the holding times for these calls.

#### **To capture activities:**

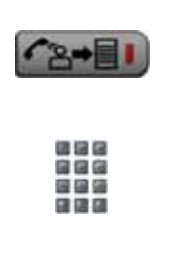

- 1. Press the **Activity** key.
- 2. **Dial** the Activity Code that corresponds to the activity being performed.

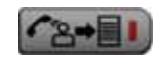

3. Press the **Activity** key again.

Repeat these steps if performing multiple tasks.

### **Answer Call Center calls**

The **In-Calls** Key is the lower right key on your Avaya 1150E IP Deskphone and is the main ACD extension (Primary DN). It allows you to answer the next queued call on the primary DN. This key presents only ACD calls. To disconnect from an ACD call, press the **Goodbye** Key or press the

**In-Calls** Key a second time.

To make outgoing calls and accept non-ACD calls, your network administrator must configure one or more non-ACD DNs (Individual DNs) to your Avaya 1150E IP Deskphone.

*Note:* If you have the handset option and you pick up the handset, you must also press a DN key, otherwise the handset is not operable. You can terminate a call by replacing the handset in the cradle.

#### **The phone rings and the In-Calls indicator flashes:**

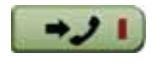

1. Press the **In-Calls** Key. The caller is connected and the indicator lights continuously.

#### **To end an ACD call:**

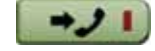

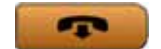

1. Press the **In-Calls** Key. The caller is disconnected and the indicator light turns off.

**or**

Press the **Goodbye** Key.

**or**

Wait for the caller to terminate the call.

### **Call Forcing**

The Call Forcing option automatically connects incoming ACD calls. You do not need to press the **In-Calls** Key.

When Call Forcing is on, you have a time interval between each incoming call that is defined by your network administrator. After the time interval is up, you hear a tone and Call Forcing automatically connects you with the incoming caller. You will hear a short tone and then the call automatically gets routed to your station. The In-Calls indicator lights continuously during the call.

*Note:* Pressing the **In-Calls** Key with Call Forcing (Auto Answer) on, disconnects an active ACD call.

### **The Emergency Key**

**When you have an emergency situation:**

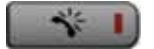

1. Press the **Emergency** Key. The indicator flashes while your supervisor is called. When your supervisor picks up the call, the LED indicator lights continuously and you have a three-way conference.

*Note:* The display shows information about the call. Before you press the **Emergency** Key, write down this information for future reference.

### **Use Not Ready**

Use the **Not Ready** Key, when performing post-call work.

#### **To be taken out of the queue:**

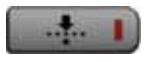

1. Press the **Not Ready** Key. This takes you out of the queue.

#### **To be placed back in the queue:**

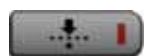

1. Press the **Not Ready** Key or the **In-Calls** Key.

> *Note:* If you Press the **In-Calls** Key during an ACD call, the call is disconnected.

### **Activate Make Set Busy**

Make Set Busy allows you to make your phone appear busy to all callers.

#### **To activate Make Set Busy:**

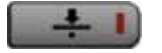

1. Press the **Make Busy** Key.

#### **To deactivate Make Set Busy:**

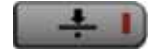

1. Press the **Make Busy** Key a second time.

#### **Making non-ACD calls**

An Individual DN allows you to make outgoing calls and to receive non-ACD incoming calls. If you do not have an active call when the LCD indicator flashes, you can press the corresponding Individual DN Key and answer the call.

#### **To make a non-ACD call:**

2637

1. Press an **Individual DN** Key.

- 通信区 888 ■ 日本 伝説
- 2. **Dial** the number you want to call.

#### **To answer a non-ACD call:**

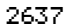

- 
- 1. Press the **DN** Key next to the flashing indicator. You are connected to your non-ACD caller.

#### **Contact your supervisor**

**To answer your supervisor when your phone rings and the Supervisor indicator flashes:**

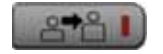

1. Press the **Supervisor** Key.

**If you are on a call and hear a buzz and the Supervisor indicator flashes:**

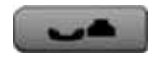

1. Press the **Hold** Key.

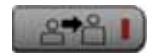

2. Press the **Supervisor** Key.

#### **To call your supervisor:**

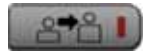

1. Press the **Supervisor** Key. If you are on a call, this automatically puts the call in progress on Hold.

#### **To return to the ACD call:**

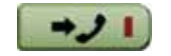

1. Press the **In-Calls** Key.

**To Conference your Supervisor during a call in progress:**

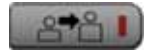

1. Press the **Supervisor** Key. The caller is on hold and you can talk privately with your supervisor.

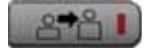

2. Press the **Supervisor** Key a second time to have a three-way conversation with the supervisor and the caller.

#### **To Transfer to a supervisor, during a call in progress:**

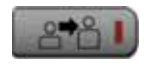

1. Press the **Supervisor** Key. The caller is on hold and you can talk privately with your supervisor.

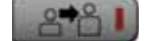

2. Press the **Supervisor** Key again when the supervisor answers.

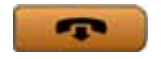

3. Press the **Goodbye** Key to disconnect from the call. The caller remains connected with your supervisor.

### **Use Walkaway and Return from Walkaway**

Use this feature when you need to leave your desk during an ACD call, during a non-ACD call, or while in the Not Ready state.

#### **To use the Walkaway feature:**

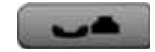

1. Press the **Hold** Key. The LCD indicator beside the **In-Calls** extension flashes.

2. Disconnect the headset before you leave.

> *Note:* Some headsets have a quick disconnect feature. You can do a quick disconnect instead of disconnecting the headset.

#### **To Walkaway while in Not Ready mode (Not Ready LED or LCD indicator is on, and Not Ready is shown on the display):**

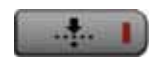

1. Press the **Not Ready** Key.

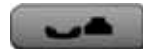

- 2. Press the **Hold** Key.
- 3. Disconnect the **headset**.

#### **To return from Walkaway:**

1. Connect the headset.

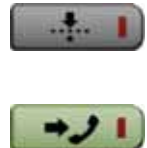

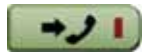

1. Press the key next to the flashing indicator.

> *Note 1:* If a caller disconnects before you return from Walkaway, the Not Ready indicator flashes. When you return from Walkaway, you are in Not Ready mode.

**Note 2:** Even if you are using the optional handset, you must disconnect the headset to activate walkaway mode. There is not a quick disconnect for the handset.

# **Call Center Supervisor Features**

In addition to the features described in this section, your network administrator can assign any feature listed in the "Agent features" section to a supervisor's phone (except Supervisor).

### **Agent Keys**

Agent Keys allow you to connect, observe, or monitor the status of each Agent position. Each Agent Key is linked to a particular agent position and can be used along with the Call Agent or Observe Agent Keys. The following table shows the meaning of LCD indicator associated with an Agent Key.

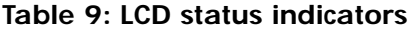

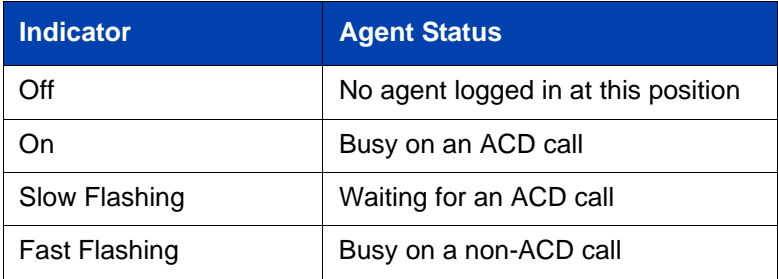

### **Answer Agent**

#### **When your phone rings and the Answer Agent indicator flashes:**

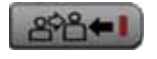

1. Press the **Answer Agent** Key. Your position goes into Not Ready state and you are connected to the agent.

#### **To disconnect an agent call:**

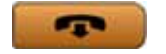

1. Press the **Goodbye** Key.

#### **Answer Emergency**

**When your phone buzzes and the Answer Emergency indicator flashes:**

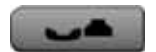

1. Press the **Hold** Key if you intend to return to the call in progress.

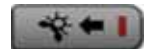

2. Press the **Answer Emergency** Key. Your position goes into Not Ready state and the Answer Emergency indicator lights continuously. You are connected to the call.

#### **To disconnect from the emergency call:**

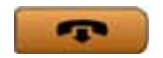

1. Press the **Goodbye** Key.

### **Call Agent**

**To call an agent:**

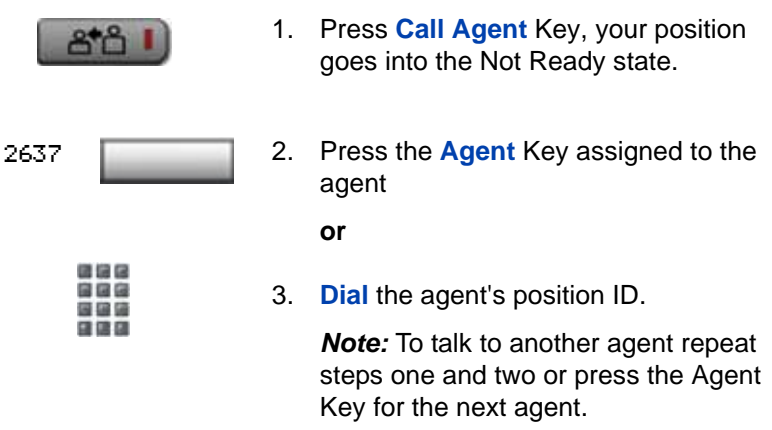

#### **To leave Call Agent state:**

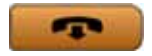

1. Press the **Goodbye** Key.

### **Use the Supervisor Observe and Supervisor Headset Port**

The Supervisor Talk/Listen Key is located in the upper left corner of the Avaya 1150E IP Deskphone and has an associated LED.

A supervisor can listen in on an active call at an Avaya 1150E IP Deskphone by connecting the headset into the port near the Supervisor Talk/Listen Key on an agent's phone. The LED remains dark to denote that the supervisor can hear the conversation while the microphone for the supervisor's headset is muted.

#### **To use the Supervisor Talk/Listen feature:**

1. Plug your headset into the agent phone.

#### **To use the Supervisor Observe feature for a two way conversation:**

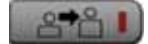

1. Press the **Supervisor** Key. The LED lights continuously and the supervisor can participate in the conversation.

#### **To mute the Supervisor headset:**

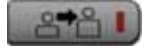

1. Press the **Supervisor** Key a second time to put the supervisor headset on mute. The LED turns off.

#### **Observe Agent**

#### **To observe an agent:**

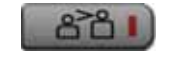

ほほほ

日田田

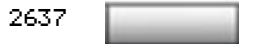

position goes into Not Ready state.

1. Press the **Observe Agent** Key. Your

2. Press the **Agent** Key.

#### **or**

3. **Dial** the agent's position ID. You can listen to the agent and caller's conversation.

*Note:* To observe another agent, repeat step two.

*Note:* You cannot observe an agent if the agent's call is on hold or if no calls are in progress.

#### **To talk to an agent you are observing:**

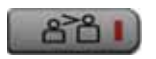

1. Press the **Observe Agent** Key.

You now have a conference with the agent and the caller.

#### **To leave the Observe state:**

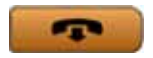

1. Press the **Goodbye** Key.

#### **Interflow**

When the call backlog or the waiting time in the queue exceeds a set threshold, Interflow forwards calls to a predefined target queue. The supervisor activates Interflow when the waiting time for the queue exceeds its threshold.

#### **To activate Interflow:**

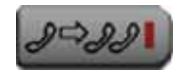

1. Press the **Interflow** Key.

The indicator flashes and excess calls are routed to the destination.

#### **To stop Interflow:**

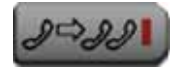

1. Press the **Interflow** Key again.

#### **Night Service**

#### **To enter Night Service:**

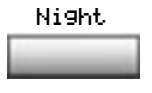

1. Press the **Night** Key and **dial** 6 (6=N for Night).

> The indicator lights continuously. All calls in the queue and new calls receive Night Service.

#### **To transition to Night Service:**

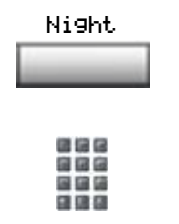

1. Press the **Night** Key and **dial** 8 (8=T for Transition).

> The indicator flashes. Calls in the queue remain in the queue and new calls receive Night Service.

#### **To exit Night Service:**

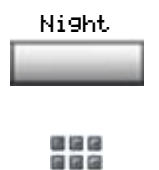

国籍語 日田田 1. Press the **Night** Key and **dial** 3 (3=D for Day).

> The indicator flashes. New calls enter the queue.

# **Avaya 1150E IP Deskphone non-ACD call features**

This section describes non-ACD features commonly used for call processing. Your network administrator assigns features to your programmable feature keys. Whenever this guide describes a procedure that requires special codes ask your network administrator to provide these to you.

To access a feature, you press a Feature Key, or enter a Flexible Feature Code (FFC). Your network administrator supplies you with the Flexible Feature Codes for your system.

*Note:* To use a feature described in this section, your system software must support the feature and the feature must be assigned to your phone. Check with your network administrator for more details.

### **Make a call**

This section describes features that you can use when you make a call. There are several ways to make a call from your Avaya 1150E IP Deskphone. To make a call from your phone, use the features described in this chapter.

#### **To make a call:**

2637 1. Press an **Individual Line** (DN) Key.

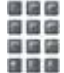

2. **Dial** the number.

**Note:** If you are on a call on your Individual Line (DN) and your phone is not in Not Ready or Make Busy state, your call is automatically placed on hold when an ACD call rings your phone enabling you to answer the ACD In-Calls line. However, if you are on an ACD call and a call comes in on your Individual Line (DN), you cannot put your ACD call on hold to answer the call on your Individual Line (DN).

### **Using Predial**

The Predial feature allows you to enter and preview a number of up to 31 digits and make corrections before you dial the number.

#### **To use Predial:**

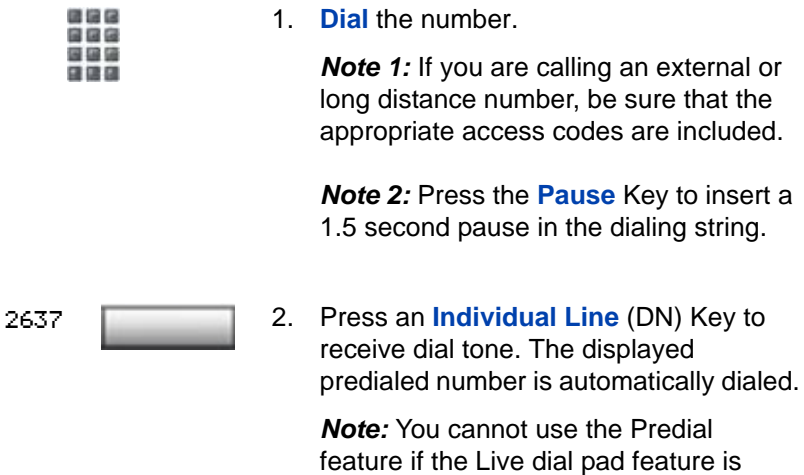

active.

### **Using Auto Dial**

Auto Dial lets you dedicate a feature key to a specific phone number. When the Auto Dial Key is pressed, the number is dialed automatically.

#### **To use Auto Dial:**

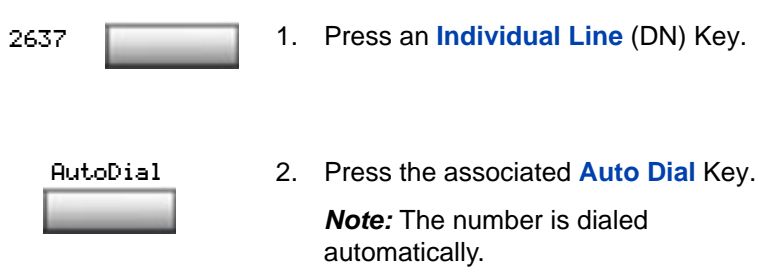

#### **To display the Auto Dial number:**

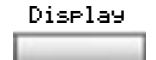

1. Press the **Display** Key.

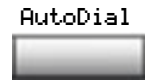

2. Press the configured **Auto Dial** Key. The number appears on the display.

#### **To store an Auto Dial number:**

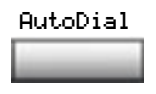

国国語

1. Press the **Auto Dial** Key.

2. **Dial** the number to be stored on the Auto Dial Key.

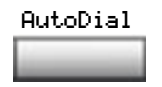

3. Press the **Auto Dial** Key again. The number is stored on the key. To change the key label "AutoDial", select Change feature key label from the **Options List** menu. Please see ["Changing](#page-77-0)  [feature key labels" on page 78](#page-77-0) for detailed instructions.

### **Using Ring Again**

Use the Ring Again feature when you dial a number and receive a busy tone or no answer. The Ring Again feature lets you know when the person you dialed is available or has used their phone. The feature notifies you when to redial your party. The Ring Again feature automatically redials the number.

#### **To use Ring Again:**

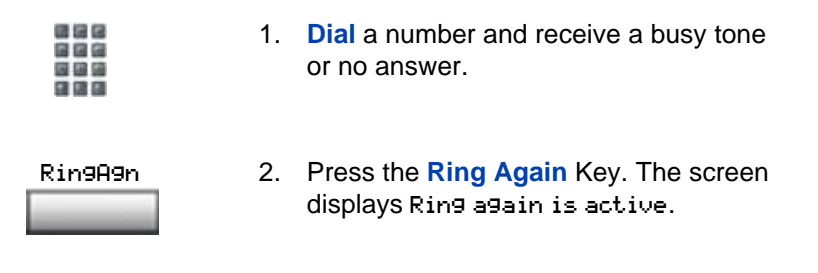

#### **To call a Ring Again party when you receive notification:**

When the number you want to reach is available, or the person has reused their telephone, you hear the Ring Again tone.

2637

1. Press an **Individual Line** (DN) Key.

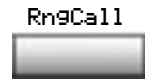

2. Press the **Ring Call** Key.

#### **To cancel Ring Again before notification:**

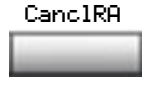

1. Press the **Cancel Ring Again** Key. The screen displays Ring Again is cancelled.

### **Using Last Number Redial**

Last Number Redial allows you to automatically redial the last number you dialed. This feature must be enabled by your network administrator.

#### **To use Last Number Redial:**

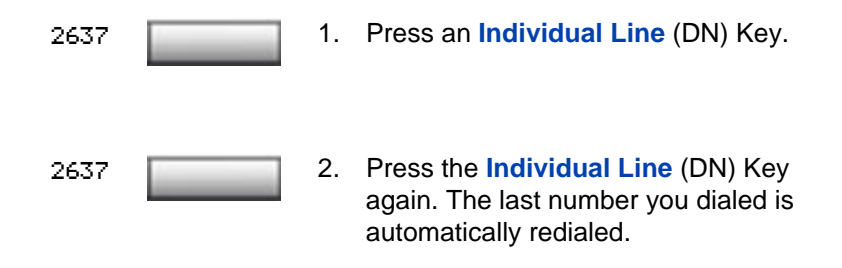

### **Using Speed Call**

The Speed Call feature allows you to automatically dial frequently called numbers by entering a one, two, or three digit code. Contact your network administrator to determine the capacity of your Speed Call list.

A phone designated as a Speed Call Controller can program or edit the Speed Call list. This feature must be enabled by your network administrator.

#### **To store or change a Speed Call number:**

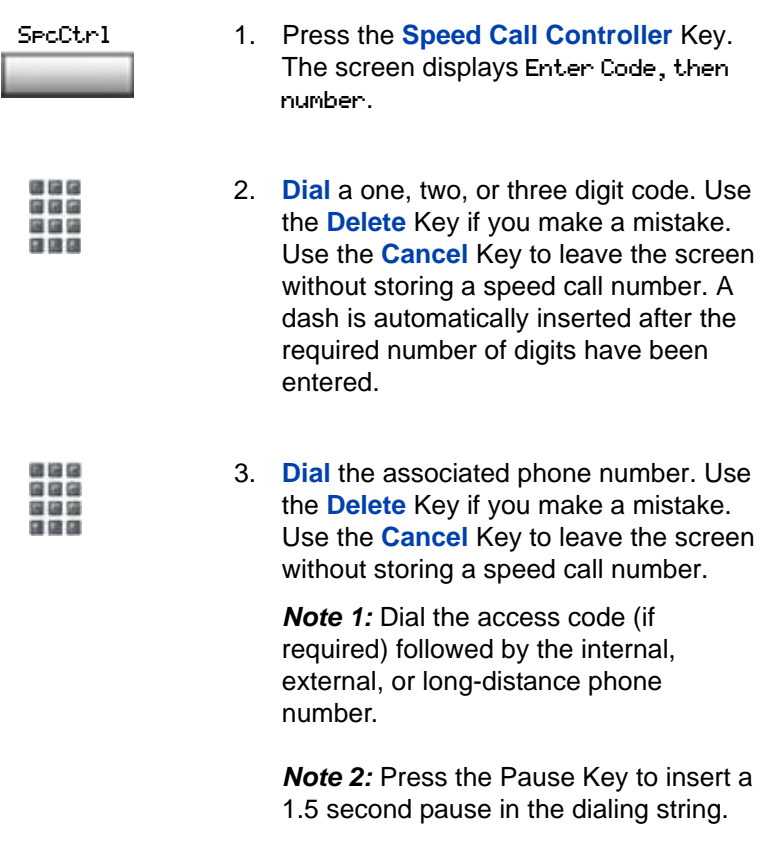

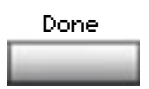

4. Press the **Done** Key to save the code and number.

#### **To make a Speed Call:**

2637

- 
- 1. Press an **Individual Line** (DN) Key.

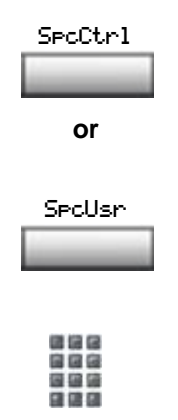

2. Press the **Speed Call Controller** Key or the **Speed Call User** Key. The screen displays Enter code.

3. **Dial** the Speed Call code assigned to the phone number. The number is automatically dialed.

### **Using System Speed Call**

System Speed Call allows you to make a call by dialing Speed Call codes which may override your phone's class of service restrictions. The System Speed Call feature is set up on the system by your network administrator. It is a speed dial number that is common to many users, therefore it is set up on the system, not on your individual phone.

#### **To make a System Speed Call:**

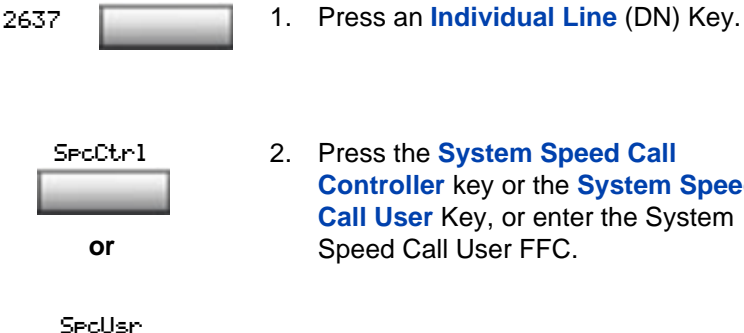

- 
- 2. Press the **System Speed Call Controller** key or the **System Speed Call User** Key, or enter the System Speed Call User FFC.

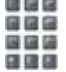

3. **Dial** the Speed Call code assigned to the phone number. The number is automatically dialed.

### **Using Hot Line**

The network administrator can program a Hot Line Key that allows you to dial a specific number automatically. The network administrator can apply other features to the Hot Line such as Call Redirection, so that the Hot Line call is answered by a person and not by a voice mail box.

#### **To use Hot Line:**

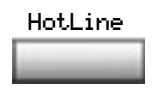

1. Press the **Hot Line** Key. The Hot Line Key automatically dials the number.

*Note:* If your main DN is a Hot Line, the Hot Line dials the number automatically.

## **Using Intercom calling**

The Intercom feature connects a group of people together through an Intercom Key. You can use the Intercom feature to call a member of your intercom group by pressing a code assigned to each member of the group. The intercom group must be set up by your network administrator.

#### **To make an Intercom call:**

2637

1. Press an **Individual Line** (DN) Key.

Intercom

2. Press the **Intercom** Key.

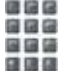

3. **Dial** the one or two digit code for the intercom group member you want to call.

#### **To answer an Intercom call while on a line other than your Intercom group line:**

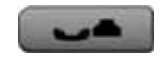

1. Press the **Hold** Key to put the current call on hold.

or

Press the **Goodbye** Key to end the call.

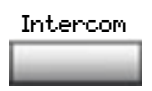

2. Press the **Intercom** Key and begin to speak.

## **Answering a call**

When you receive an incoming call on an Individual Line (DN), your phone rings and the LCD indicator flashes.

#### **To answer a call:**

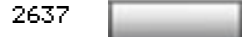

1. Press the **Individual Line** (DN) Key beside the flashing LCD indicator.

*Note:* If you have the handset option and you pick up the handset, you must also press the **Individual Line (DN)** Key, otherwise the handset is not operable. However, you may terminate a call by replacing the handset in the cradle.

### **While on an active call**

This section describes features that you can use while on an active call on an Individual Line (DN).

#### **To place a call on Hold:**

Use the Hold feature when you are talking with one party and a second call comes in on a second Individual Line (DN). You can answer the second call and retain the original call by putting it on Hold.

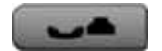

1. Press the **Hold** Key. The LCD indicator flashes beside the line on hold.

**Note 1:** If the Automatic Hold feature is configured for your Meridian 1, the active call is automatically put on Hold when you answer the second call.

*Note 2:* The caller hears music while on hold, if the Music on Hold feature is configured for your system.

#### **To retrieve a call on hold:**

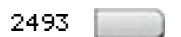

1. Press the **Individual Line** (DN) Key **beside the flashing LCD indicator.** 

### **Transferring a call**

Use the Transfer feature to redirect a call to a third party.

#### **To use the Transfer feature:**

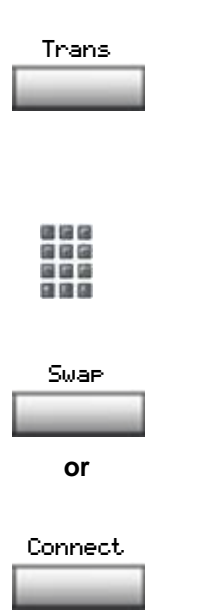

- 1. Press the **Transfer** Key. The other party is on hold and you receive a dial tone. The screen displays Call on hold, dial number.
- 2. **Dial** the number of the phone where the call is to be transferred.
- 3. When the number rings or a person answers, press the **Transfer** key to connect the calling party. The two callers are connected and your phone is ready to make or receive new calls.

#### **To go back to the original call if the transfer is incomplete:**

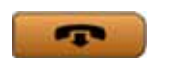

2493

- 1. Press the **Goodbye** key. The caller remains connected to the attendant.
- 2. Press the **Individual Line** (DN) Key with the flashing icon to return to your original call.
## **Using Timed Reminder Recall**

Timed Reminder Recall gives you a reminder tone when a call you transferred is not answered.

### **To use Timed Reminder Recall:**

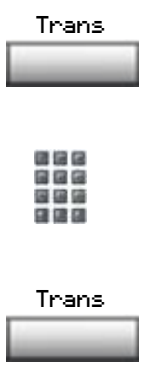

- 1. Press the **Transfer** Key. The call is put on hold.
- 2. **Dial** the number where you want to transfer the call.
- 3. Press the **Transfer** Key again.

*Note:* If the transfer is complete, the recall timer stops.

### **If the transferred call is not answered, your phone rings:**

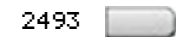

1. Press the **Individual Line (DN)** Key beside the flashing LCD indicator.

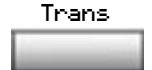

2. Press the **Transfer** Key and repeat the transfer (to a different DN).

*Note:* If you transfer a call to a person and they pick up the line while you are still on the line, press the **Goodbye** Key to complete the transfer. Check with your network administrator to determine the time interval of your recall timer.

## **Using Attendant Recall**

The Attendant Recall feature allows you to contact an attendant while on a call and connect the call to the attendant.

### **To contact the attendant while on a call:**

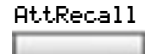

1. Press the **Attendant Recall** Key while on a call. Stay on the line until the attendant answers.

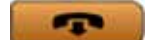

2. Press the **Goodbye** key. The caller remains connected to the attendant.

## **Using Call Park**

The Call Park feature allows a call to be held temporarily and to be retrieved from any phone. You can park an incoming call and page the called party. When you use Call Park, you do not tie up a line. Your network administrator can set up a System Park where most calls are automatically parked.

If configured network-wide, Call Park can be used across networks.

### **To park a call on a System Park DN:**

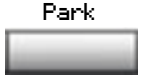

- 1. Press the **Park** Key. The screen displays a System Park DN and asks for confirmation.
- OK
- 2. Press the **OK** Key. The call parks on the System Park DN.

#### **To park a call on a DN other than the System Park DN:**

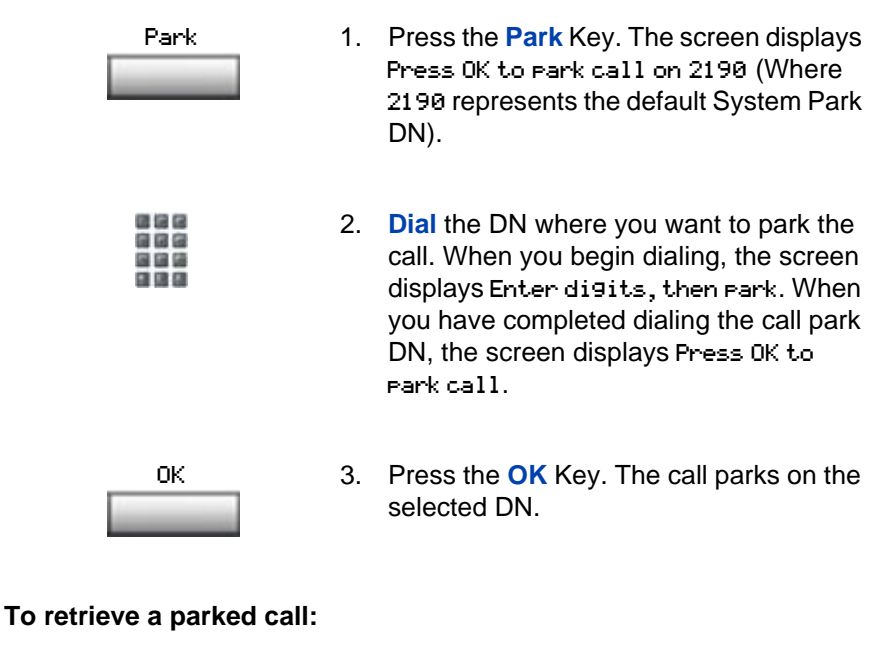

- - 2493
	- 清信房 888 国国语 自信店
- 1. Press an **Individual Line** (DN) Key.
- 2. **Dial** the DN where you parked the call.

*Note:* If a parked call is not retrieved within a specified period of time, it rings back to your phone or to the attendant. Check with your network administrator to determine your specified period of time.

## **Calling Party Number/Charge Account**

The Calling Party Number/Charge Account feature allows you to record a caller's number or charge account number for accounting purposes while on an established call.

**To record the calling party number or charge account number:**

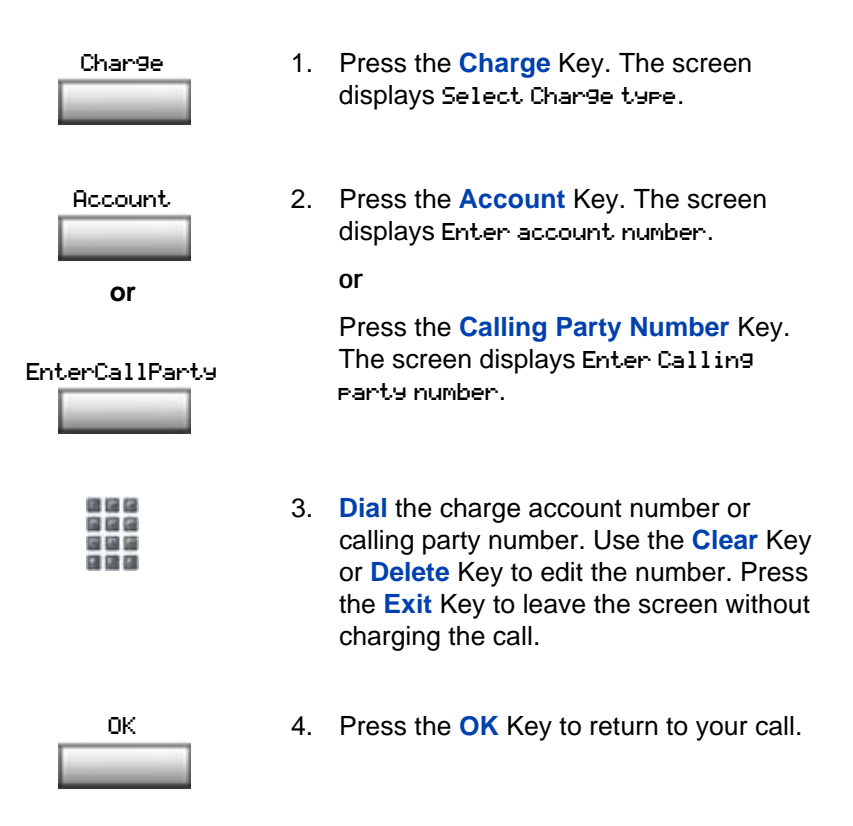

## **Displaying incoming calls**

The Display Key allows you to be on an active call and display an incoming caller's name and/or number, if not automatically displayed, without interfering with the call in progress.

#### **To view the name of a second caller while on a call in progress:**

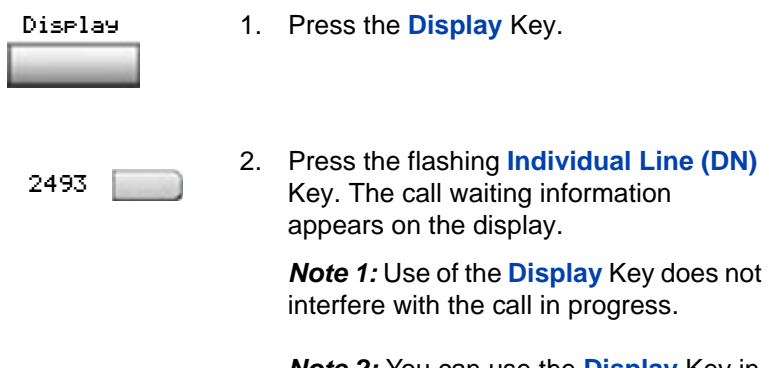

*Note 2:* You can use the **Display** Key in combination with other feature keys to display information associated with the feature.

## **Tracing a Malicious call**

Malicious Call Trace provides a way for you to trace nuisance calls. The feature is available for both internal and external calls. When the key is pressed, your Directory Number and the phone number of the caller are recorded for access by your network administrator.

**To use Call Trace while you are on a call:**

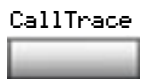

1. Press the **Call Trace** Key.

### **To use Call Trace if you do not have a Call Trace Key:**

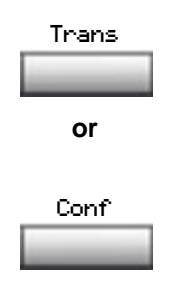

1. Press the **Transfer** Key or the **Conference** Key.

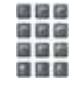

2. **Dial** the Malicious Call Trace FFC.

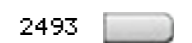

3. Press the **Individual Line (DN)** Key beside the flashing LCD indicator to return to the call.

# **Additional Call Features**

## **Using the buzz signal**

**Buzz** allows one person, whose phone is linked to another phone, to signal the other phone. The person signaled hears a buzz. Use this feature to notify the other person of a call, a visitor, or a request.

### **To buzz the phone linked to yours:**

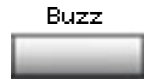

1. Press the **Buzz** Key. The phone linked to yours buzzes as long as you hold down the key.

## **Using Call Page Connect to make an announcement**

**Call Page** allows you to make an announcement over the paging system. To make a page call, dial the paging trunk access code.

*Note:* When the Page Key is used on an attendant console it overrides the phones; the phones are disconnected and must reaccess the paging trunk.

### **To connect to the paging system:**

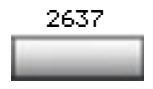

- 1. Press an **Individual Line** (DN) Key.
- 2. **Dial** the paging trunk access code. The connection to the paging system is complete.

3. Make your announcement.

**To disconnect from the paging system:**

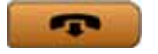

1. Press the **Goodbye** key.

## **Charging a call or charging a forced call**

**Call Charge** allows you to charge a call to a specific account. **Forced Charge Account** allows you to charge long-distance calls from a phone restricted to local calls.

**To charge or force charge a local or a long-distance call to an account before you dial:**

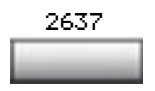

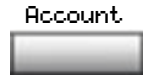

1. Press an **Individual Line** (DN) Key.

2. Press the **Account** Key. The screen displays Enter account number.

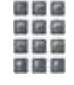

3. **Dial** the charge account number. Use the **Clear** Key or **Delete** Key to edit the number. Press the **Exit** Key to leave the screen without charging the call.

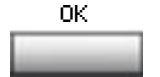

4. Press the **OK** Key.

5. **Dial** the number.

#### **To charge a call in progress:**

清信房 888 国国語

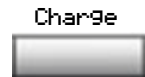

1. Press the **Charge** Key. The screen displays Select Charge type.

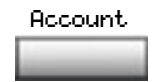

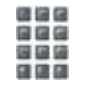

- 2. Press the **Account** Key. The screen displays Enter account number.
- 3. **Dial** the charge account number. Use the **Clear** Key or **Delete** Key to edit the number. Press the **Exit** Key to leave the screen without charging the call.

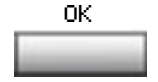

4. Press the **OK** Key. You return to your call.

#### **To charge a call to an account when you transfer a call:**

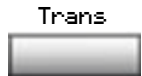

1. Press the **Transfer** Key. The call is placed on hold.

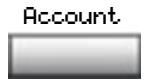

2. Press the **Account** Key.

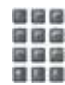

3. **Dial** charge account number. You receive dial tone.

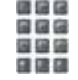

4. **Dial** the number of the phone where the call is to be transferred.

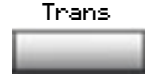

5. Press the **Transfer** Key when you hear the phone ring.

### **To charge a call to an account when you add someone to a conference call:**

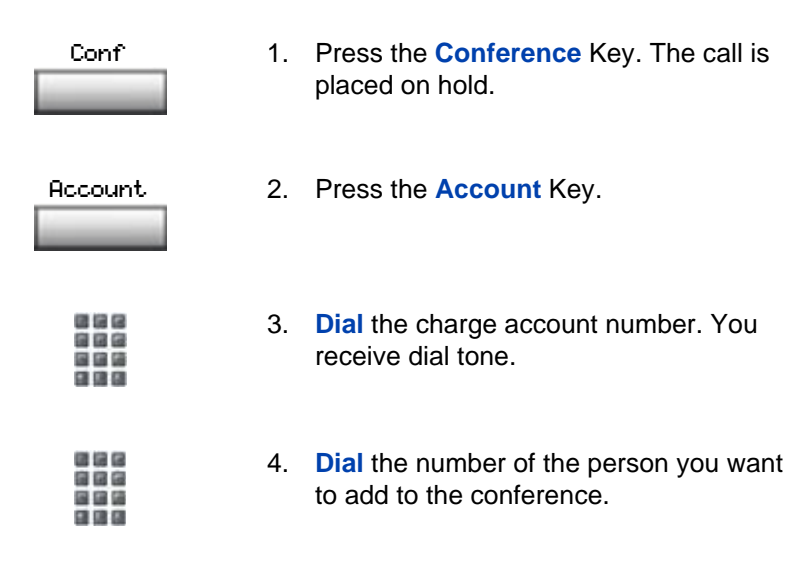

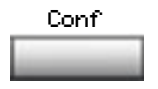

5. Press the **Conference** key a second time to conference all parties together.

*Note:* You can talk to either party privately, press the **Incalls** key to talk to originator or press the **Conf** key to talk to the transfer number. Alternating between these two keys alternates between the two parties. This needs to be done before pressing the Conf key twice. This also assumes **AHA CLS - Automatic Hold,** is enabled on the handset.

## **Using Enhanced Override**

**Enhanced Override** allows you to override an active call after you have attempted a Forced Camp-on. Use Enhanced Override when you make either a simple call or a consultation call (i.e., place a call on hold and call another party).

### **To use Enhanced Override:**

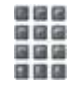

1. **Dial** a phone number and receive a busy signal.

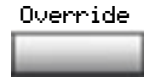

2. Press the **Override** Key or enter the Override FFC to initiate a Forced Campon. If either of the persons on the call disconnects at this time, you receive an overflow (fast busy/engaged) signal.

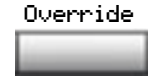

3. Press the **Override** Key again or enter the Override FFC again. The other two persons on the call receive an override tone and a conference call is established between the three of you. If anyone disconnects, the other two persons will remain connected.

#### **To end the connection:**

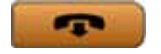

1. Press the **Goodbye** key.

## **Using Forced Camp-on**

**Forced Camp-on** allows your phone to automatically ring another phone as soon as that phone disconnects from its current call. Forced Camp-on allows you to camp-on both internal and external calls.

#### **To use Forced Camp-on:**

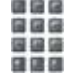

1. **Dial** a phone number and receive a busy signal.

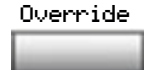

2. Press the **Override** Key or enter the Override FFC to initiate a Forced Campon. If either of the persons on the call disconnects at this time, you receive an overflow (fast busy/engaged) signal.

*Note:* The person you called hears a tone, and you hear ring/ringback signal or busy/engaged signal (depending on the options chosen). You are now camped-on to the number you dialed.

3. When the person you called finishes their call, your phone automatically dials the number. Both your phone and their phone ring.

#### **To answer a camped-on call:**

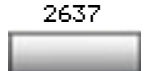

1. Press the **Individual Line** (DN) Key beside the flashing LCD indicator. You are connected to the camped-on caller.

*Note:* Your phone can be programmed for either Camp-on or Call Waiting, but not both.

### **Override Feature**

You can **Override** a busy signal and interrupt another call.

#### **To override a busy/engaged signal:**

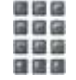

1. **Dial** a phone number and receive a busy signal.

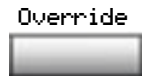

2. Press the **Override** key, or enter the Override FFC. The people on the call in progress receive a tone for approximately one second; the feature connects the three of you together. A short tone repeats every sixteen seconds.

### **To end the connection:**

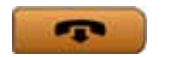

1. Press the **Goodbye** key.

## **Using Privacy Release**

Privacy Release allows one or more people who share your DN to join your call.

#### **To use Privacy Release while on an established call:**

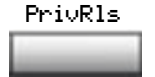

1. Press the **Privacy Release** Key while you are on a call. Other persons can now join the call, if they press the shared Line (MADN) Key on their phone.

## **Using Radio Page**

Some phone systems can have an on-site Radio Paging system. This system feature allows you to page a person and stay on the line until they answer. The paged person answers the call when they enter a special Paging "Meet - me" code from any phone. This connects the person paged to the party who paged them.

### **To use Automatic Pre-selection("Meet - me" page):**

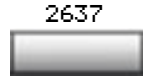

1. Press an **Individual Line** (DN) Key.

2. **Dial** the Radio Paging FFC. You receive paging dial tone.

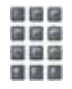

3. **Dial** the number of the party you want to page. You receive ringback/ring tone.

*Note 1:* The person you paged uses any phone to enter a Radio Paging Answer code, plus their own DN. This action connects you and the person paged.

*Note 2:* If your call goes unanswered for a preset time period, you receive a continuous high pitched tone then silence. Press the **Goodbye** Key.

### **To use Automatic Post selection:**

*Note:* Use this feature when the called party is either busy on the phone or away from the desk. To page the called party there is no need to redial the number of the called party.

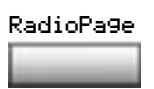

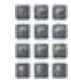

- 1. Press the **Radio Page** Key. You receive special dial tone.
- 2. **Dial** the Radio Paging Access FFC. You receive ringback/ring tone.

*Note 1:* The person you have paged can proceed to any phone, enter their Radio Paging Answer code plus their own DN. This action connects you and the person paged.

*Note 2:* You receive a fifteen second. high pitched tone, then silence if the party paged does not answer the call within a preset time period. When you receive this signal press the **Goodbye** Key.

### **To use the Special Radio Paging features:**

If you carry a Radio Pager, you will receive a paging indication when another Meridian 1 phone user access the Radio Paging system and dials your DN. If the Radio Paging system is set up to function in "Meet-me" mode, you can use the following steps to answer the paging call from any Meridian 1 extension.

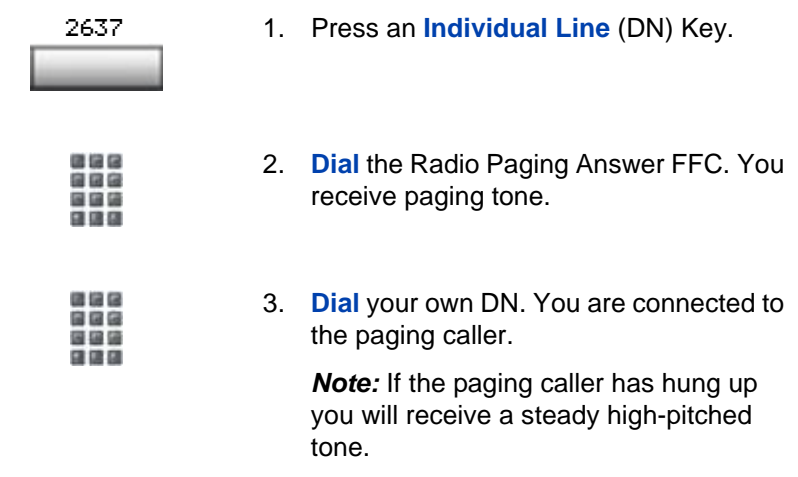

## **Using Voice Call**

The Voice Call feature allows you to page another person or make an announcement through someone else's phone speaker.

### **To make a voice call:**

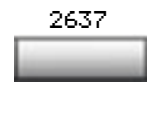

1. Press an **Individual Line** (DN) Key.

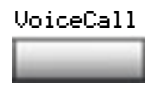

2. Press the **Voice Call** Key.

3. Make your announcement.

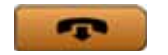

4. Press the **Goodbye** key.

### **To respond to a voice call:**

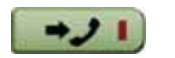

1. Press the **In-Calls** key when you hear the caller's voice through your speaker.

## **Using the Voice Messaging control screens**

The Voice Messaging control screens allow you to send commands while connected to your voice messaging system using the context-sensitive soft keys instead of the dial pad.

#### **To use Voice Messaging controls:**

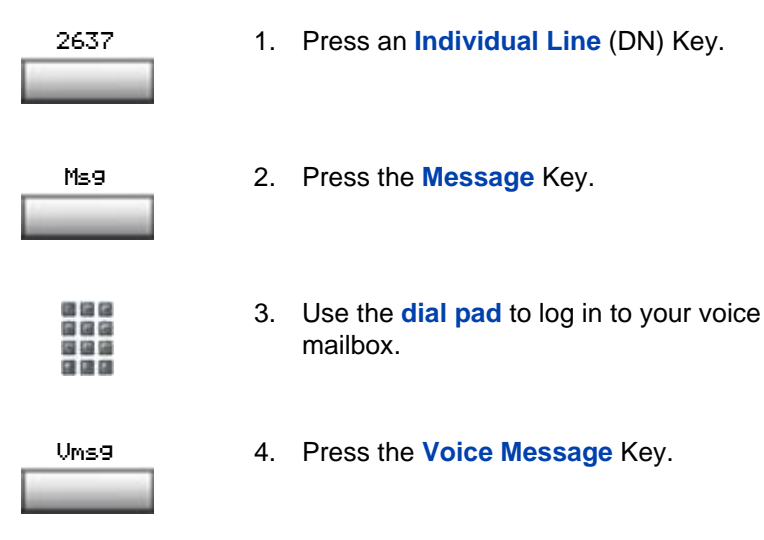

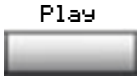

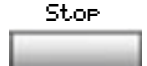

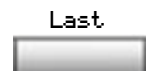

Next

Delete

Skip<-

Skip->

5. Press the **Play** Key to play your first new message.

*Note:* Use the **More. . .** Key to view additional message options.

6. Press the **Stop** Key to pause playback of the message. Press **Play** to resume.

#### **or**

7. Press the **Last** Key to go to the previous message. Press **Play** to playback the message or press **Last** again to move to previous messages.

#### **or**

Press the **Next** Key to go to the next message. Press **Play** to playback the message or Press **Next** again to move to later messages.

#### **or**

Press the **Delete** Key to delete the current message.

#### **or**

Press the **Skip Forward** Key to advance three seconds in the current message.

#### **or**

Press the **Skip Backward** Key to rewind three seconds in the current message.

- Quit
- 8. Press the **Quit** Key at any time to exit your voice messaging system. Your phone is now ready for new calls.

### **Activate Automatic Answerback**

When Automatic Answerback is active, your Avaya 1150E IP Deskphone automatically answers in handsfree mode after one ring.

*Note:* When Automatic Answerback is active, calls do not forward to your voice message service.

### **To use Automatic Answerback:**

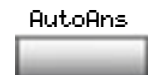

1. Press the **Automatic Answerback** Key.

#### **To deactivate Automatic Answerback:**

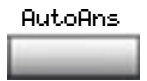

1. Press the **Automatic Answerback** Key.

## **Activate Call Pickup**

Call Pickup allows you to pick up a non-ACD call from any phone in the same Pickup Group or another Pickup Group.

### **To answer a call in your own Call Pickup Group:**

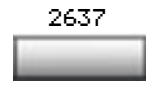

- 1. Press an **Individual Line** (DN) Key.
- Pickup
- 2. Press the **Pickup** Key or enter the Pickup Ringing Number FFC.

**To answer an incoming call in another Call Pickup Group:**

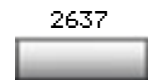

GrpPickup

- 1. Press an **Individual Line** (DN) Key.
- 2. Press the **Group Pickup** Key or enter the Pickup Group FFC.
- 
- 3. **Dial** the Pickup Group number of the phone that is ringing.

*Note:* The network administrator assigns the Pickup Group number.

### **To answer a call at a specific extension in any Pickup Group:**

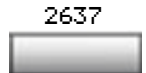

1. Press an **Individual Line** (DN) Key.

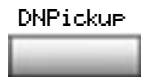

2. Press the **DN Pickup** Key, or enter the Pickup Directory Number FFC.

## **Use Call Waiting**

**164**

Call Waiting puts your current non-ACD call on hold, while you answer an incoming call. Example: The attendant routes an outside call to you while you are on an existing call. Call Waiting allows you to recognize the call and respond to it. This feature must be enabled by your network administrator.

**To answer an incoming call while on another call:**

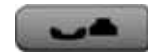

1. Press the **Hold** Key when you hear the tone. The Call Waiting status icon appears in the display.

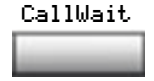

2. Press the **Call Wait** Key to answer the call.

### **To return to your first phone call:**

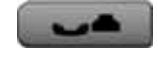

1. Press the **Hold** Key, if you want to put the second call on hold.

**or**

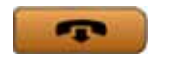

2. Press the **Goodbye** key to end the second call.

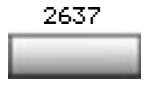

3. Press the **Individual Line** (DN) Key associated with the first call.

### **If you do not have a Call Waiting Key:**

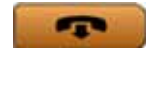

1. If you do not have a Call Waiting Key and you hear the Call Waiting tone, press the **Goodbye** key to end your current call.

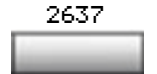

2. Press the **Individual Line** (DN) Key beside the flashing LCD icon to answer the incoming call.

### **Forward calls**

The Call Forward feature allows you to direct your calls to ring at another Line (DN). You cannot forward calls while your phone is ringing.

### **To forward your calls:**

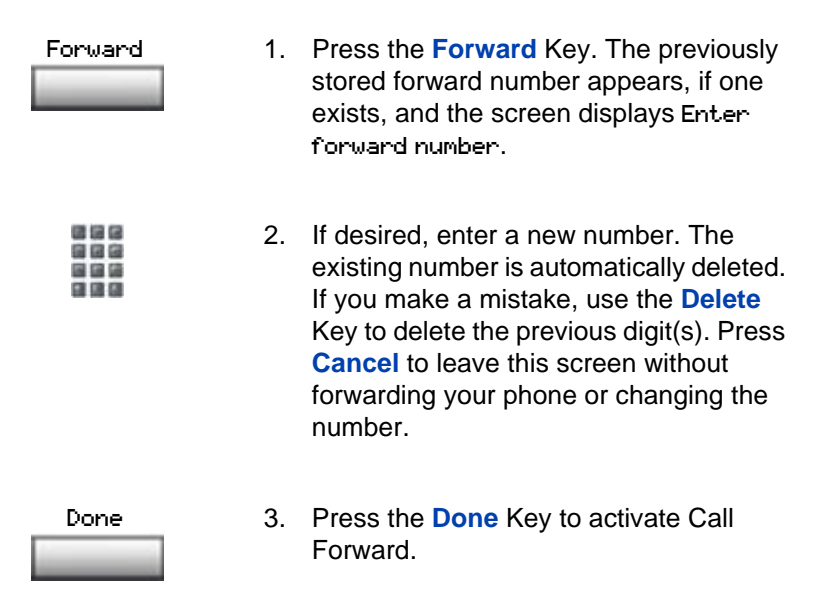

### **To view the number that your calls are being forwarded to:**

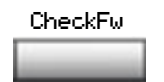

1. Press the **Check Forward** Key.

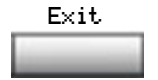

2. Press the **Exit** Key to return to the previous screen. This action will leave Call Forward active.

### **To cancel Call Forward:**

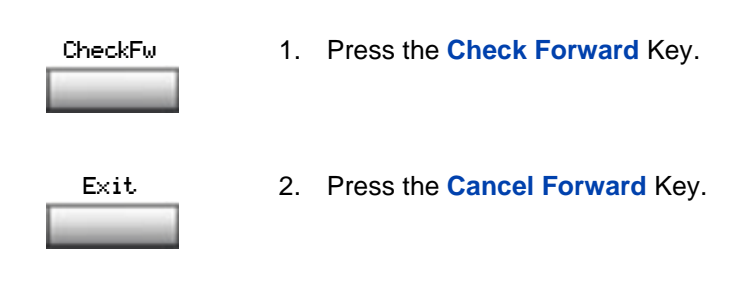

## **Forward internal calls only**

Internal Call Forward allows only calls originating at internal DNs to ring at another DN. Calls originating outside your Meridian 1 system will still ring at your phone. You cannot forward calls while your phone is ringing.

### **To forward your internal calls:**

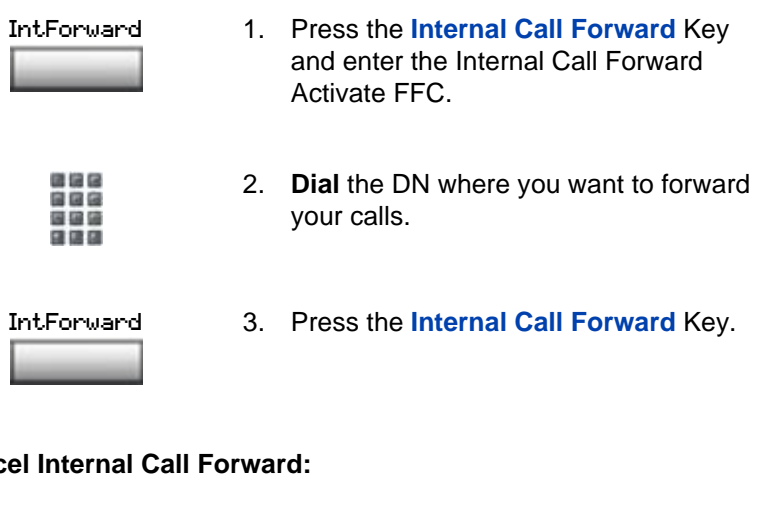

### **To cancel Internal Call Forward:**

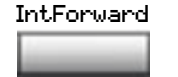

1. Press the **Internal Call Forward** Key and enter the Internal Call Forward Deactivate FFC.

**To reinstate Internal Call Forward to the same number:**

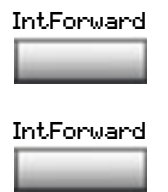

1. Press the **Internal Call Forward** Key twice.

## **Use Remote Call Forward**

The Remote Call Forward feature allows you (from any phone other than your own) to forward calls directed to your Individual Line (DN) to another phone.

### **To activate Remote Call Forward:**

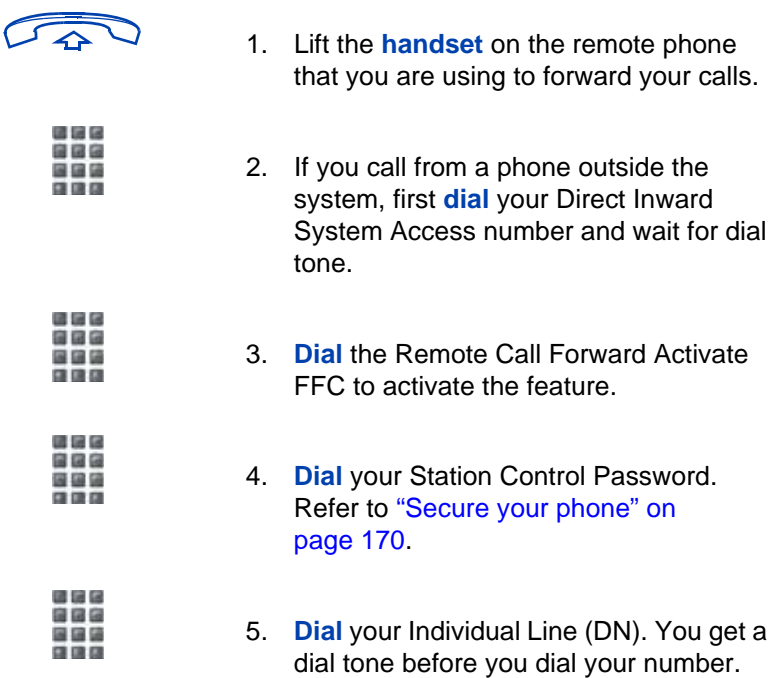

- 退退区 888<br>888 6. **Dial** the number where you want to 自信店 forward your calls. If you forward calls to an invalid number, you receive a fast busy tone. # 7. Press the # Key.
	- 8. To forward calls to a previous call forward phone number, skip step six above

### **To cancel Remote Call Forward:**

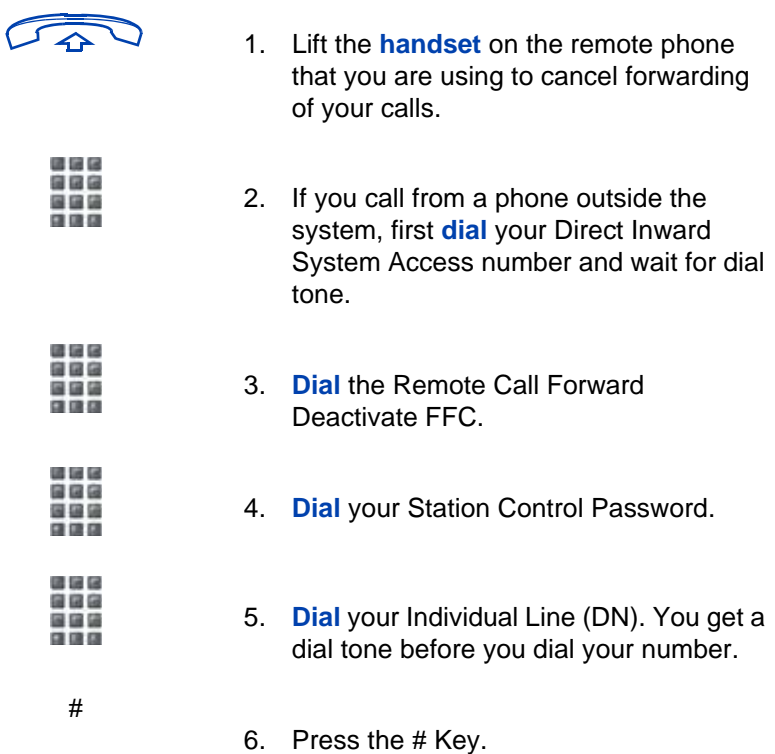

### <span id="page-169-0"></span>**Secure your phone**

You can lock your phone with a password so that no one can make calls on your Individual Line (DN).

#### **To lock your phone:**

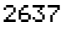

- 1. Press an **Individual Line** (DN) Key.
- 通信局
- 2. **Dial** the Electronic Lock Activate FFC
	- and your Station Control Password.

*Note:* If you perform this operation from someone else's phone, also dial your line (DN).

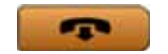

3. Press the **Goodbye** key.

#### **To unlock your phone:**

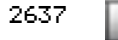

1. Press an **Individual Line** (DN) Key.

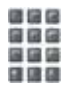

2. **Dial** the Electronic Lock Deactivate FFC and your Station Control Password.

*Note:* If you perform this operation from someone else's phone, also dial your line (DN).

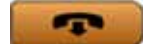

3. Press the **Goodbye** key.

**To change your password (must be done from your phone):**

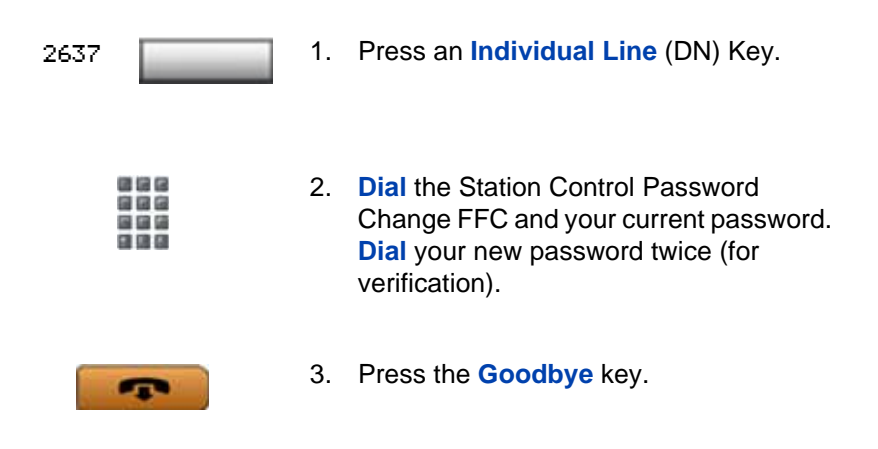

## **Set up a Conference call**

You can set up a Conference call for up to six people (including yourself). Contact your network administrator to determine the maximum number of people your system allows on a conference call.

#### **To set up a conference call:**

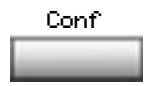

. . . 自信信 重编辑

- 1. Press the **Conference** Key while you are on a call. The other party is on hold and you receive dial tone. The screen displays Call on hold, dial number.
- 2. **Dial** the number of the person you want to add to the conference.

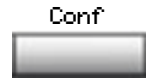

3. Press the **Conference** key a second time to conference all parties together.

*Note:* You can talk to either party privately, press the **Incalls** key to talk to originator or press the **Conf** key to talk to the transfer number. Alternating between these two keys alternates between the two parties. This needs to be done before pressing the Conf key twice. This also assumes **AHA CLS - Automatic Hold,** is enabled on the handset.

#### **If the person you attempt to add to the conference is unavailable:**

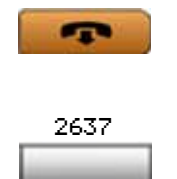

- 1. Press the **Goodbye** key.
- 2. Press the **Individual Line** (DN) Key beside the flashing LCD indicator to return to your original call.

### **Join a call**

The Call Join feature allows you to connect an incoming call to a call already in progress thereby creating a conference call. In order to use Call Join, your phone must be configured with either a second line (DN) or a Call Waiting Key.

### **To connect a call on hold (on a different line) to your current call:**

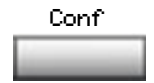

1. Press the **Conference** Key.

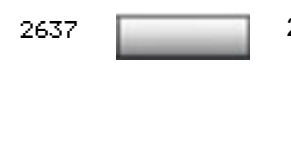

2. Press the **Key** that has the caller you want to connect to your current call.

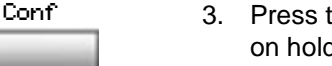

3. Press the **Conference** Key. The person on hold joins your conversation.

## **Selectable Conferee Display and Disconnect**

You can view the list of active conferees by using the Conferee Selectable Display Key and disconnect any party that has been added to the conference call.

### **To view active conferees:**

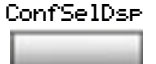

1. While on a conference call, press the **Conferee Selectable Display** Key. The LCD indicator turns on. With each key press, the screen changes to show a different active conferee.

*Note:* This action has no effect on the displays of the other phones involved in the conference.

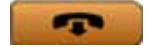

1. Press the **Goodbye** key.

### **To disconnect a conferee:**

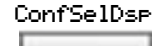

1. While on a conference call, press the **Conferee Selectable Display** Key. The LCD indicator turns on. Continue to press the key until the conferee you want to delete appears on the screen.

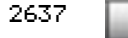

2. Press the **Individual Line (DN)** Key on which the conference call is established. The selected conferee is disconnected from the call.

*Note:* If there are additional conferees to be disconnected, press the **Conferee Selectable Display** Key until the conferee that is to be disconnected is displayed on the screen.

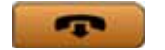

3. Press the **Goodbye** key.

## **Use Group Call**

Group Call automatically calls members of a predefined group, one at a time, until they have all answered. Ask your network administrator for details on how to create a conference call group.

### **To call group members:**

2637

- 
- 1. Press an **Individual Line** (DN) Key.

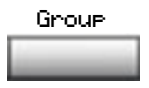

1. Press the **Group Call** Key or enter the Group Call FFC. The feature automatically calls all group members. The icon flashes until all members answer. Their phone numbers appear on the display as they answer. When the last person answers, the **Group Call** indicator lights steadily.

*Note 1:* When a person in your group is on a conference call or another group call, they are not connected to your group call.

*Note 2:* After all the people in the group have answered, only the person who made the group call can put the call on hold.

#### **To answer a Group Call:**

2637

1. Press the **Individual Line** (DN) Key beside the flashing LCD indicator.

*Note 1:* If you are on a call and you receive three 10-second tones, this is the notification of a group call on your current extension.

*Note 2:* If you are on a call on another Individual Line (DN) on your phone when a group call is made, you receive a long tone through the handset or headset.

*Note 3:* You do not receive notification of a group call if you are already on a conference call or another group call.

#### **To end a Group Call:**

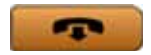

1. Press the **Goodbye** key.

When the person who made the group call disconnects, the call terminates for all members of the group. However, the members of the Group Call can disconnect from the call and not affect other members on the call.

### **Using Record On Demand key**

If this feature is enabled, you can use the Record on Demand (ROD) feature key to record your telephone conversation.

Press the ROD key to start or stop the call recording. This key is associated with the active user ID and is displayed only if a call is active. The ROD key blinks while it is connecting to the call recording application, and is lit when the call is recording.

The ROD key is displayed in the following scenarios:

- Normal operation Press the ROD key during an active call to record the call.
- Call Recording (CR) application in ROD Mode Press the ROD key during an active call to record the call
- Bulk Recording For an active call or unregistered DN/Position ID, call recording is initiated even though the ROD key is not pressed..
	- 1. Press the **ROD** key during an active call.
	- 2. To stop the call recording, press the **ROD** key again.

### **Using SAVE key**

Use the **SAVE** feature key to save the recording of an active call. This key is associated with the active user ID and is operational only if a call is active.

The **SAVE** key is displayed in the following scenarios:

- Normal operations If the **SAVE** key is pressed during an active call, the call is saved.
- CR application in Bulk Record + Save everything mode Recorded conversation is saved at the end of the call. If the **SAVE** key is pressed, then the call is not saved.
- CR application in Bulk Record + Delete everything mode Recorded conversation is deleted at the end of the call. If the **SAVE** key is pressed, then the call is saved.

The **SAVE** key lamp status depends on the status of the call recording. If the call is to be saved, then the lamp is lit..

- 1. Press the **ROD** key during an active call.
- 2. To stop the call recording, press the **ROD** key again.
- 3. Press the **SAVE** key to save the conversation.

# **Additional phone features**

The following features are described in this section:

- ["Using the Personal Directory" on page 178](#page-177-0)
- ["Using the Callers List" on page 181](#page-180-0)
- ["Using the Redial List" on page 183](#page-182-0)
- ["Using Virtual Office" on page 185](#page-184-0)
- ["Using Media Gateway 1000B" on page 193](#page-192-0)

## <span id="page-177-0"></span>**Using the Personal Directory**

Use the Personal Directory feature to create and store up to 100 directory entries. A Personal Directory entry can contain:

- last name (up to 24 characters)
- first name (up to 24 characters)
- phone numbers (up to 31 characters)

To use the Personal Directory, press the **Directory** key and select **Personal Directory**.

### **To add an entry:**

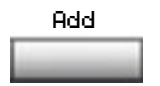

1. Press the **Add** soft key.

*Note:* If the message *Directory is full* appears, delete one or more entries to add a new entry.

2. Use the dialpad to enter the name.

Next

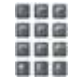

or Done Cancel

- 3. Press the **Next** soft key.
- 4. Use the dialpad to enter the phone number.
- 5. Do one of the following:

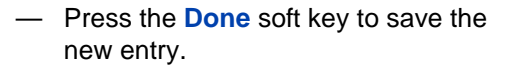

— Press the **Cancel** soft key to return to the Add screen.

### **To edit an entry:**

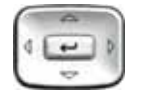

1. Press the **Up/Down** navigation keys to scroll and highlight the desired entry.

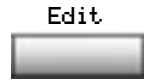

- 2. Press the **Edit** soft key and perform your edits.
- 3. Choose one of the following:

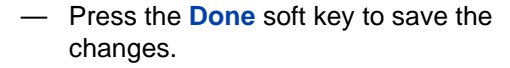

— Press the **Cancel** soft key to return to the Personal Directory without saving your changes.

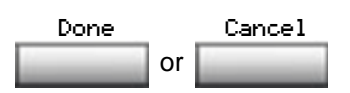

#### **To delete an entry:**

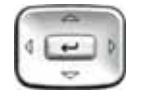

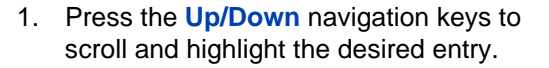

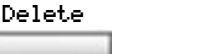

- 2. Press the **Delete** soft key.
- 3. Choose one of the following:

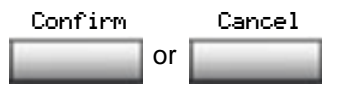

- Press the **Confirm** soft key to delete the entry.
- Press the **Cancel** soft key to return to the Personal Directory without deleting the entry.

#### **To search for an entry:**

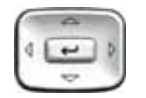

or Dial Cancel

- 1. Press the **Up/Down** navigation keys to scroll and highlight the desired entry.
- 2. Choose one of the following:
	- Press the **Dial** soft key to dial the resulting number.
	- Press the **Cancel** soft key to exit without dialing.
# **Using the Callers List**

The Callers List feature logs all incoming calls. The Callers List can store up to 100 entries. When the list is full, the system overwrites the oldest entry. Use the Callers List feature to review missed calls and to dial calls. The Callers List contains:

- the caller's last and first name (if available)
- the DN of the caller
- the time and date of the call
- the number of times the caller called

*Note:* If the caller name is not defined, then only the telephone number is displayed.

Entries in the Callers List are sorted by the time the call arrived.

*Note:* Calling Party Name Display (CPND) is affected depending on the Preferred Name Match option. If Preferred Name Match is on, the CPND appears according to your configurations. If the Preferred Name Match option is off, the CPND appears according to the system configurations.

To access the Callers List, press the **Directory** key and select **Callers List**.

*Note:* If password control is enabled, enter your SCPW at the prompt.

#### **To dial an entry:**

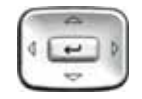

Dial

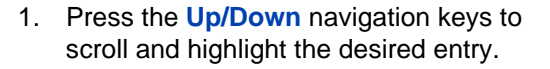

2. Press the **Dial** soft key.

#### **To delete an entry:**

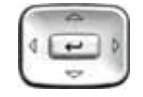

- 1. Press the **Up/Down** navigation keys to scroll and highlight the desired entry.
- Delete
- 2. Press the **Delete** soft key.

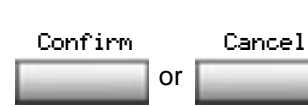

- 3. Choose one of the following:
	- Press the **Confirm** soft key to delete the entry.
	- Press the **Cancel** soft key to return to the Personal Directory without deleting the entry.

#### **To delete the entire Callers List:**

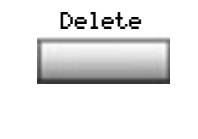

or Yes No

- 1. Press the **Delete** soft key.
- 2. Choose one of the following contextsensitive soft keys:
	- **Yes** to delete the entire Callers List
		- **No** to return to the previous screen

# **Using the Redial List**

The Redial List feature logs all outgoing calls. Redial List can stored up to 20 entries. When the list is full, the system overwrites the oldest entry. Use the Redial List feature to review calls made, and to redial previously dialed calls. The Redial List contains:

- the last and first names of the dialed party (if available)
- the DN of the dialed party
- the time and date of the last dialed occurrence

*Note:* If the caller name is not defined, then only the telephone number is displayed.

Entries in the Redial List are sorted by the time the call was received.

*Note:* Calling Party Name Display (CPND) is affected depending on the Preferred Name Match option. If Preferred Name Match is on, the CPND appears according to your configurations. If the Preferred Name Match option is off, the CPND appears according to the system configurations.

#### **To access Redial List, press the Directory key and select Redial List.**

*Note:* If password control is enabled, enter your SCPW at the prompt.

#### **To dial an entry:**

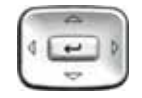

Dial

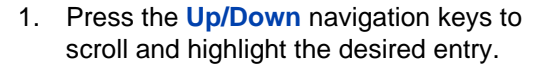

2. Press the **Dial** soft key.

#### **To delete an entry:**

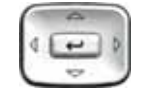

- 1. Press the **Up/Down** navigation keys to scroll and highlight the desired entry.
- Delete
- 2. Press the **Delete** soft key.

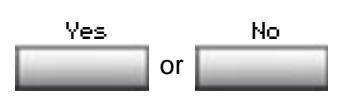

- 3. Choose one of the following contextsensitive soft keys:
	- **Yes** to delete the entry
	- **No** to return to the previous screen

#### **To delete the entire Redial List:**

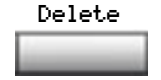

1. Press the **Delete** soft key.

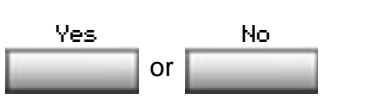

- 2. Choose one of the following soft keys:
	- Yes to delete the entire Redial List
- or **No** to return to the previous screen

# **Using Virtual Office**

The Virtual Office (VO) feature provides a service you can use while you are away from your desk to transfer calls, and all your office phone features, to a remote phone. Virtual Office makes this possible by allowing you to use another Avaya 1150E IP Deskphone (the Remote phone) to log in to your own home or office IP Deskphone (the Office phone). After you log in, you can access the DNs, autodial numbers, key layout, feature keys, and voicemail features that are configured on your own home or office IP Deskphone.

The Virtual Office feature for the Avaya 1150E IP Deskphone only allows an Avaya 1150E IP Deskphone VO login from an Avaya 1150E IP Deskphone. Virtual Office login of Avaya 1150E IP Deskphone into/from any other telephone type is blocked. The agent's phone must have a secondary (or private) DN assigned, which is then used as the VO User ID.

To use Virtual Office, you need your DN and preconfigured Station Control Password (SCPW). You must activate Virtual Office on your Office phone before you can connect to it from a Remote phone. See ["Logging in to Virtual Office" on page 185](#page-184-0).

*Note:* Contact your system administrator to verify if the Virtual Office feature is available for your use.

## <span id="page-184-0"></span>**Logging in to Virtual Office**

If the IP Deskphone is configured for Virtual Office, the Virtual soft key is displayed, as shown in [Figure 23 on page 186](#page-185-0)

#### <span id="page-185-0"></span>**Figure 23: Virtual soft key**

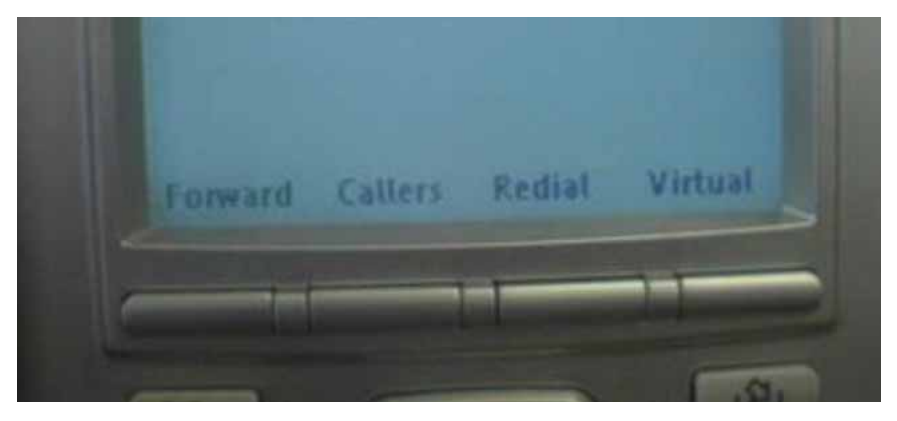

To activate Virtual Office from this IP Deskphone on your Office IP Deskphone:

1. Press the **Virtual** soft key.

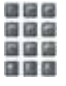

2. At the prompt, enter your user ID.

- $\overline{ }$
- 3. Press the **Send/Enter** key.

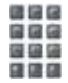

4. At the prompt, enter the home **Station Control Password (SCPW)**.

*Note 1:* If the user ID is not found locally, the message *Locating Remote Server* is displayed.

*Note 2:* After three failed login attempts, wait 1 hour before attempting to log in again, or contact your system administrator to reset your password. For more information, see ["Security](#page-27-0)  [features" on page 28](#page-27-0).

*Note 3:* Your Virtual Office session expires after a fixed period of time, (determined by your system administrator).

A successful login transfers all the features, time, date, and tones to your Remote phone from your Office phone.

## **Using Virtual Office on your Remote phone**

Because the display characteristics, including size, vary from one IP Deskphone model to the next, your Office Avaya 1150E IP Deskphone display is different on each Remote phone. [Figure 24 on page 188](#page-187-0) shows an Avaya 1150E IP Deskphone logged in as a Remote phone to an Avaya 1150E IP Deskphone Office phone. All the features appear as they do on your Office Avaya 1150E IP Deskphone.

### <span id="page-187-0"></span>**Figure 24: Logged in to an Avaya 1150E IP Deskphone**

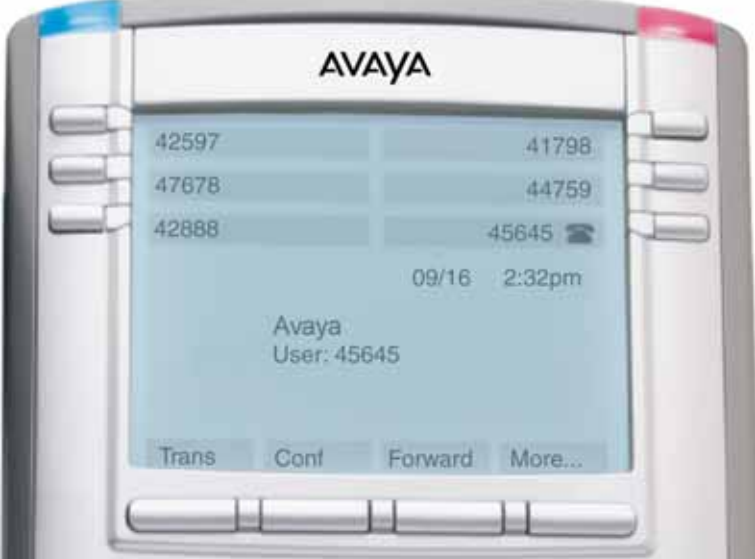

## **Using Virtual Office on your Office phone**

[Figure 25 on page 189](#page-188-0) shows the Avaya 1150E IP Deskphone display when the phone is logged out due to remote access.

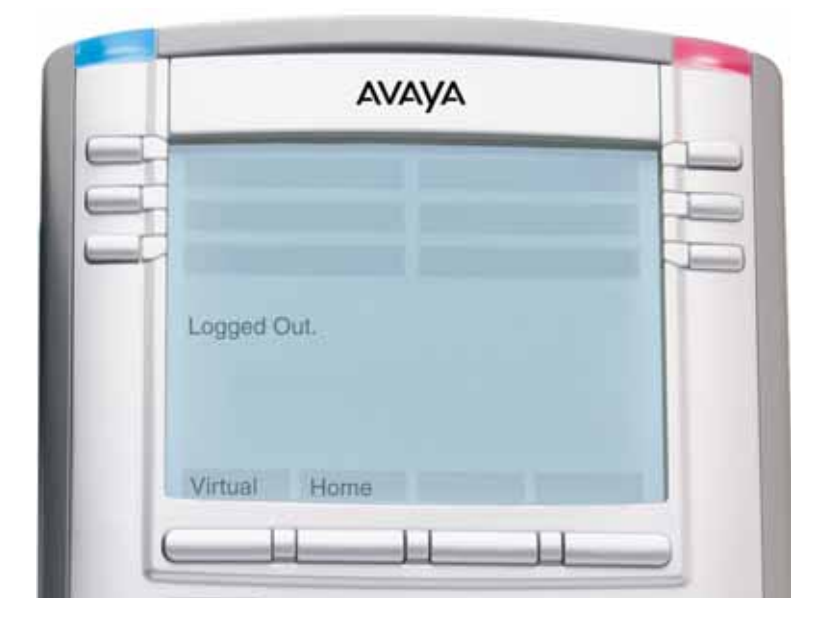

#### <span id="page-188-0"></span>**Figure 25: Office phone displays the message** *Logged Out*

When activated for Virtual Office by a Remote phone, your Office phone is *logged out* and no longer operational. If this is the case when you return to your office, you can disconnect the remote login and regain control of your Office phone. If you do not disconnect the remote login, your Virtual Office session expires after a fixed period of time, determined by your system administrator.

#### **To regain operation of a phone being used for Virtual Office:**

— To completely disconnect your Office phone from the Remote phone: Home a. Press the **Home** key. 信保区 b. Enter your User ID and password 自信局 (this logs the Office phone back on to your office network). **or** — Press the **Virtual** soft key to log in to Vrtual another IP Deskphone, and your phone becomes a Remote phone.

Choose one of the following:

## **Logging out of Virtual Office**

To log out of Virtual Office, press the **Virtual** soft key.

## **Automatic log out from Virtual Office**

Your remote Virtual Office IP Deskphone may be configured to automatically log out of Virtual Office after a predetermined period of inactivity. When automatic logout is about to occur, the following message is displayed on the IP Deskphone: **"Logout phone now?"**

Press **Yes** to allow the IP Deskphone to log out of Virtual Office or press **No** to remain logged in to Virtual Office and reset the IDLE timer. If no key is pressed, the IP Deskphone logs out of Virtual Office.

#### **Emergency calls on your Remote IP Deskphone**

If you make an emergency call while logged in to Virtual Office on a Remote IP Deskphone, the call is placed to the local emergency service, not to your home office emergency service.

*Note:* Some IP Deskphones are configured as Virtual Office-only telephones and have no assigned DN. However, these IP

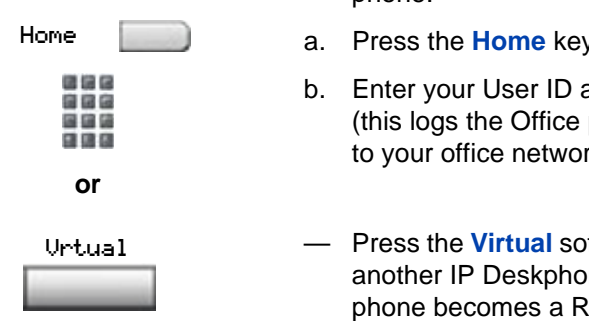

Deskphones can still be used to make emergency calls. "Emergency Calls only " is displayed on the IP Deskphone display when not logged in to Virtual Office. When the phone goes off-hook, dial tone is available for emergency calls only. All other calls are restricted.

## **Troubleshooting Virtual Office**

Virtual Office can cause error messages to display on-screen. [Table 10](#page-190-0) lists error messages and describes actions to correct the causes.

| <b>Displayed</b><br><b>Message</b> | <b>Probable Cause</b>                                                   | <b>Actions</b>                                                                                      |
|------------------------------------|-------------------------------------------------------------------------|----------------------------------------------------------------------------------------------------|
| Busy, try again                    | Remote IP Deskphone<br>is active (not idle).                            | Wait for remote IP<br>Deskphone to become<br>idle and try again.                                    |
|                                    | ACD is logged in.                                                       | Log out of ACD IP<br>Deskphone before<br>initiating Virtual Office<br>from another IP<br>Deskphone. |
|                                    | Make Set Busy is<br>inactive on ACD IP<br>Deskphone.                    | <b>Configure Make Set</b><br>Busy active on ACD IP<br>Deskphone.                                    |
| Invalid ID $(1)$                   | Incorrect User ID<br>entered.                                           | Enter correct User ID.                                                                              |
|                                    | User ID is not in<br>Gatekeeper database.                               | Notify system<br>administrator.                                                                     |
| Invalid ID (2)                     | Incorrect User ID<br>Enter correct User ID.<br>entered.                 |                                                                                                    |
| Invalid ID $(3)$                   | Incorrect User ID<br>entered.                                           | Enter correct User ID.                                                                              |
|                                    | User ID in Gatekeeper<br>database points to<br>originating Call Server. | Notify system<br>administrator.                                                                     |

<span id="page-190-0"></span>**Table 10: Troubleshooting Virtual Office (Part 1 of 3)**

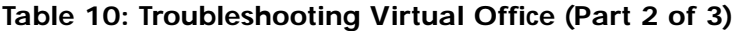

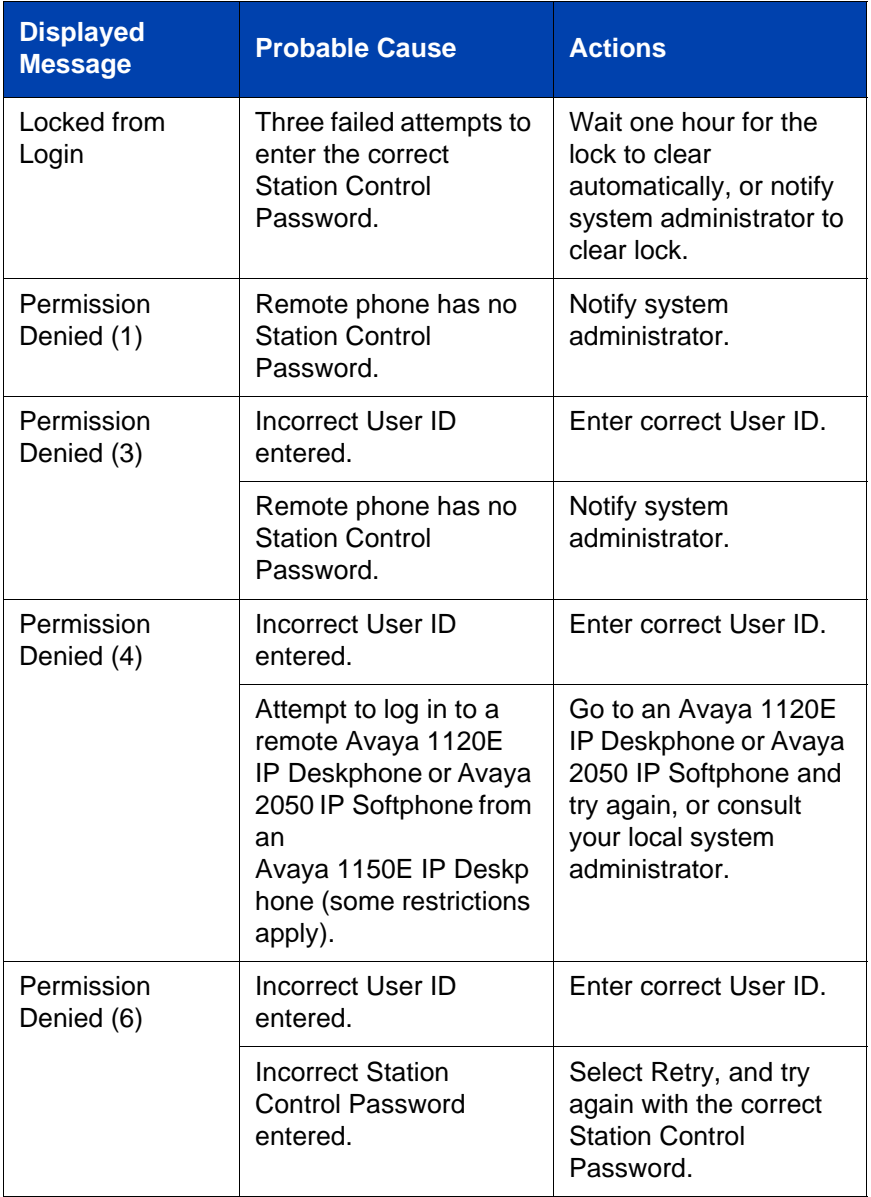

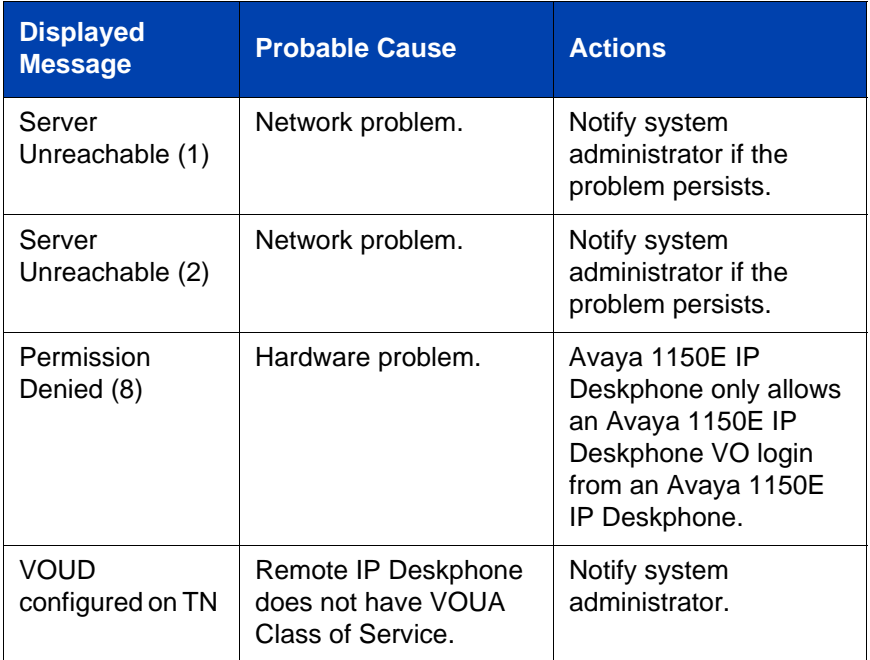

## **Table 10: Troubleshooting Virtual Office (Part 3 of 3)**

# **Using Media Gateway 1000B**

The Media Gateway 1000B (MG 1000B) provides a means of extending Avaya Communication Server 1000 Release 4.5 features to one or more remotely located branch offices using the Branch Office feature. A branch office is a remote location in the network where IP Deskphones, PSTN access, and TDM phones are located. Contact your system administrator to see if these functions are available for your use.

The Media Gateway 1000B (MG 1000B) phone can operate in Normal or Local Mode.

#### **Normal Mode**

The phone registers with the Main Office and receives phone services from the Main Office. At any time while using Normal Mode, you can check Local Mode functionality (make and receive calls) by enabling Local Mode and returning to Normal Mode. After testing, you can return to Normal Mode (see ["Using Resume Normal Mode" on page 194](#page-193-0)) or wait for 10 minutes.

#### **Local Mode**

If the WAN connection goes down, the IP Deskphone loses communication with the Main Office TPS. It then registers with the MG 1000B and receives phone services from the MG 1000B. Features such as Personal Directory, Redial List, and Callers List are not available when operating in Local Mode. When in Local Mode, the phone displays the message *LOCAL MODE*.

## **Using Test Local Mode**

Use Test Local Mode to check Local Mode functionality (make and receive phone calls). Test Local Mode is useful when provisioning has changed for an IP Deskphone on an MG 1000B Controller.

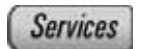

1. Press the **Services** key.

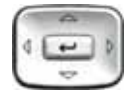

2. Press the **Up/Down** navigation keys to scroll and highlight Test Local Mode.

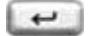

3. Press the **Send/Enter** key (the phone resets and registers back to the branch office).

## <span id="page-193-0"></span>**Using Resume Normal Mode**

Use the Resume Normal Mode command to return to Normal Mode after testing survival functionality.

*Note:* If you do not use the Resume Normal Mode command after testing, the phone automatically returns to Normal Mode in 10 minutes.

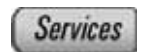

1. Press the **Services** key.

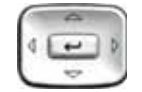

- 2. Press the **Up/Down** navigation keys to scroll and highlight **Resume Normal Mode**.
- 3. Press the **Send/Enter** key (the phone registers back to the main office).

## **Troubleshooting MG 1000B**

The MG 1000B can cause error messages to display on-screen. [Table 11](#page-194-0)  lists error messages and describes actions to correct the causes.

<span id="page-194-0"></span>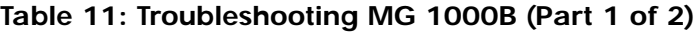

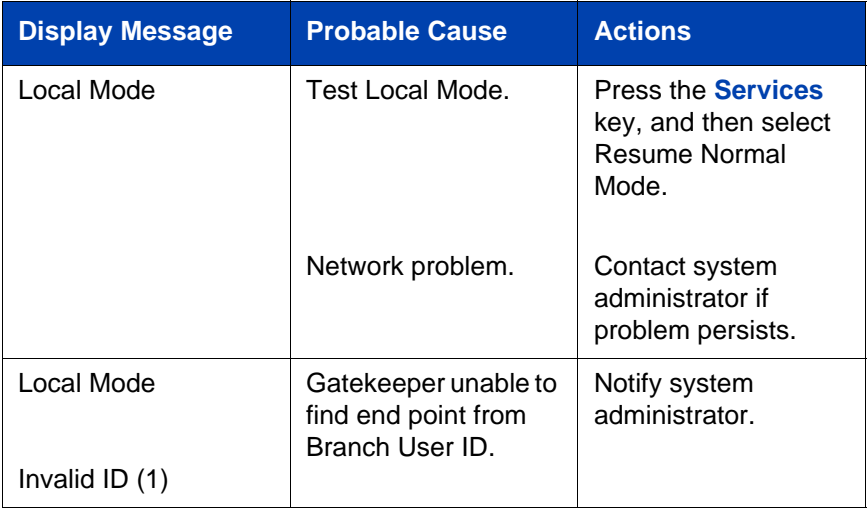

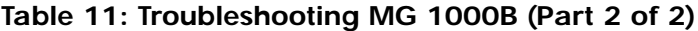

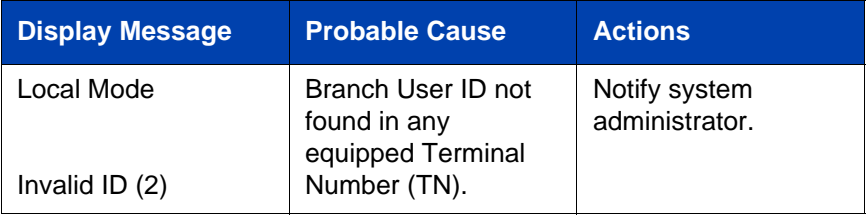

# **Quick Reference**

This chapter is the Quick Reference Card for the Avaya 1150E IP Deskphone. Print this chapter as a reference guide.

# **Feature**

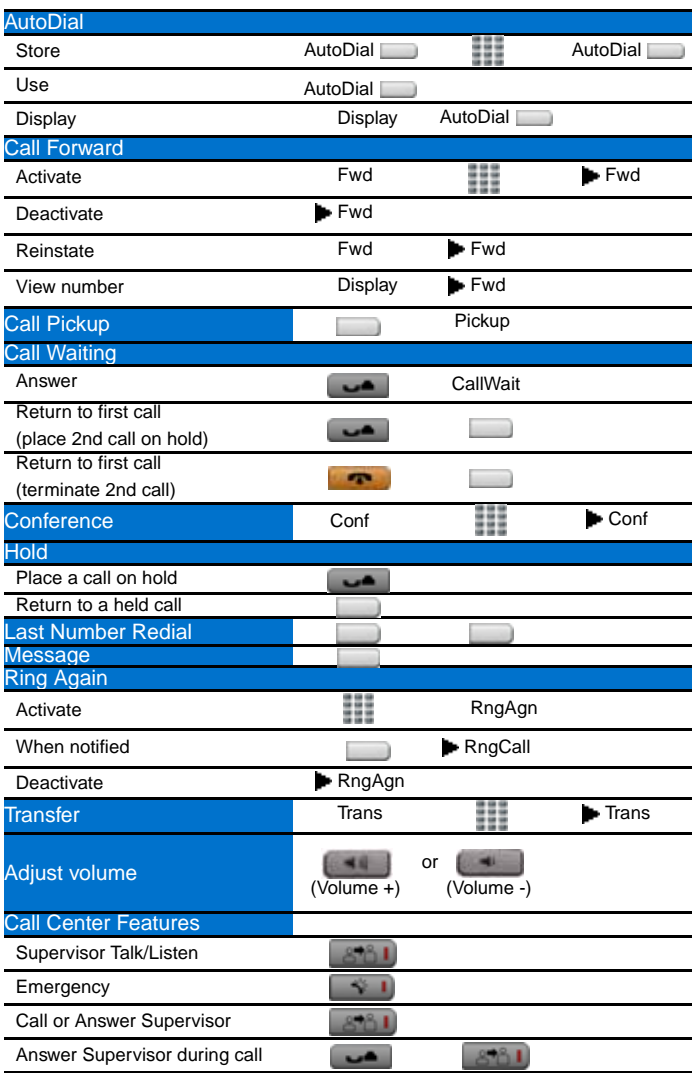

#### **Quick Reference**

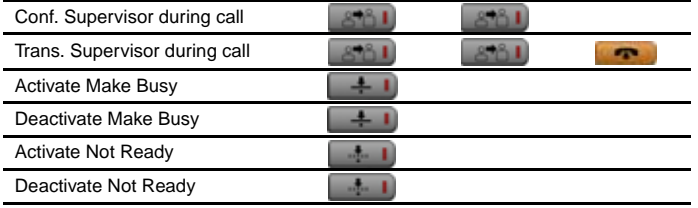

# **Legend**

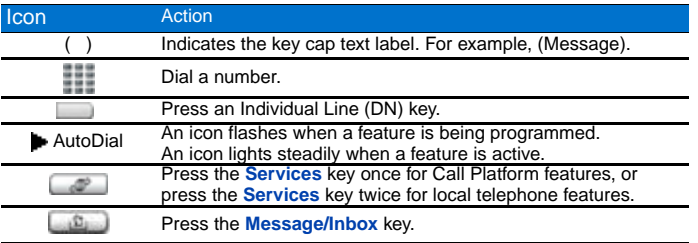

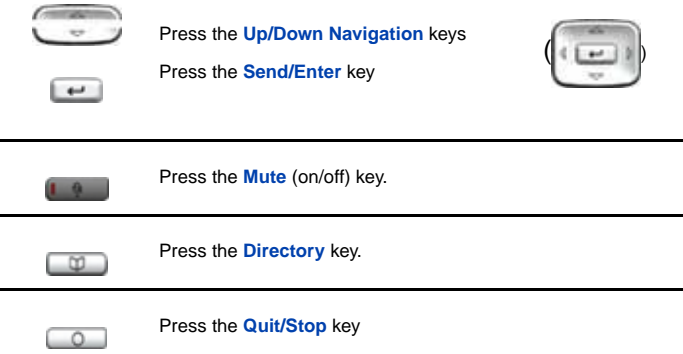

# **Services and Telephone Options menus**

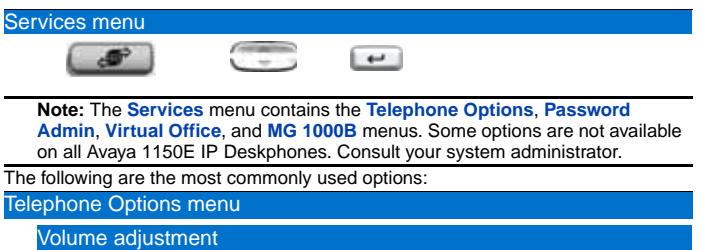

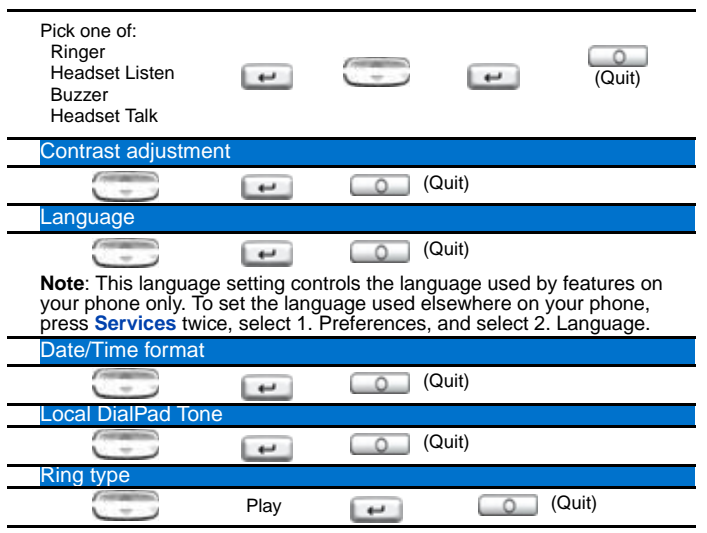

Note: The Directory key provides access to the Corporate Directory, Personal Directory, Redial List, and Callers List. For additional information about your Avaya 1150E IP Deskphone, consult the *Avaya 1150E IP Deskphone User Guide.*

\* To use a headset equipped with Bluetooth® wireless technology, you must first configure the headset and your phone to work together. Consult the *Avaya 1150E IP Deskphone User Guide.*

### **200**

# **Regulatory and safety information**

This equipment has been tested and found to comply with the limits for a Class B digital device, pursuant to part 15 of the FCC Rules. These limits are designed to provide reasonable protection against harmful interference in a residential installation. This equipment generates, uses and can radiate radio frequency energy and, if not installed and used in accordance with the instructions, may cause harmful interference to radio communications. However, there is no guarantee that interference will not occur in a particular installation. If this equipment does cause harmful interference to radio or television reception, which can be determined by turning the equipment off and on, the user is encouraged to try to correct the interference by one or more of the following measures:

- Reorient or relocate the receiving antenna.
- Increase the separation between the equipment and receiver.
- Connect the equipment into an outlet on a circuit different from that to which the receiver is connected.
- Consult the dealer or an experienced radio/ TV technician for help.

*Note:* The user should not make changes or modifications not expressly approved by Avaya . Any such changes could void the user's authority to operate the equipment.

#### IMPORTANT NOTE - FCC Radiation Exposure Statement:

This equipment complies with FCC radiation exposure limits set forth for an uncontrolled environment. This equipment should be installed and operated with a minimum distance of 20cm between the radiator & your body (i.e. excluding the handset).This transmitter must not be co-located or operating in conjunction with any other antenna or transmitter.

This Class B digital apparatus complies with Canadian ICES-003. Cet appareil numérique de la classe B est conforme à la norme NMB-003 du Canada.

#### **Warnings:**

- This is a Class B product. In a domestic environment this product can cause radio interference in which case the user must take adequate measures.
- Operation is subject to the following two conditions: (1) this device may not cause interference, and (2) this device must accept any interference, including interference that may cause undesired operation of the device.

**B 情報技術装置です。この装置は、家庭環境で使用することを目的としていますが、この**

[Table 12](#page-201-0) lists EMC compliance for various jurisdictions.

<span id="page-201-0"></span>**Table 12: EMC compliance**

| <b>Jurisdiction</b>                 | <b>Standard</b>                    | <b>Description</b>                                                                                                    |
|-------------------------------------|------------------------------------|----------------------------------------------------------------------------------------------------|
| United<br><b>States</b>             | FCC CFR 47<br><b>Part 15</b>       | Class B Emissions: FCC Rules for Radio<br>Frequency Devices (see Notes 1 and 2)                                                 |
| Canada                              | <b>ICES-003</b>                    | Class B Emissions: Interference-Causing<br>Equipment Standard: Digital Apparatus                                                |
| Australia/<br><b>New</b><br>Zealand | AS/NZS 3548<br>CISPR <sub>22</sub> | Class B Emissions: Information<br>technology equipment - Radio<br>disturbance                                                   |
| European<br>Community               | EN 55022                           | Class B Emissions: Information<br>technology equipment - Radio<br>disturbance                                                   |
|                                     | EN 55024                           | Information technology equipment -<br>Immunity characteristics<br>Limits and methods of measurement                             |
|                                     | EN 61000-3-2                       | Limits for harmonic current emissions<br>(equipment input current $\leq$ 16 A per<br>phase)                                     |
|                                     | EN 61000-3-3                       | Limitation of voltage fluctuations and<br>flicker in low-voltage supply systems for<br>equipment with rated current $\leq$ 16 A |
| Japan                               | <b>VCCI</b>                        | Regulations for voluntary control<br>measures.                                                                                  |

# **DenAn regulatory notice for Japan**

警告

本製品を安全にご使用頂くため、以下のことにご注意ください。

- 接続ケーブル、電源コード、ACアダプタなどの部品は、必ず製品に同梱されております 添付品または指定品をご使用ください。添付品・指定品以外の部品をご使用になると故障 や動作不良、火災の原因となることがあります。
- 同梱されております付属の電源コードを他の機器には使用しないでください。 上記注意事項を守らないと、死亡や大怪我など人身事故の原因となることがあります。

# $\bigwedge$  Warning

Please be careful of the following while installing the equipment:

- Please only use the Connecting cables, power cord, AC adaptors shipped with the equipment or specified by Avaya to be used with the equipment. If you use any other equipment, it may cause "failures, malfunctioning or fire".
- Power cords shipped with this equipment must not be used with any other equipment. In case the above guidelines are not followed, it may lead to death or severe injury

# **Other**

**US/Canada**: Hearing Aid Compatibility (HAC) as per FCC Part 68

This equipment complies with the CE Marking requirements.  $\bigcap$ 

•**EU Countries:** This device complies with the essential requirements and other relevant provisions of Directive 1999/5/EC. A copy of the Declaration may be obtained from [http://support.avaya.com/css/appmanager/](http://support.avaya.com/css/
appmanager/public/support) [public/support](http://support.avaya.com/css/
appmanager/public/support) or Avaya Inc., 211 Mt. Airy Road, Basking Ridge, NJ 07920 USA.

**Bluetooth Wireless Technology:** This portable device with its antenna complies with FCC's RF radiation exposure limits set forth for an uncontrolled environment. To maintain compliance this transmitter must not be co-located or operating in conjunction with any other antenna or transmitter.

### **204**

# **Third party terms**

# **Third Party Terms for UNIStim sw releases 4.1 thru 5.0 (Jan 2010 - Nov 2010)**

Certain portions of the product ("Open Source Components") are licensed under open source license agreements that require Avaya to make the source code for such Open Source Components available in source code format to its licensees, or that require Avaya to disclose the license terms for such Open Source Components. For a period of three years from your date of purchase of a product containing any of the software listed below from Avaya Inc., any Avaya affiliate or an authorized Avaya reseller, we will provide upon request a complete machine readable copy of the source code for such Open Source Component on a medium customarily used for software interchange for a charge no more than our cost of physically performing source distribution. To get access to the source code, you may contact Avaya at (408) 577-7666.

The Open Source Components are provided "AS IS". ANY EXPRESS OR IMPLIED WARRANTIES, INCLUDING, BUT NOT LIMITED TO, THE IMPLIED WARRANTIES OF MERCHANTABILITY AND FITNESS FOR A PARTICULAR PURPOSE ARE DISCLAIMED. IN NO EVENT SHALL THE COPYRIGHT HOLDERS OR THE CONTRIBUTORS OF THE OPEN SOURCE COMPONENTS BE LIABLE FOR ANY DIRECT, INDIRECT, INCIDENTAL, SPECIAL, EXEMPLARY, OR CONSEQUENTIAL DAMAGES (INCLUDING, BUT NOT LIMITED TO, PROCUREMENT OF SUBSTITUTE GOODS OR SERVICES; LOSS OF USE, DATA, OR PROFITS; OR BUSINESS INTERRUPTION) HOWEVER CAUSED AND ON ANY THEORY OF LIABILITY, WHETHER IN CONTRACT, STRICT LIABILITY, OR TORT (INCLUDING NEGLIGENCE OR OTHERWISE) ARISING IN ANY WAY OUT OF THE USE OF THE PRODUCT, EVEN IF ADVISED OF THE POSSIBILITY OF SUCH DAMAGE.

The following component is licensed under Public Domain:

DateTime

- PUBLIC DOMAIN NOTICE
- National Center for Biotechnology Information

\*

 \* This software/database is a "United States Government Work" under the terms of the United States Copyright Act. It was written as part of the author's official duties as a United States Government employee and thus cannot be copyrighted. This software/database is freely available to the public for use. The National Library of Medicine and the U.S. Government have not placed any restriction on its use or reproduction.

\*

 \* Although all reasonable efforts have been taken to ensure the accuracy and reliability of the software and data, the NLM and the U.S. Government do not and cannot warrant the performance or results that may be obtained by using this software or data. The NLM and the U.S. Government disclaim all warranties, express or implied, including warranties of performance, merchantability or fitness for any particular purpose.

\*

\* Please cite the author in any work or product based on this material.

\* =====================================================

\*

\*

\* Authors: Anton Butanayev, Denis Vakatov, Vladimir Ivanov

END OF TERMS AND CONDITIONS

## **GNU**

The following component is licensed under the GNU General Public V2 license:

libstdc++ Copyright (C) 1989, 1997, 1998, 1999 Free Software Foundation, Inc.

GNU General Public V2 License

GNU GENERAL PUBLIC LICENSE Version 2, June 1991 Copyright (C) 1989, 1991 Free Software Foundation, Inc. 59 Temple Place - Suite 330, Boston, MA 02111-1307, USA Everyone is permitted to copy and distribute verbatim copies of this license document, but changing it is not allowed. Preamble The licenses for most software are designed to take

away your freedom to share and change it. By contrast, the GNU General Public License is intended to guarantee your freedom to share and change free software--to make sure the software is free for all its users. This General Public License applies to most of the Free Software Foundation\'s software and to any other program whose authors commit to using it. (Some other Free Software Foundation software is covered by the GNU Library General Public License instead.) You can apply it to your programs, too. When we speak of free software, we are referring to freedom, not price. Our General Public Licenses are designed to make sure that you have the freedom to distribute copies of free software (and charge for this service if you wish), that you receive source code or can get it if you want it, that you can change the software or use pieces of it in new free programs; and that you know you can do these things. To protect your rights, we need to make restrictions that forbid anyone to deny you these rights or to ask you to surrender the rights. These restrictions translate to certain responsibilities for you if you distribute copies of the software, or if you modify it. For example, if you distribute copies of such a program, whether gratis or for a fee, you must give the recipients all the rights that you have. You must make sure that they, too, receive or can get the source code. And you must show them these terms so they know their rights. We protect your rights with two steps: (1) copyright the software, and (2) offer you this license which gives you legal permission to copy, distribute and/or modify the software. Also, for each author\'s protection and ours, we want to make certain that everyone understands that there is no warranty for this free software. If the software is modified by someone else and passed on, we want its recipients to know that what they have is not the original, so that any problems introduced by others will not reflect on the original authors\' reputations. Finally, any free program is threatened constantly by software patents. We wish to avoid the danger that redistributors of a free program will individually obtain patent licenses, in effect making the program proprietary. To prevent this, we have made it clear that any patent must be licensed for everyone\'s free use or not licensed at all. The precise terms and conditions for copying, distribution and modification follow. TERMS AND CONDITIONS FOR COPYING, DISTRIBUTION AND MODIFICATION 0. This License applies to any program or other work which contains a notice placed by the copyright holder saying it may be distributed under the terms of this General Public License. The \"Program\", below, refers to any such program or work, and a \"work based on the Program\" means either the Program or any derivative work under copyright law: that is to say, a work containing the Program or a portion of it, either verbatim or with modifications and/or translated into

another language. (Hereinafter, translation is included without limitation in the term \"modification\".) Each licensee is addressed as \"you\". Activities other than copying, distribution and modification are not covered by this License; they are outside its scope. The act of running the Program is not restricted, and the output from the Program is covered only if its contents constitute a work based on the Program (independent of having been made by running the Program). Whether that is true depends on what the Program does. 1. You may copy and distribute verbatim copies of the Program\'s source code as you receive it, in any medium, provided that you conspicuously and appropriately publish on each copy an appropriate copyright notice and disclaimer of warranty; keep intact all the notices that refer to this License and to the absence of any warranty; and give any other recipients of the Program a copy of this License along with the Program. You may charge a fee for the physical act of transferring a copy, and you may at your option offer warranty protection in exchange for a fee. 2. You may modify your copy or copies of the Program or any portion of it, thus forming a work based on the Program, and copy and distribute such modifications or work under the terms of Section 1 above, provided that you also meet all of these conditions: \* a) You must cause the modified files to carry prominent notices stating that you changed the files and the date of any change. \* b) You must cause any work that you distribute or publish, that in whole or in part contains or is derived from the Program or any part thereof, to be licensed as a whole at no charge to all third parties under the terms of this License. \* c) If the modified program normally reads commands interactively when run, you must cause it, when started running for such interactive use in the most ordinary way, to print or display an announcement including an appropriate copyright notice and a notice that there is no warranty (or else, saying that you provide a warranty) and that users may redistribute the program under these conditions, and telling the user how to view a copy of this License. (Exception: if the Program itself is interactive but does not normally print such an announcement, your work based on the Program is not required to print an announcement.) These requirements apply to the modified work as a whole. If identifiable sections of that work are not derived from the Program, and can be reasonably considered independent and separate works in themselves, then this License, and its terms, do not apply to those sections when you distribute them as separate works. But when you distribute the same sections as part of a whole which is a work based on the Program, the distribution of the whole must be on the terms of this License, whose permissions for other licensees extend to the entire whole, and thus to each and every part regardless of who wrote it. Thus, it is not the intent of this section to claim rights or contest your rights

to work written entirely by you; rather, the intent is to exercise the right to control the distribution of derivative or collective works based on the Program. In addition, mere aggregation of another work not based on the Program with the Program (or with a work based on the Program) on a volume of a storage or distribution medium does not bring the other work under the scope of this License. 3. You may copy and distribute the Program (or a work based on it, under Section 2) in object code or executable form under the terms of Sections 1 and 2 above provided that you also do one of the following: \* a) Accompany it with the complete corresponding machine-readable source code, which must be distributed under the terms of Sections 1 and 2 above on a medium customarily used for software interchange; or, \* b) Accompany it with a written offer, valid for at least three years, to give any third party, for a charge no more than your cost of physically performing source distribution, a complete machine-readable copy of the corresponding source code, to be distributed under the terms of Sections 1 and 2 above on a medium customarily used for software interchange; or, \* c) Accompany it with the information you received as to the offer to distribute corresponding source code. (This alternative is allowed only for noncommercial distribution and only if you received the program in object code or executable form with such an offer, in accord with Subsection b above.) The source code for a work means the preferred form of the work for making modifications to it. For an executable work, complete source code means all the source code for all modules it contains, plus any associated interface definition files, plus the scripts used to control compilation and installation of the executable. However, as a special exception, the source code distributed need not include anything that is normally distributed (in either source or binary form) with the major components (compiler, kernel, and so on) of the operating system on which the executable runs, unless that component itself accompanies the executable. If distribution of executable or object code is made by offering access to copy from a designated place, then offering equivalent access to copy the source code from the same place counts as distribution of the source code, even though third parties are not compelled to copy the source along with the object code. 4. You may not copy, modify, sublicense, or distribute the Program except as expressly provided under this License. Any attempt otherwise to copy, modify, sublicense or distribute the Program is void, and will automatically terminate your rights under this License. However, parties who have received copies, or rights, from you under this License will not have their licenses terminated so long as such parties remain in full compliance. 5. You are not required to accept this License, since you have not signed it. However, nothing else grants you permission to modify

#### **Third party terms**

or distribute the Program or its derivative works. These actions are prohibited by law if you do not accept this License. Therefore, by modifying or distributing the Program (or any work based on the Program), you indicate your acceptance of this License to do so, and all its terms and conditions for copying, distributing or modifying the Program or works based on it. 6. Each time you redistribute the Program (or any work based on the Program), the recipient automatically receives a license from the original licensor to copy, distribute or modify the Program subject to these terms and conditions. You may not impose any further restrictions on the recipients\' exercise of the rights granted herein. You are not responsible for enforcing compliance by third parties to this License. 7. If, as a consequence of a court judgment or allegation of patent infringement or for any other reason (not limited to patent issues), conditions are imposed on you (whether by court order, agreement or otherwise) that contradict the conditions of this License, they do not excuse you from the conditions of this License. If you cannot distribute so as to satisfy simultaneously your obligations under this License and any other pertinent obligations, then as a consequence you may not distribute the Program at all. For example, if a patent license would not permit royalty-free redistribution of the Program by all those who receive copies directly or indirectly through you, then the only way you could satisfy both it and this License would be to refrain entirely from distribution of the Program. If any portion of this section is held invalid or unenforceable under any particular circumstance, the balance of the section is intended to apply and the section as a whole is intended to apply in other circumstances. It is not the purpose of this section to induce you to infringe any patents or other property right claims or to contest validity of any such claims; this section has the sole purpose of protecting the integrity of the free software distribution system, which is implemented by public license practices. Many people have made generous contributions to the wide range of software distributed through that system in reliance on consistent application of that system; it is up to the author/donor to decide if he or she is willing to distribute software through any other system and a licensee cannot impose that choice. This section is intended to make thoroughly clear what is believed to be a consequence of the rest of this License. 8. If the distribution and/or use of the Program is restricted in certain countries either by patents or by copyrighted interfaces, the original copyright holder who places the Program under this License may add an explicit geographical distribution limitation excluding those countries, so that distribution is permitted only in or among countries not thus excluded. In such case, this License incorporates the limitation as if written in the body of this License. 9. The

Free Software Foundation may publish revised and/or new versions of the General Public License from time to time. Such new versions will be similar in spirit to the present version, but may differ in detail to address new problems or concerns. Each version is given a distinguishing version number. If the Program specifies a version number of this License which applies to it and \"any later version\", you have the option of following the terms and conditions either of that version or of any later version published by the Free Software Foundation. If the Program does not specify a version number of this License, you may choose any version ever published by the Free Software Foundation. 10. If you wish to incorporate parts of the Program into other free programs whose distribution conditions are different, write to the author to ask for permission. For software which is copyrighted by the Free Software Foundation, write to the Free Software Foundation; we sometimes make exceptions for this. Our decision will be guided by the two goals of preserving the free status of all derivatives of our free software and of promoting the sharing and reuse of software generally. NO WARRANTY 11. BECAUSE THE PROGRAM IS LICENSED FREE OF CHARGE, THERE IS NO WARRANTY FOR THE PROGRAM, TO THE EXTENT PERMITTED BY APPLICABLE LAW. EXCEPT WHEN OTHERWISE STATED IN WRITING THE COPYRIGHT HOLDERS AND/OR OTHER PARTIES PROVIDE THE PROGRAM \"AS IS\" WITHOUT WARRANTY OF ANY KIND, EITHER EXPRESSED OR IMPLIED, INCLUDING, BUT NOT LIMITED TO, THE IMPLIED WARRANTIES OF MERCHANTABILITY AND FITNESS FOR A PARTICULAR PURPOSE. THE ENTIRE RISK AS TO THE QUALITY AND PERFORMANCE OF THE PROGRAM IS WITH YOU. SHOULD THE PROGRAM PROVE DEFECTIVE, YOU ASSUME THE COST OF ALL NECESSARY SERVICING, REPAIR OR CORRECTION. 12. IN NO EVENT UNLESS REQUIRED BY APPLICABLE LAW OR AGREED TO IN WRITING WILL ANY COPYRIGHT HOLDER, OR ANY OTHER PARTY WHO MAY MODIFY AND/OR REDISTRIBUTE THE PROGRAM AS PERMITTED ABOVE, BE LIABLE TO YOU FOR DAMAGES, INCLUDING ANY GENERAL, SPECIAL, INCIDENTAL OR CONSEQUENTIAL DAMAGES ARISING OUT OF THE USE OR INABILITY TO USE THE PROGRAM (INCLUDING BUT NOT LIMITED TO LOSS OF DATA OR DATA BEING RENDERED INACCURATE OR LOSSES SUSTAINED BY YOU OR THIRD PARTIES OR A FAILURE OF THE PROGRAM TO OPERATE WITH ANY OTHER PROGRAMS), EVEN IF SUCH HOLDER OR OTHER PARTY HAS BEEN ADVISED OF THE POSSIBILITY OF SUCH DAMAGES. END OF TERMS AND CONDITIONS How to Apply These Terms to Your New Programs If you develop a new program, and you

want it to be of the greatest possible use to the public, the best way to achieve this is to make it free software which everyone can redistribute and change under these terms. To do so, attach the following notices to the program. It is safest to attach them to the start of each source file to most effectively convey the exclusion of warranty; and each file should have at least the \"copyright\" line and a pointer to where the full notice is found. one line to give the program\'s name and an idea of what it does. Copyright (C) yyyy name of author This program is free software; you can redistribute it and/or modify it under the terms of the GNU General Public License as published by the Free Software Foundation; either version 2 of the License, or (at your option) any later version. This program is distributed in the hope that it will be useful, but WITHOUT ANY WARRANTY; without even the implied warranty of MERCHANTABILITY or FITNESS FOR A PARTICULAR PURPOSE. See the GNU General Public License for more details. You should have received a copy of the GNU General Public License along with this program; if not, write to the Free Software Foundation, Inc., 59 Temple Place - Suite 330, Boston, MA 02111-1307, USA. Also add information on how to contact you by electronic and paper mail. If the program is interactive, make it output a short notice like this when it starts in an interactive mode: Gnomovision version 69, Copyright (C) year name of author Gnomovision comes with ABSOLUTELY NO WARRANTY; for details type `show w\'. This is free software, and you are welcome to redistribute it under certain conditions; type `show c\' for details. The hypothetical commands `show w\' and `show c\' should show the appropriate parts of the General Public License. Of course, the commands you use may be called something other than `show w\' and `show c\'; they could even be mouse-clicks or menu items--whatever suits your program. You should also get your employer (if you work as a programmer) or your school, if any, to sign a \"copyright disclaimer\" for the program, if necessary. Here is a sample; alter the names: Yoyodyne, Inc., hereby disclaims all copyright interest in the program `Gnomovision\' (which makes passes at compilers) written by James Hacker. signature of Ty Coon, 1 April 1989 Ty Coon, President of Vice This General Public License does not permit incorporating your program into proprietary programs. If your program is a subroutine library, you may consider it more useful to permit linking proprietary applications with the library. If this is what you want to do, use the GNU Lesser General Public License instead of this License.

#### END OF TERMS AND CONDITIONS

# **OpenSSL**

The following component is licensed under OpenSSL license:

OpenSSL 0.9.7b

OpenSSL License

/\* ================================

\* Copyright (c) 1998-2008 The OpenSSL Project. All rights reserved.

\*

\*

\*

 \* Redistribution and use in source and binary forms, with or without modification, are permitted provided that the following conditions are met:

 \* 1. Redistributions of source code must retain the above copyright notice, this list of conditions and the following disclaimer.

 \* 2. Redistributions in binary form must reproduce the above copyright notice, this list of conditions and the following disclaimer in the documentation and/or other materials provided with the distribution.

\*

 \* 3. All advertising materials mentioning features or use of this software must display the following acknowledgment:

"This product includes software developed by the OpenSSL Project for use in the OpenSSL Toolkit. (http://www.openssl.org/)"

\*

 \* 4. The names "OpenSSL Toolkit" and "OpenSSL Project" must not be used to endorse or promote products derived from this software without prior written permission. For written permission, please contact openssl-core@openssl.org.

\*

 \* 5. Products derived from this software may not be called "OpenSSL" nor may "OpenSSL" appear in their names without prior written permission of the OpenSSL Project.

\*

 \* 6. Redistributions of any form whatsoever must retain the following acknowledgment:

"This product includes software developed by the OpenSSL Project for use in the OpenSSL Toolkit (http://www.openssl.org/)"

\*

 \* THIS SOFTWARE IS PROVIDED BY THE OpenSSL PROJECT ``AS IS'' AND ANY EXPRESSED OR IMPLIED WARRANTIES, INCLUDING, BUT NOT LIMITED TO, THE IMPLIED WARRANTIES OF MERCHANTABILITY AND FITNESS FOR A PARTICULAR PURPOSE ARE DISCLAIMED. IN NO EVENT SHALL THE OpenSSL PROJECT OR ITS CONTRIBUTORS BE LIABLE FOR ANY DIRECT, INDIRECT, INCIDENTAL, SPECIAL, EXEMPLARY, OR CONSEQUENTIAL DAMAGES (INCLUDING, BUT NOT LIMITED TO, PROCUREMENT OF SUBSTITUTE GOODS OR SERVICES; LOSS OF USE, DATA, OR PROFITS; OR BUSINESS INTERRUPTION) HOWEVER CAUSED AND ON ANY THEORY OF LIABILITY, WHETHER IN CONTRACT, STRICT LIABILITY, OR TORT (INCLUDING NEGLIGENCE OR OTHERWISE) ARISING IN ANY WAY OUT OF THE USE OF THIS SOFTWARE, EVEN IF ADVISED OF THE POSSIBILITY OF SUCH DAMAGE.

\*

 \* This product includes cryptographic software written by Eric Young (eay@cryptsoft.com). This product includes software written by Tim Hudson (tjh@cryptsoft.com).

\* =====================================================

\*

\*/

Original SSLeay License

-----------------------

/\* Copyright (C) 1995-1998 Eric Young (eay@cryptsoft.com)

\* All rights reserved.

\*

 \* This package is an SSL implementation written by Eric Young (eay@cryptsoft.com).

\* The implementation was written so as to conform with Netscapes SSL.

\*

 \* This library is free for commercial and non-commercial use as long as the following conditions are aheared to. The following conditions apply to all code found in this distribution, be it the RC4, RSA, lhash, DES, etc., code; not just the SSL code. The SSL documentation included with this distribution is covered by the same copyright terms except that the holder is Tim Hudson (tjh@cryptsoft.com).

\*

 \* Copyright remains Eric Young's, and as such any Copyright notices in the code are not to be removed.

 \* If this package is used in a product, Eric Young should be given attribution as the author of the parts of the library used.

 \* This can be in the form of a textual message at program startup or in documentation (online or textual) provided with the package.

\*

 \* Redistribution and use in source and binary forms, with or without modification, are permitted provided that the following conditions are met:

 \* 1. Redistributions of source code must retain the copyright notice, this list of conditions and the following disclaimer.

 \* 2. Redistributions in binary form must reproduce the above copyright notice, this list of conditions and the following disclaimer in the documentation and/or other materials provided with the distribution.

 \* 3. All advertising materials mentioning features or use of this software must display the following acknowledgement:

"This product includes cryptographic software written by Eric Young (eay@cryptsoft.com)"

The word 'cryptographic' can be left out if the rouines from the library being used are not cryptographic related :-).

 \* 4. If you include any Windows specific code (or a derivative thereof) from the apps directory (application code) you must include an acknowledgement:

"This product includes software written by Tim Hudson (tjh@cryptsoft.com)"

\*

 \* THIS SOFTWARE IS PROVIDED BY ERIC YOUNG ``AS IS'' AND ANY EXPRESS OR IMPLIED WARRANTIES, INCLUDING, BUT NOT LIMITED TO, THE IMPLIED WARRANTIES OF MERCHANTABILITY AND FITNESS FOR A PARTICULAR PURPOSE ARE DISCLAIMED. IN NO EVENT SHALL THE AUTHOR OR CONTRIBUTORS BE LIABLE FOR ANY DIRECT, INDIRECT, INCIDENTAL, SPECIAL, EXEMPLARY, OR CONSEQUENTIAL DAMAGES (INCLUDING, BUT NOT LIMITED TO, PROCUREMENT OF SUBSTITUTE GOODS OR SERVICES; LOSS OF USE, DATA, OR PROFITS; OR BUSINESS INTERRUPTION) HOWEVER CAUSED AND ON ANY THEORY OF LIABILITY, WHETHER IN CONTRACT, STRICT LIABILITY, OR TORT (INCLUDING NEGLIGENCE OR OTHERWISE) ARISING IN ANY WAY OUT OF THE USE OF THIS SOFTWARE, EVEN IF ADVISED OF THE POSSIBILITY OF SUCH DAMAGE.

\*

 \* The licence and distribution terms for any publically available version or derivative of this code cannot be changed. i.e. this code cannot simply be copied and put under another distribution licence [including the GNU Public Licence.]

\*/

END OF TERMS AND CONDITIONS

### **Zlib**

The following component is licensed under zlib license:

Zlib 1.2.1

Zlib License

/\* zlib.h -- interface of the 'zlib' general purpose compression library version 1.2.4, March 14th, 2010

Copyright (C) 1995-2010 Jean-loup Gailly and Mark Adler

This software is provided 'as-is', without any express or implied warranty. In no event will the authors be held liable for any damages arising from the use of this software.

Permission is granted to anyone to use this software for any purpose, including commercial applications, and to alter it and redistribute it freely, subject to the following restrictions:
1. The origin of this software must not be misrepresented; you must not claim that you wrote the original software. If you use this software in a product, an acknowledgment in the product documentation would be appreciated but is not required.

2. Altered source versions must be plainly marked as such, and must not be misrepresented as being the original software.

3. This notice may not be removed or altered from any source distribution.

Jean-loup Gailly

Mark Adler

END OF TERMS AND CONDITIONS

### **Curl**

The following component is licensed under curl license:

Curl 7.15.1

Curl License

COPYRIGHT AND PERMISSION NOTICE

Copyright (c) 1996 - 2010, Daniel Stenberg, <daniel@haxx.se>.

All rights reserved.

 Permission to use, copy, modify, and distribute this software for any purpose with or without fee is hereby granted, provided that the above copyright notice and this permission notice appear in all copies.

 THE SOFTWARE IS PROVIDED "AS IS", WITHOUT WARRANTY OF ANY KIND, EXPRESS OR IMPLIED, INCLUDING BUT NOT LIMITED TO THE WARRANTIES OF MERCHANTABILITY, FITNESS FOR A PARTICULAR PURPOSE AND NONINFRINGEMENT OF THIRD PARTY RIGHTS. IN NO EVENT SHALL THE AUTHORS OR COPYRIGHT HOLDERS BE LIABLE FOR ANY CLAIM, DAMAGES OR OTHER LIABILITY, WHETHER IN AN ACTION OF CONTRACT, TORT OR OTHERWISE, ARISING FROM, OUT OF OR IN CONNECTION WITH THE SOFTWARE OR THE USE OR OTHER DEALINGS IN THE SOFTWARE.

 Except as contained in this notice, the name of a copyright holder shall not be used in advertising or otherwise to promote the sale, use or other dealings in this Software without prior written authorization of the copyright holder.

END OF TERMS AND CONDITIONS

# **Libpng**

The following component is licensed under libpng license:

Libpng 1.2.37 - June 4, 2009

Libpng License

This copy of the libpng notices is provided for your convenience. In case of any discrepancy between this copy and the notices in the file png.h that is included in the libpng distribution, the latter shall prevail.

COPYRIGHT NOTICE, DISCLAIMER, and LICENSE:

If you modify libpng you may insert additional notices immediately following this sentence.

libpng versions 1.2.6, August 15, 2004, through 1.2.34, December 18, 2008, are

Copyright (c) 2004, 2006-2008 Glenn Randers-Pehrson, and are distributed according to the same disclaimer and license as libpng-1.2.5 with the following individual added to the list of Contributing Authors

Cosmin Truta

libpng versions 1.0.7, July 1, 2000, through 1.2.5 - October 3, 2002, are Copyright (c) 2000-2002 Glenn Randers-Pehrson, and are distributed according to the same disclaimer and license as libpng-1.0.6 with the following individuals added to the list of Contributing Authors

Simon-Pierre Cadieux

Eric S. Raymond

Gilles Vollant

and with the following additions to the disclaimer:

 There is no warranty against interference with your enjoyment of the library or against infringement. There is no warranty that our efforts or the library will fulfill any of your particular purposes or needs. This library is provided with all faults, and the entire risk of satisfactory quality, performance, accuracy, and effort is with the user.

libpng versions 0.97, January 1998, through 1.0.6, March 20, 2000, are

Copyright (c) 1998, 1999 Glenn Randers-Pehrson, and are distributed according to the same disclaimer and license as libpng-0.96, with the following individuals added to the list of Contributing Authors:

Tom Lane

Glenn Randers-Pehrson

Willem van Schaik

libpng versions 0.89, June 1996, through 0.96, May 1997, are Copyright (c) 1996, 1997 Andreas Dilger

Distributed according to the same disclaimer and license as libpng-0.88, with the following individuals added to the list of Contributing Authors:

John Bowler

Kevin Bracey

Sam Bushell

Magnus Holmgren

Greg Roelofs

Tom Tanner

libpng versions 0.5, May 1995, through 0.88, January 1996, are Copyright (c) 1995, 1996 Guy Eric Schalnat, Group 42, Inc.

For the purposes of this copyright and license, "Contributing Authors" is defined as the following set of individuals:

Andreas Dilger

Dave Martindale

Guy Eric Schalnat

Paul Schmidt

Tim Wegner

The PNG Reference Library is supplied "AS IS". The Contributing Authors and Group 42, Inc. disclaim all warranties, expressed or implied, including, without limitation, the warranties of merchantability and of fitness for any purpose. The Contributing Authors and Group 42, Inc. assume no liability for direct, indirect, incidental, special, exemplary, or

consequential damages, which may result from the use of the PNG Reference Library, even if advised of the possibility of such damage.

Permission is hereby granted to use, copy, modify, and distribute this source code, or portions hereof, for any purpose, without fee, subject to the following restrictions:

1. The origin of this source code must not be misrepresented.

2. Altered versions must be plainly marked as such and must not be misrepresented as being the original source.

3. This Copyright notice may not be removed or altered from any source or altered source distribution.

The Contributing Authors and Group 42, Inc. specifically permit, without fee, and encourage the use of this source code as a component to supporting the PNG file format in commercial products. If you use this source code in a product, acknowledgment is not required but would be appreciated.

A "png\_get\_copyright" function is available, for convenient use in "about" boxes and the like:

printf("%s",png\_get\_copyright(NULL));

Also, the PNG logo (in PNG format, of course) is supplied in the files "pngbar.png" and "pngbar.jpg (88x31) and "pngnow.png" (98x31).

Libpng is OSI Certified Open Source Software. OSI Certified Open Source is a certification mark of the Open Source Initiative.

Glenn Randers-Pehrson

glennrp at users.sourceforge.net

December 18, 2008

END OF TERMS AND CONDITIONS

# **Kern\_random**

The following component is licensed under kern\_random license:

Kern random Copyright Theodore Ts'o, 1994, 1995. All rights reserved.

Kern-random License

.\" This code is derived from software contributed to Berkeley by Chris Torek. Redistribution and use in source and binary forms, with or without modification, are permitted provided that the following conditions are met:

.\" 1. Redistributions of source code must retain the above copyright notice, this list of conditions and the following disclaimer.

.\" 2. Redistributions in binary form must reproduce the above copyright notice, this list of conditions and the following disclaimer in the documentation and/or other materials provided with the distribution.

.\" 3. All advertising materials mentioning features or use of this software must display the following acknowledgement:

.\"This product includes software developed by the University of California, Berkeley and its contributors.

.\" 4. Neither the name of the University nor the names of its contributors may be used to endorse or promote products derived from this software without specific prior written permission.

.\"

.\" THIS SOFTWARE IS PROVIDED BY THE REGENTS AND CONTRIBUTORS ``AS IS'' AND ANY EXPRESS OR IMPLIED WARRANTIES, INCLUDING, BUT NOT LIMITED TO, THE IMPLIED WARRANTIES OF MERCHANTABILITY AND FITNESS FOR A PARTICULAR PURPOSE ARE DISCLAIMED. IN NO EVENT SHALL THE REGENTS OR CONTRIBUTORS BE LIABLE FOR ANY DIRECT, INDIRECT, INCIDENTAL, SPECIAL, EXEMPLARY, OR CONSEQUENTIAL DAMAGES (INCLUDING, BUT NOT LIMITED TO, PROCUREMENT OF SUBSTITUTE GOODS OR SERVICES; LOSS OF USE, DATA, OR PROFITS; OR BUSINESS INTERRUPTION) HOWEVER CAUSED AND ON ANY THEORY OF LIABILITY, WHETHER IN CONTRACT, STRICT LIABILITY, OR TORT (INCLUDING NEGLIGENCE OR OTHERWISE) ARISING IN ANY WAY OUT OF THE USE OF THIS SOFTWARE, EVEN IF ADVISED OF THE POSSIBILITY OF SUCH DAMAGE.

.\"

END OF TERMS AND CONDITIONS

# **ConvertUTF**

The following component is licensed under convert UTF license:

### Convert UTF

ConvertUTF License

Copyright 2001-2004 Unicode, Inc.

Disclaimer

This source code is provided as is by Unicode, Inc. No claims are made as to fitness for any particular purpose. No warranties of any kind are expressed or implied. The recipient agrees to determine applicability of information provided. If this file has been purchased on magnetic or optical media from Unicode, Inc., the sole remedy for any claim will be exchange of defective media within 90 days of receipt.

Limitations on Rights to Redistribute This Code

Unicode, Inc. hereby grants the right to freely use the information supplied in this file in the creation of products supporting the Unicode Standard, and to make copies of this file in any form for internal or external distribution as long as this notice remains attached.

END OF TERMS AND CONDITIONS

### **Wchar functions**

The following component is licensed under wchar functions license:

Wchar functions

Wchar functions License

.\" Copyright (c) 1990, 1991, 1993

.\"The Regents of the University of California. All rights reserved.

.\"

Copyright (c) <YEAR>, <OWNER>

All rights reserved.

Redistribution and use in source and binary forms, with or without modification, are permitted provided that the following conditions are met:

Redistributions of source code must retain the above copyright notice, this list of conditions and the following disclaimer.

Redistributions in binary form must reproduce the above copyright notice, this list of conditions and the following disclaimer in the documentation and/or other materials provided with the distribution.

Neither the name of the <ORGANIZATION> nor the names of its contributors may be used to endorse or promote products derived from this software without specific prior written permission.

THIS SOFTWARE IS PROVIDED BY THE COPYRIGHT HOLDERS AND CONTRIBUTORS "AS IS" AND ANY EXPRESS OR IMPLIED WARRANTIES, INCLUDING, BUT NOT LIMITED TO, THE IMPLIED WARRANTIES OF MERCHANTABILITY AND FITNESS FOR A PARTICULAR PURPOSE ARE DISCLAIMED. IN NO EVENT SHALL THE COPYRIGHT HOLDER OR CONTRIBUTORS BE LIABLE FOR ANY DIRECT, INDIRECT, INCIDENTAL, SPECIAL, EXEMPLARY, OR CONSEQUENTIAL DAMAGES (INCLUDING, BUT NOT LIMITED TO, PROCUREMENT OF SUBSTITUTE GOODS OR SERVICES; LOSS OF USE, DATA, OR PROFITS; OR BUSINESS INTERRUPTION) HOWEVER CAUSED AND ON ANY THEORY OF LIABILITY, WHETHER IN CONTRACT, STRICT LIABILITY, OR TORT (INCLUDING NEGLIGENCE OR OTHERWISE) ARISING IN ANY WAY OUT OF THE USE OF THIS SOFTWARE, EVEN IF ADVISED OF THE POSSIBILITY OF SUCH DAMAGE

# **Libjpeg**

END OF TERMS AND CONDITIONS

The following component is licensed under libjpeg license:

Libjpeg

Libpeg License

This software is copyright (C) 1991-1998, Thomas G. Lane.

All Rights Reserved except as specified below.

Permission is hereby granted to use, copy, modify, and distribute this software (or portions thereof) for any purpose, without fee, subject to these conditions:

(1) If any part of the source code for this software is distributed, then this README file must be included, with this copyright and no-warranty notice unaltered; and any additions, deletions, or changes to the original files must be clearly indicated in accompanying documentation.

(2) If only executable code is distributed, then the accompanying documentation must state that "this software is based in part on the work of the Independent JPEG Group".

(3) Permission for use of this software is granted only if the user accepts full responsibility for any undesirable consequences; the authors accept NO LIABILITY for damages of any kind.

These conditions apply to any software derived from or based on the IJG code, not just to the unmodified library. If you use our work, you ought to acknowledge us.

Permission is NOT granted for the use of any IJG author's name or company name in advertising or publicity relating to this software or products derived from it. This software may be referred to only as "the Independent JPEG Group's software".

We specifically permit and encourage the use of this software as the basis of commercial products, provided that all warranty or liability claims are assumed by the product vendor.

END OF TERMS AND CONDITIONS

# <span id="page-224-0"></span>**Terms you should know**

### <span id="page-224-1"></span>**Avaya Communication Server 1000**

Your office communication system.

### **Calling Party Name Display**

Information appearing on the LCD display screen, such as the caller's name and phone number. The system must have CPND enabled.

### **Category 5 (Cat5)**

Cable and associated connecting hardware capable of transmitting at speeds up to 100 MHz, used by 10BaseT, 100BaseT4, 100BaseTX.

### **Category 5e (CAT5e)**

Most CAT5 cable manufactured after 1996 also supports 1000BaseT (GigE) installations, and is designated Cat5e. Cat5e cable normally has four pairs of copper wire.

### **Category 6 (CAT6)**

Cable and associated connecting hardware capable of transmitting at speeds up to 200 MHz. Designed specifically to support 1000BaseT (GigE), it is also compatible with 10BaseT, 100BaseT4, and 100BaseTX installations. The cable normally has four pairs of copper wire.

#### <span id="page-224-2"></span>**Date/time display**

<span id="page-224-4"></span>The current date and time when the phone is in an idle state.

#### <span id="page-224-3"></span>**Directory Number (DN)**

A number consisting of one to seven digits for a phone, and also known as an *extension number*.

#### <span id="page-225-0"></span>**Feature display**

An area that shows status information about the feature in use. It also displays the name and status of the active session.

#### **Feature Status Lamp indicator**

An LCD or an LED that indicates a data message, contact, or feature status by a flash, wink, steady on, or off.

#### <span id="page-225-1"></span>**Fixed key**

The hard-labeled keys on your phone.

### <span id="page-225-2"></span>**Flexible Feature Codes (FFCs)**

Specialized codes entered using the dialpad that enable features (for example, Ring Again).

#### **Goodbye key**

A fixed key used to end an active call.

### <span id="page-225-3"></span>**Indicator**

An LCD or an LED that indicates the status of a feature by the flash, wink, steady on, or off.

#### <span id="page-225-4"></span>**Information display**

Any display of call activity, lists, prompts, and status of calls. If the text message exceeds the available display area, a scroll arrow icon indicates that you must use the scroll keys to view the remaining text.

#### <span id="page-225-5"></span>**Interrupted dial tone**

A broken or pulsed dial tone that sounds when you access some features on your phone.

#### <span id="page-225-6"></span>**Message/Inbox**

A fixed key on your Avaya 1150E IP Deskphone that connects to your voice messaging system when the key is pressed.

#### <span id="page-226-0"></span>**Navigation keys**

Keys used to scroll through menus and lists appearing on the LCD display screen.

### <span id="page-226-1"></span>**Off-hook**

Any line selected to make a call or receive an incoming call. The term *off-hook* is applied whether (a) the end user lifts up the handset, (b) the end user presses a line key, (c) the call is automatically answered at the phone, or (d) a line is automatically selected for an outgoing call.

#### <span id="page-226-2"></span>**Paging tone**

A special tone (two beeps followed by dial tone) that sounds when you use the Radio Paging feature.

#### <span id="page-226-3"></span>**Ringback/ring tone**

A sound indicating that a call you have made is ringing at its destination.

#### <span id="page-226-4"></span>**Services key**

A fixed key used to access options such as Telephone Options, Password Admin, Virtual Office Login, Virtual Office Logout, Test Local Mode, and Resume Normal Mode.

#### <span id="page-226-5"></span>**Shared Directory Number**

A DN (extension) that is shared by two or more persons.

#### <span id="page-226-7"></span>**Special Prefix code (SPRE)**

Special codes entered using the dialpad, followed by a two-digit access code, that enable features (for example, Call Forward All Calls requires entry of SPRE code + 74).

### <span id="page-226-6"></span>**Soft keys**

A set of keys programmed by your system administrator. These four keys, located directly below the display area, have four

programmable layers. These keys are also used to configure parameters in the **Telephone Options** menu.

#### <span id="page-227-1"></span>**Special dial tone**

The three consecutive tones followed by dial tone that you hear when accessing phone features.

### <span id="page-227-2"></span>**Station Control Password (SCPW)**

Enables security features on your phone to prevent others from making calls from your phone and to prevent access to protected features (for example, Remote Call Forward).

#### <span id="page-227-3"></span>**Status Messages**

A message displayed to inform you about important information. A right arrow appears if more than one Status Message is present. Examples of Status Messages include: Message Waiting, All Lines Forwarded to: 6453, Do Not Disturb On, Ring Again active, and Ringer is OFF.

#### <span id="page-227-5"></span>**System or Switch**

Your office communication system.

### <span id="page-227-4"></span>**Switchhook**

A button on which the handset presses down, disconnecting your call when you replace the handset. The handset (when lifted) releases the switchhook, and you either answer an incoming call or you receive a dial tone to make a call.

### <span id="page-227-6"></span>**User interface**

Screen displays that interact with the end user as a result of an action or event.

#### <span id="page-227-0"></span>**Visual Alerter/Message Waiting indicator**

An LCD or an LED that flashes to indicate that a message is waiting or when the ringer is on.

# **Index**

# **A**

[About the IP Phone 2004 225](#page-224-0) [ACD calls 119](#page-118-0) [Activity code 119](#page-118-1) [agent ID 115](#page-114-0) [agent keys 127](#page-126-0) [Agent Return 124](#page-123-0) [Agent Walkaway 124](#page-123-1) [announcement 151,](#page-150-0) [160](#page-159-0) [Answer Agent 128](#page-127-0) [answer calls 142](#page-141-0) [Answer Emergency 128](#page-127-1) [Answer Supervisor 123](#page-122-0) [Attendant Recall 146](#page-145-0) [Auto Dial 136](#page-135-0) [display number 136](#page-135-1) [Automatic Answerback 150](#page-149-0)

# **B**

[Busy Override 157](#page-156-0) [buzz 151](#page-150-1)

# **C**

[call accounting 148](#page-147-0) [Call Agent 129](#page-128-0) [Call Charge 152](#page-151-0) [Call Forward 166](#page-165-0) [Internal 167](#page-166-0) [Call Join 172](#page-171-0) [Call Page 151](#page-150-0) [Call Park 146](#page-145-1)

[Call party information 225](#page-224-1) [Call Pickup 163](#page-162-0) [Call Supervisor 123](#page-122-1) [Call timer 78](#page-77-0) [Call Trace 149](#page-148-0) [call transfer 144](#page-143-0) [Call Waiting 164](#page-163-0) [Calling Party Number 148](#page-147-0) camp-on [forced 155,](#page-154-0) [156](#page-155-0) [Change feature key labels 78](#page-77-0) [charge account 148](#page-147-0) [Charge Account, Forced 152](#page-151-0) [charge calls 152](#page-151-0) [Conference 149,](#page-148-0) [171,](#page-170-0) [173](#page-172-0) [Conference with Supervisor 124](#page-123-2) [Configure area code setup 74](#page-73-0) [Configure call log options 86](#page-85-0) [Configure Callers List log 71](#page-70-0) [Configure Name Display format 76](#page-75-0) [Configure New Call indication 73](#page-72-0) [Configure Preferred Name Match](#page-73-1)  74 [Contrast adjustment 66](#page-65-0)

# **D**

[Date/time display 225](#page-224-2) [Date/Time format 67](#page-66-0) dialing [on-hook 135](#page-134-0) [predial 135](#page-134-1) [Direct Inward System Access 168,](#page-167-0) 

#### [169](#page-168-0)

[Directory Number 225](#page-224-3) [Display Key 148,](#page-147-1) [149](#page-148-1) [Display Network Diagnostics Utili](#page-20-0)ties 21 [DN 225](#page-224-4)

### **E**

[Electronic Lock 170](#page-169-0) **Emergency** [supervisor 128](#page-127-2) [End ACD call 120](#page-119-0) [Enhanced Override 155](#page-154-0) [Expand key 17](#page-16-0)

# **F**

[Feature Access Code \(FAC\) 134,](#page-133-0)  [150,](#page-149-1) [157,](#page-156-0) [164](#page-163-1) [Feature display 226](#page-225-0) [Fixed key 226](#page-225-1) [Flexible Feature Code \(FFC\) 134,](#page-133-0)  [140,](#page-139-0) [150,](#page-149-1) [156,](#page-155-1) [157,](#page-156-0) [158,](#page-157-0) [163,](#page-162-1) [164,](#page-163-2)  [167,](#page-166-1) [168,](#page-167-1) [169,](#page-168-1) [170,](#page-169-0) [175,](#page-174-0) [226](#page-225-2) [Forced Camp-on 155,](#page-154-0) [156](#page-155-0) forward calls [all calls 166](#page-165-0) [internal calls 167](#page-166-0) [remote activation 168](#page-167-2)

### **G**

[Goodbye key 18](#page-17-0) [Group Call 174](#page-173-0)

### **H**

Headset

[interface 114](#page-113-0) [talk/listen 129](#page-128-1) [Hold 165](#page-164-0) [Hold key 17](#page-16-1) [Hot Line 141](#page-140-0)

# **I**

[Indicator status 226](#page-225-3) [Individual Line \(DN\) Key 150](#page-149-2) [Information display 226](#page-225-4) [Intercom 141](#page-140-1) [Interflow 132](#page-131-0) [Internal Call Forward 167](#page-166-0) [Interrupted dial tone 226](#page-225-5)

# **J**

[join a call 172](#page-171-0)

# **K**

keys [Display Key 148](#page-147-1)

# **L**

[Language display 66](#page-65-1) [Last Number Redial 138](#page-137-0) [Line \(DN\) key 16](#page-15-0) [Local Dialpad Tone 68](#page-67-0) [Local Mode 194](#page-193-0) Log out [standard 115](#page-114-1)

### **M**

[Malicious Call Trace 149](#page-148-0) [Media Gateway 1000B 193](#page-192-0) [Message \(Inbox\) key 22](#page-21-0)

[Message key 226](#page-225-6) [Message waiting indicator 228](#page-227-0) [More key 16](#page-15-1) [Multiple Appearance Directory](#page-157-1)  Number (MADN) 158 [Multiple Queue Assignment \(MQA\)](#page-114-2)  115

# **N**

[Navigation keys 17,](#page-16-2) [227](#page-226-0) [Night Service 132](#page-131-1) [Non-ACD calls 122](#page-121-0) [Normal Mode 193](#page-192-1) [Not Ready 121,](#page-120-0) [126,](#page-125-0) [128](#page-127-3)

### **O**

[Observe Agent 130](#page-129-0) [Off-hook 227](#page-226-1) [on-hook dialing 135](#page-134-0) [Override 156,](#page-155-1) [157](#page-156-0) override [enhanced 155](#page-154-0)

### **P**

[page 151](#page-150-0) ["Meet - me" page 158](#page-157-2) [paging 158](#page-157-3) [Paging tone 227](#page-226-2) [park 146](#page-145-1) [password change 171](#page-170-1) [Phone display 83](#page-82-0) [pickup 163](#page-162-0) [position ID 127](#page-126-1) [Predial 135](#page-134-1)

[Priority 115](#page-114-3) [Privacy Release 158](#page-157-1)

### **R**

[Radio Paging 158](#page-157-3) recall [attendant 146](#page-145-0) [Timed Reminder Recall 145](#page-144-0) [receive calls 142](#page-141-0) [Redial 138](#page-137-0) [Regulatory and safety information](#page-196-0)  [197,](#page-196-0) [201](#page-200-0) [Remote Call Forward 168](#page-167-2) [Resume Normal Mode 194](#page-193-1) [Return from Walkaway 125](#page-124-0) [Ring Again 137](#page-136-0) [ring tone 156](#page-155-2) [Ring type 78](#page-77-0) [ringback 156](#page-155-2) [Ringback/ring tone 227](#page-226-3)

# **S**

[secure your phone 170](#page-169-0) [Security features 28](#page-27-0) [Selectable Conferee Display and](#page-172-0)  Disconnect 173 [Services key 20,](#page-19-0) [227](#page-226-4) [Shared Directory Numbers 227](#page-226-5) [Soft keys \(self-labeled\) 227](#page-226-6) [Special dial tone 228](#page-227-1) [Special Prefix code \(SPRE\) 227](#page-226-7) [Speed Call 138](#page-137-1) [Speed Call Controller 138](#page-137-1) [Speed Call, System 140](#page-139-1) [Station Control Password 168,](#page-167-3) 

### [169,](#page-168-2) [171](#page-170-1)

[Station Control Password \(SCPW\)](#page-227-2)  228 [Status Messages 228](#page-227-3) [Supervisor 115,](#page-114-4) [123](#page-122-2) [Supervisor ID 115](#page-114-5) [Switchhook 228](#page-227-4) [System or Switch 228](#page-227-5) [System Speed Call 140](#page-139-1)

### **T**

[Telephone information 86](#page-85-0) [Telephone Options 63](#page-62-0) [Test Local Mode 194](#page-193-2) [Timed Reminder Recall 145](#page-144-0) [trace 149](#page-148-0) [Transfer 144,](#page-143-0) [149](#page-148-0) [Transfer to Supervisor 124](#page-123-3)

# **U**

USB keyboard [function keys 33](#page-32-0) [User Interface 228](#page-227-6)

### **V**

[Virtual Office 185](#page-184-0) [Virtual Office login 185](#page-184-1) [Virtual Office logout 190](#page-189-0) [Virtual Office on your Remote tele](#page-186-0)phone 187 [Vmsg 161](#page-160-0) [Voice Call 160](#page-159-0) [Voice Messaging control 161](#page-160-0) [Volume adjustment 65](#page-64-0)

[Volume control bar 17](#page-16-3)

Free Manuals Download Website [http://myh66.com](http://myh66.com/) [http://usermanuals.us](http://usermanuals.us/) [http://www.somanuals.com](http://www.somanuals.com/) [http://www.4manuals.cc](http://www.4manuals.cc/) [http://www.manual-lib.com](http://www.manual-lib.com/) [http://www.404manual.com](http://www.404manual.com/) [http://www.luxmanual.com](http://www.luxmanual.com/) [http://aubethermostatmanual.com](http://aubethermostatmanual.com/) Golf course search by state [http://golfingnear.com](http://www.golfingnear.com/)

Email search by domain

[http://emailbydomain.com](http://emailbydomain.com/) Auto manuals search

[http://auto.somanuals.com](http://auto.somanuals.com/) TV manuals search

[http://tv.somanuals.com](http://tv.somanuals.com/)